# **OMRON**

SNMP/Web カード

(BU100XR2/BU200XR2、BN75XS/BN100XS/BN140XS 対応)

# 取扱説明書

- 本書は SNMP/Web カードを安全にご使用いただく上で必要な情報を記載しています。 設置やご使用の前に必ずお読みください。
- 本書は、必要なときにいつでも参照できるよう、お手元に大切に保管くださるようお願いいたしま す。
- 本書の著作権はオムロン株式会社に帰属します。弊社に無断で、内容を部分的あるいは全体的 に複写、複製、転載、することは固くお断りします。
- 本書の内容については、将来予告なしに変更することがあります。
- DOS、Windows 95、98、Me、Windows NT、2000、XP は米国 Microsoft Corporation の米国および その他の国における登録商標です。
- その他の各会社名、各社製品名は各社の商標または登録商標です。
- 本書では「無停電電源装置」を「UPS」に統一して記載いたします。

©OMRON Corporation. 2003 All Rights Reserved.

## <span id="page-1-0"></span>はじめに

このたびはオムロン SNMP/Web カードをお買い上げいただき、ありがとうございます。

### ■ 対応型式

本製品は、型式 BU100XR2/BU200XR2 および BN75XS/BN100XS/BN140XS のオムロン製 UPS のスロットに挿入することによりネットワーク接続を可能にする装置です。

#### ■ 機能特長

- z 本製品を UPS に挿入することにより、UPS からのステータス取得および UPS へのコマンド発行を 可能にします。
- 本製品を UPS に挿入することにより、シリアルポートを搭載しないパソコンからでも UPS を管理で きます。

### ■ シャットダウンソフトのご提供

本製品には、Windows Server2003/NT4.0/2000/XP および Linux 対応のシャットダウンソフトが同梱され ています。(最新の情報は当社ホームページをご覧ください。)

- 設定により以下の場合、シャットダウンを行なうことが可能です。
	- 主電源系統がダウンした場合
	- UPS のバッテリが低下した場合
	- UPS の接続容量がオーバした場合
	- UPS の温度が上昇した場合
- シャットダウンソフトによって、スケジュール運転を行なうことができます。
- シャットダウンソフトによって、コンピュータを安全に停止できます。

### ■ シャットダウンソフトのライセンスに関して

本製品は、ネットワーク経由でシャットダウンを行なう複数台のコンピュータにインストールしてご使 用いただけます。

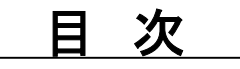

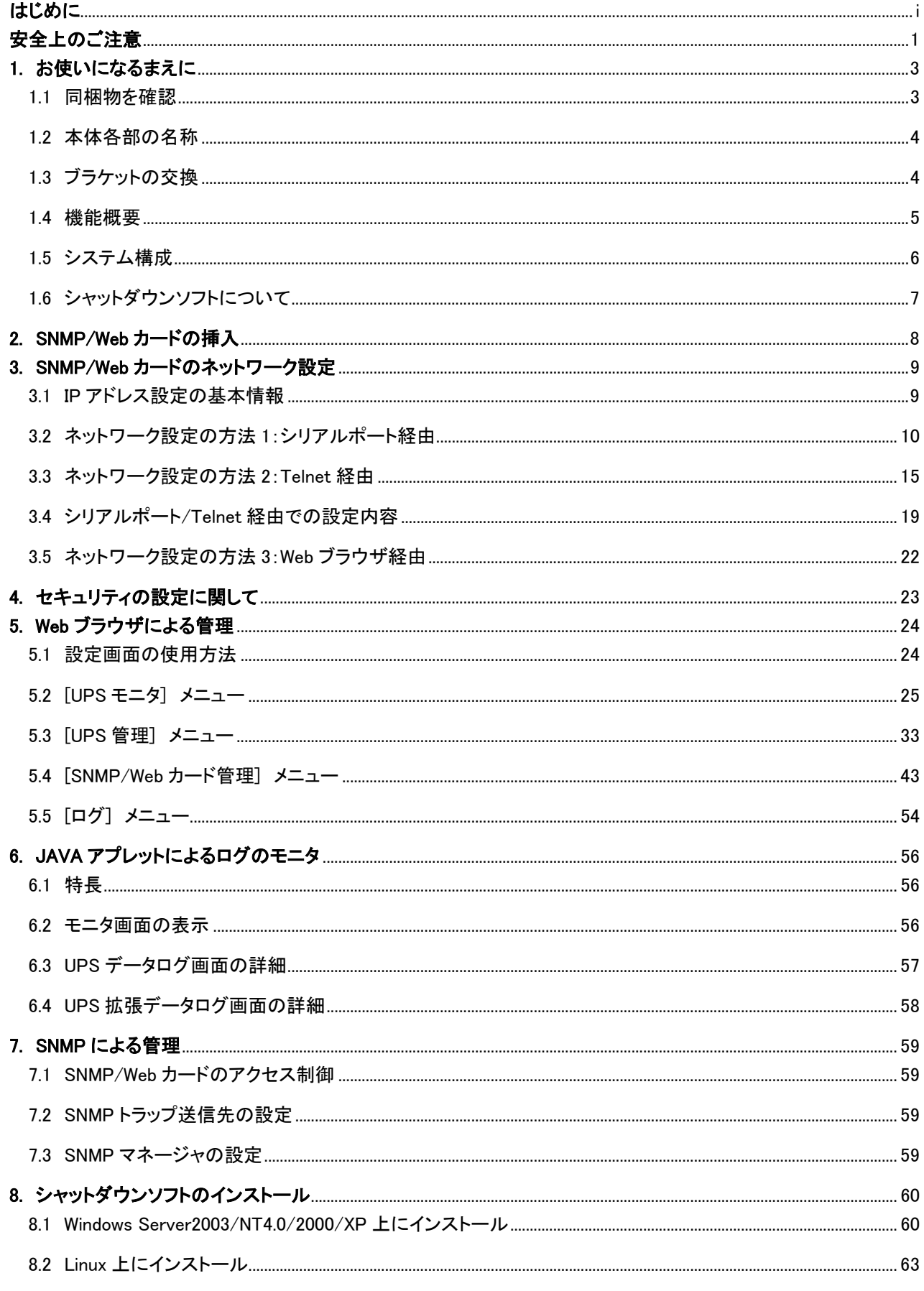

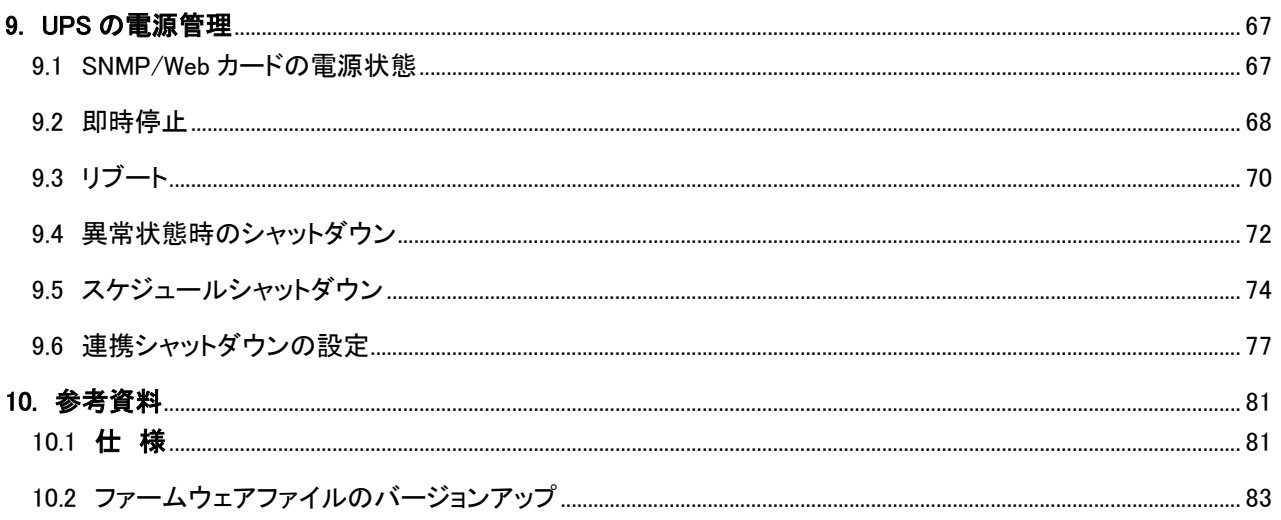

# <span id="page-4-0"></span>安全上のご注意

けがや故障、火災などを防ぐために、ここで説明している注意事項を必ずお読みください。

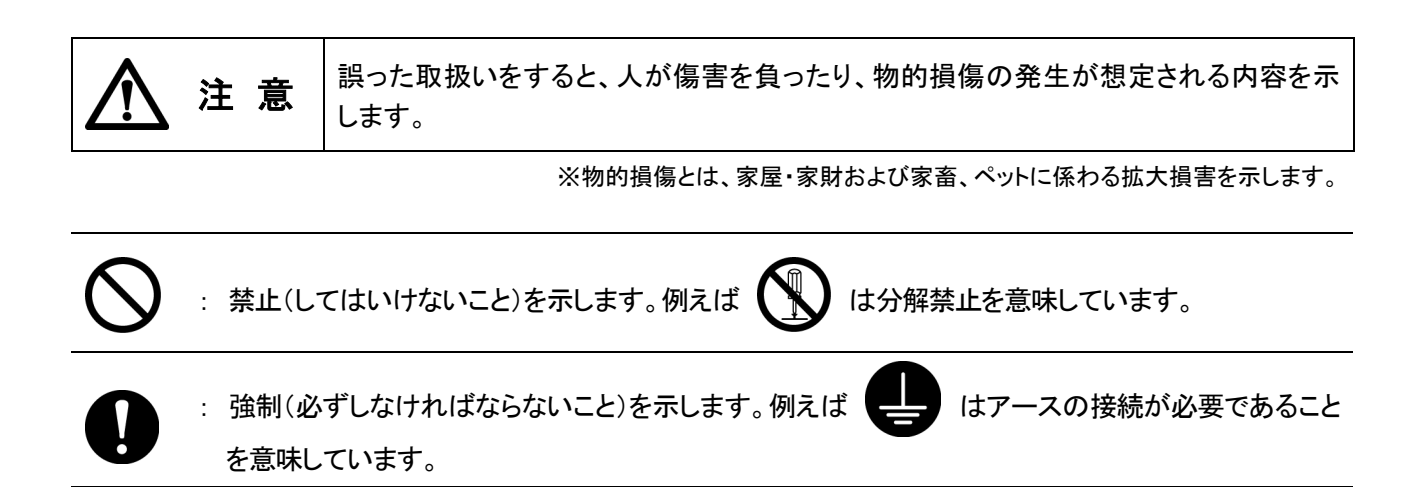

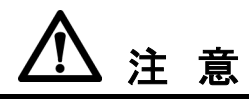

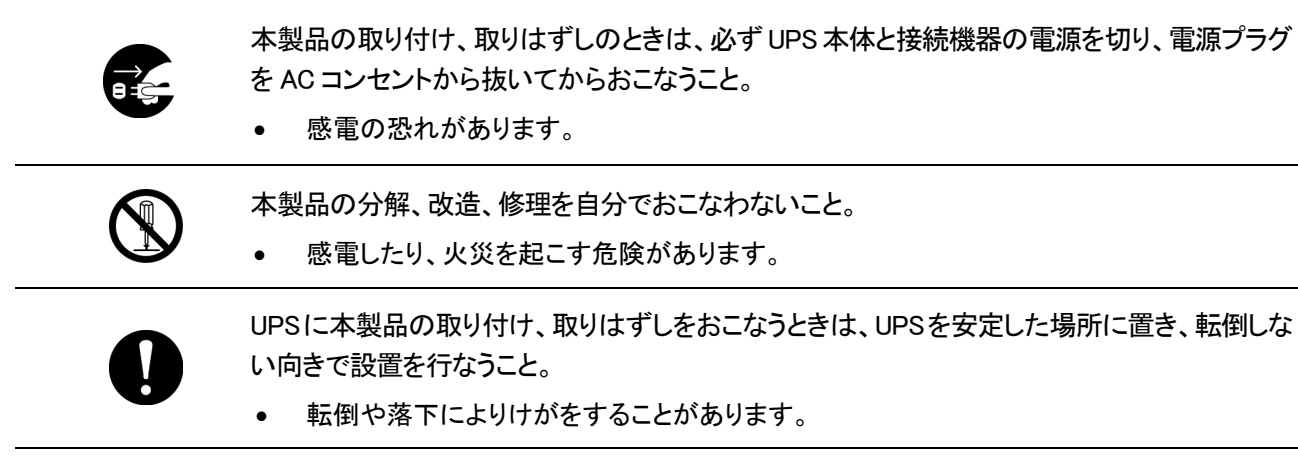

本製品を取り付ける UPS には、確実にアース接続(接地)を行なうこと。

• UPS のアース端子をアースに接続してください。アースを接続せずに他の機器と UPS に同時 に触れると感電することがあります。

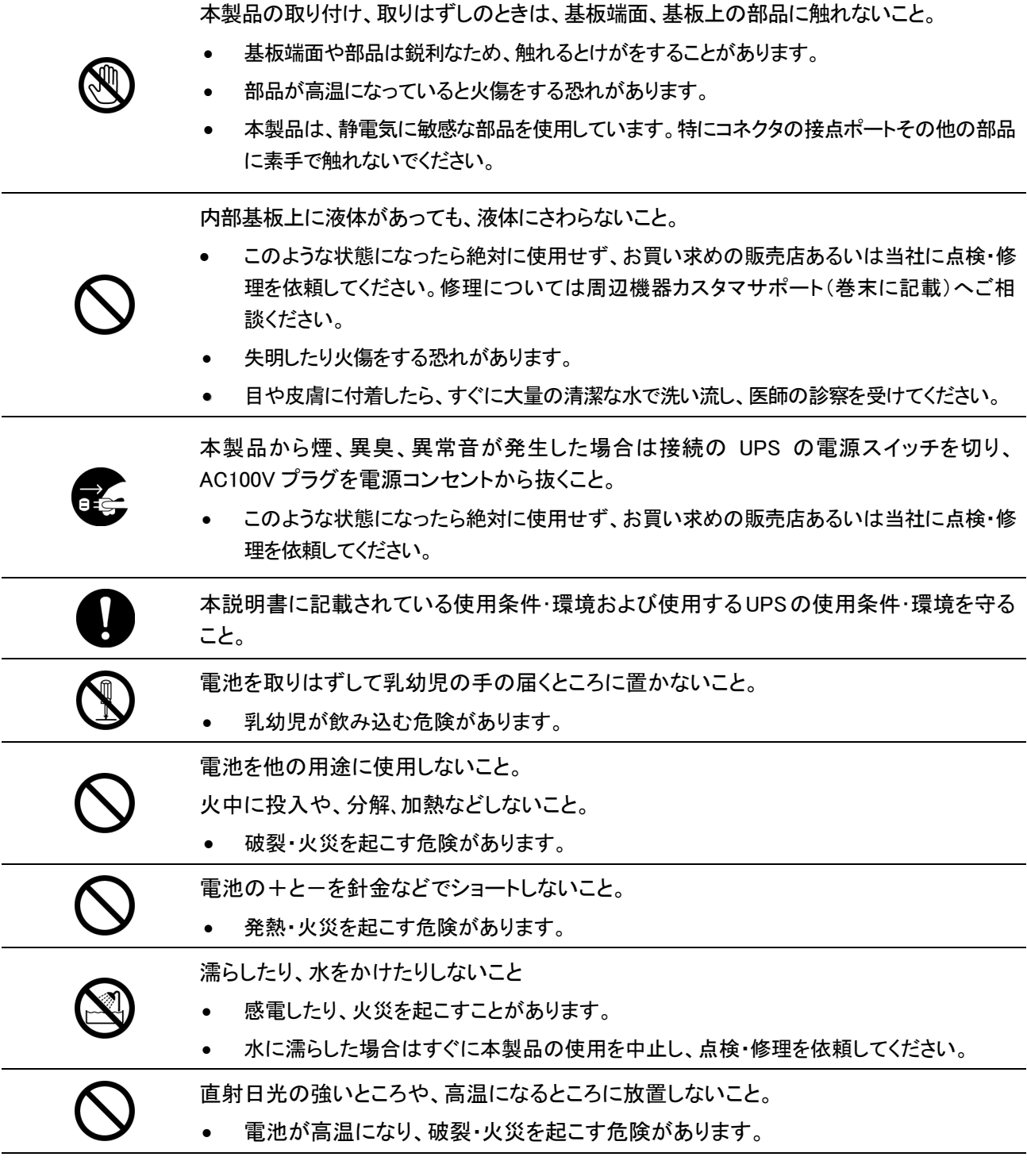

## 免責事項について

当社製品の使用に起因する事故であっても、装置・接続機器・ソフトウェアの異常、故障に対する損 害、その他二次的な損害を含むすべての損害の保証には応じかねます。

## ご使用にあたってのお願い

廃棄方法は、地方自治体の条例等や指導に従って正しく処理してください。

## <span id="page-6-0"></span>1. お使いになるまえに

## 1.1 同梱物を確認

本製品の外観に損傷はないか、以下の梱包品がすべてそろっているか確認してください。 \*万一、梱包品に不具合、不足があった場合は、お買い上げの販売店、または当社カスタマサ ポートセンタ(TEL: 00 0120-77-4717)へお問い合わせください。

1. SNMP/Web カード本体 イイン 1個

(BU100XR2/BU200XR2 用ブラケット付き)

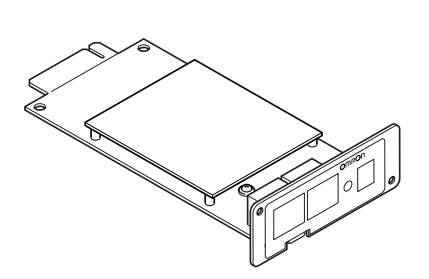

2. BN75XS/BN100XS/BN140XS 用ブラケット 1 個

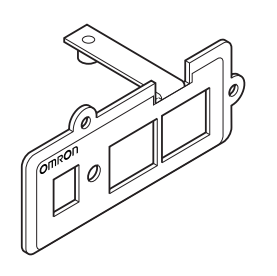

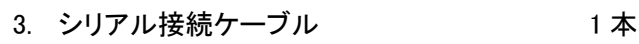

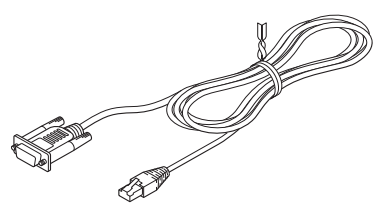

4. CD-ROM 1枚 (取扱説明書、シャットダウンソフト他)

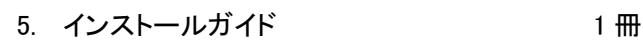

6. 保証書 1 枚

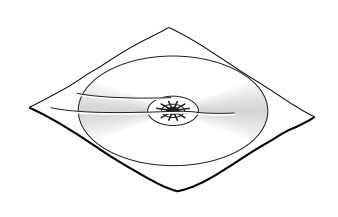

## <span id="page-7-0"></span>1.2 本体各部の名称

SNMP/Web カードの各部の名称は以下のとおりです。

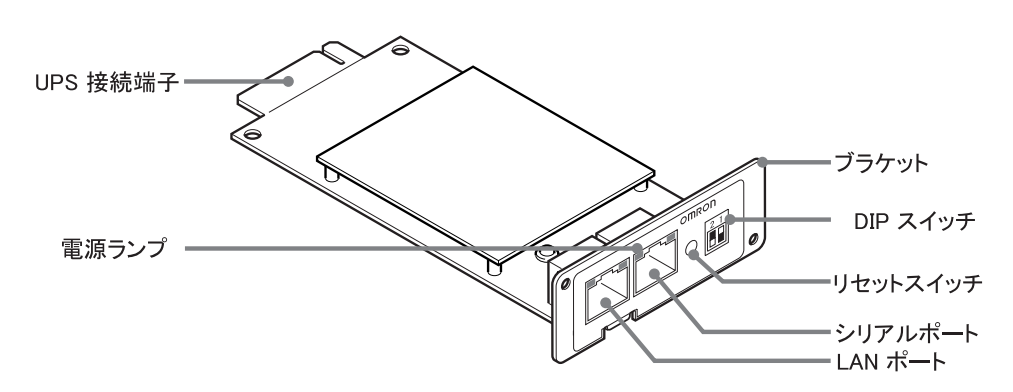

1.3 ブラケットの交換

必要によりブラケットの交換を行なってください。

● BU100XR2/BU200XR2 に接続する場合は、交換不要です。

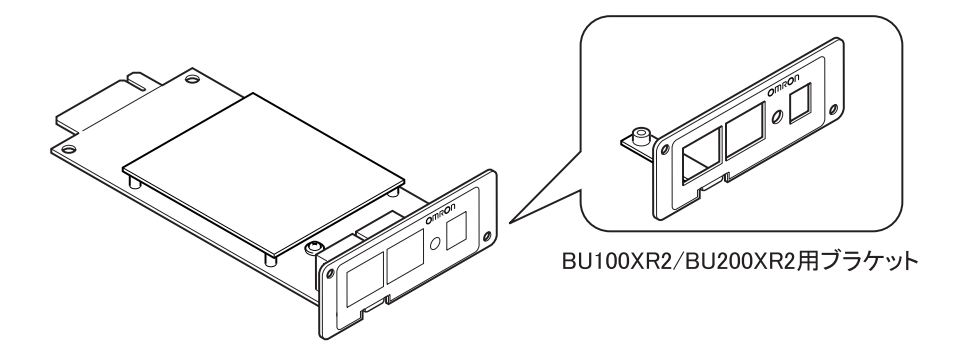

BN75XS/BN100XS/BN140XS に接続する場合は、付属の専用ブラケットに交換してく ださい。

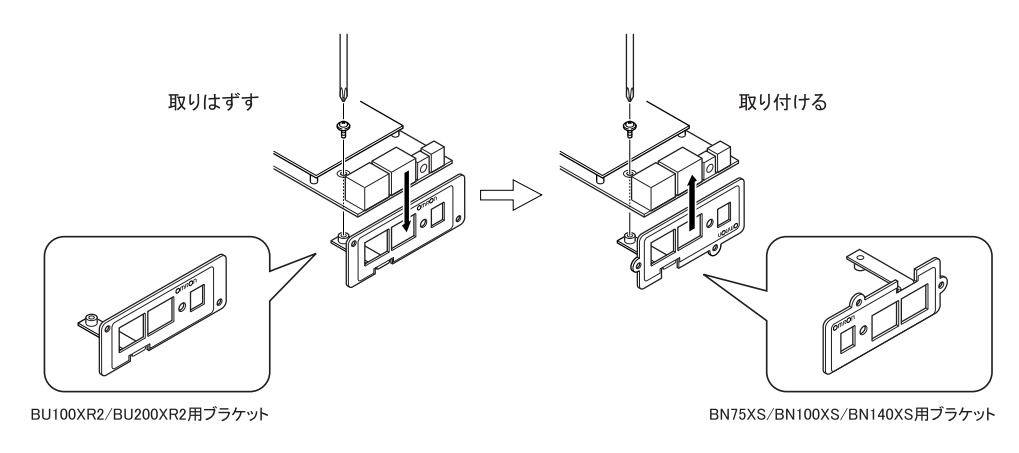

#### <span id="page-8-0"></span>■UPS とネットワークの直接接続

- 本製品を UPS に挿入することにより、シリアルポートを搭載しないパソコンからでも UPS を管理できます。
- 本製品を UPS に挿入することにより、市販の SNMP マネージャソフトおよび Web ブラウ ザから UPS を管理できます。

#### ■ネットワーク上で UPS の遠隔モニタ

● インターネットおよびイントラネット上のすべてのワークステーションから、UPS を遠隔モ ニタできます。

### ■ネットワーク上のコンピュータから、UPS および SNMP/Web カードの機能設定が 可能

● UPS および SNMP/Web カードのパラメータ設定は、SNMP 管理ステーションのいずれ か、あるいはインターネットブラウザ経由で行なうことができます。 (SNMP エージェントとしての機能は Telnet およびシリアル接続で設定可能です。)

#### ■セキュリティ機能を強化

● HTTP、SNMPでのアクセスに対し、IPアドレスごとにアクセス制限をかけることができま す。

#### ■ログ機能

- UPS の電源異常、電源の状態、バッテリー状態などを製品内のフラッシュメモリに保存 できます。
- Syslog に対応しています。

#### ■自動シャットダウン機能

● 同梱されたシャットダウンソフトをインストールすることにより、管理者があらかじめプロ グラムした所定のシャットダウンあるいは重大な電源異常が発生した場合のシャットダ ウンが自動的に実行されます。

#### ■UPS の標準 MIB (RFC1628)および独自 MIB (swc mib)を装備

#### ■JAVA アプレットを使用し、電源の状態をモニタ

● グラフ表示によって、電源の状態をビジュアルに確認できます。

- <span id="page-9-0"></span>● 各種 OS の混在したネットワーク上の複数のコンピュータをバックアップし、電源障害時 はシャットダウンを行なうことが可能です。
- システム構成例

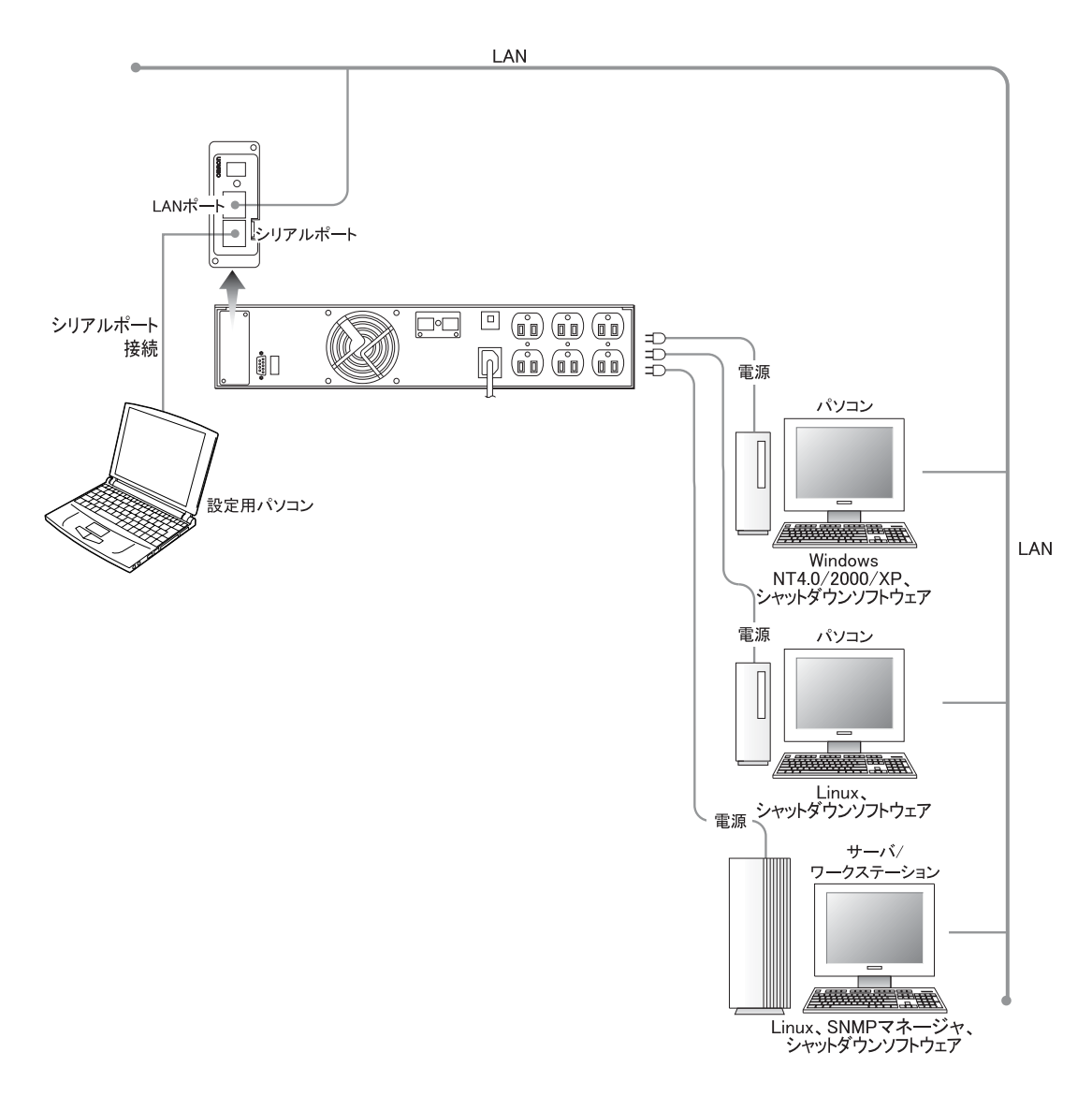

## <span id="page-10-0"></span>1.6 シャットダウンソフトについて

- 本製品には、シャットダウンソフトが同梱されています。 本ソフトは、Windows Server2003/ NT4.0/2000/XP および Linux に対応しています。
- 電源異常が発生した場合、シャットダウンソフトの機能を使用してシャットダウンプロセ スを実行します。この処理により、コンピュータを安全に停止することができます。

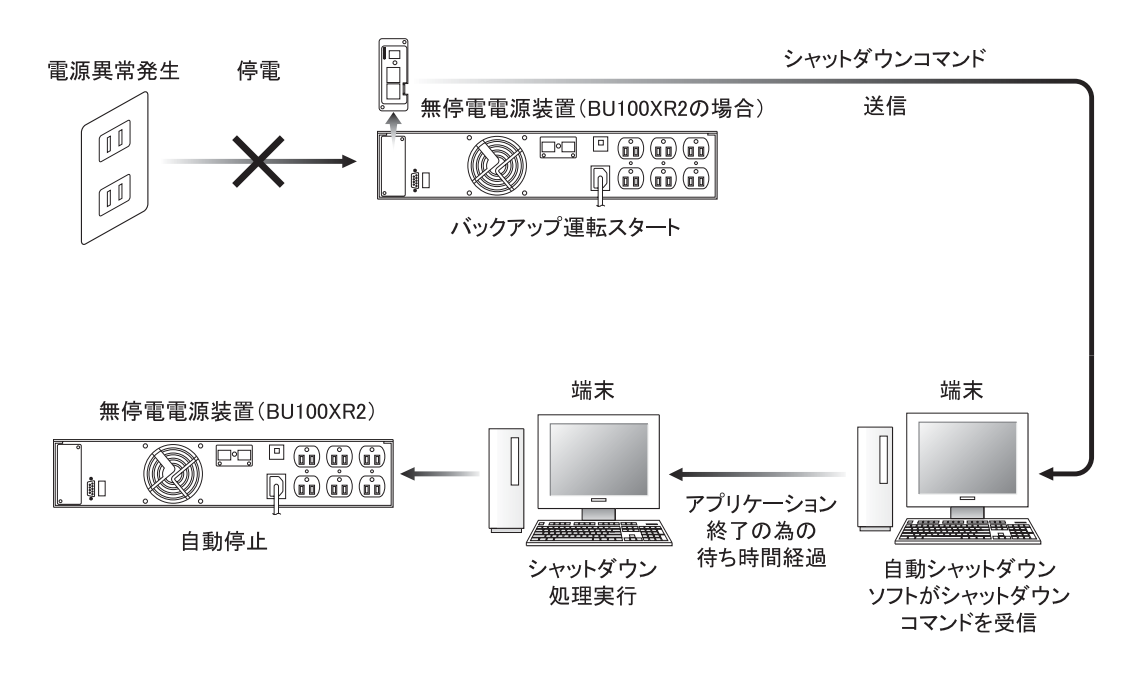

シャットダウンのプロセス

## <span id="page-11-0"></span>2. SNMP/Web カードの挿入

### ■挿入手順

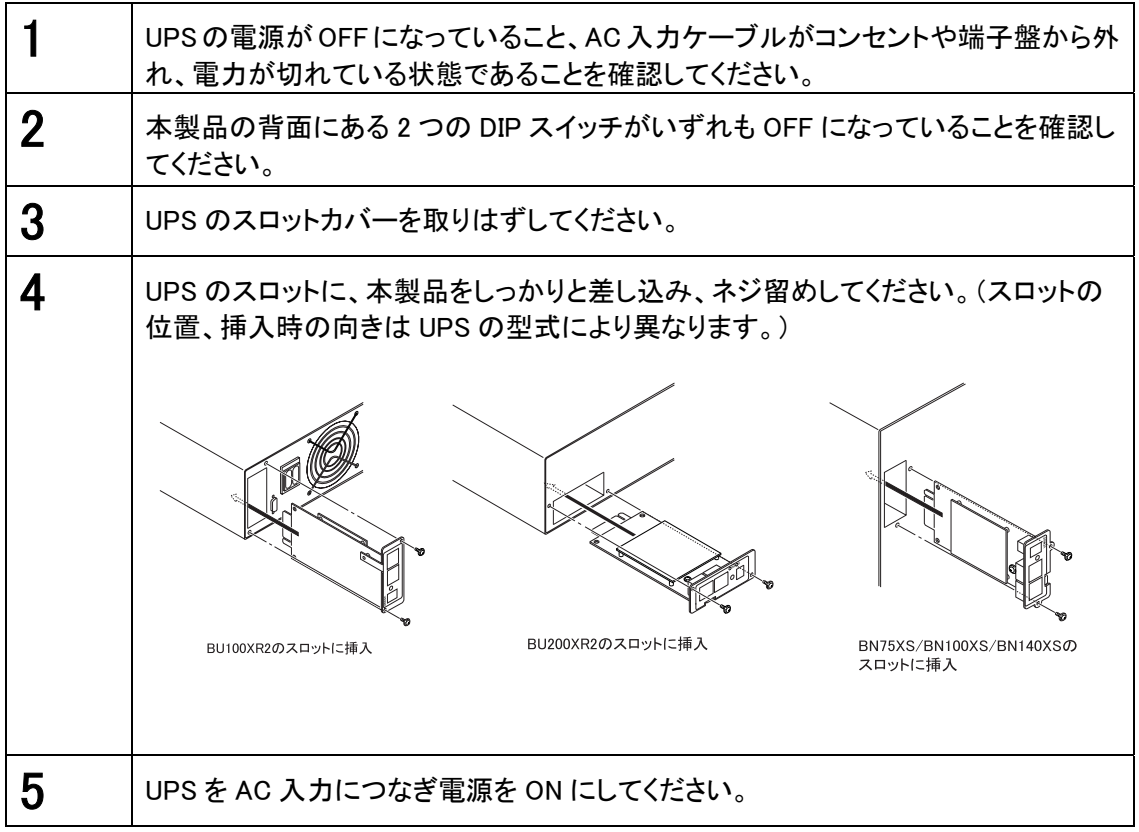

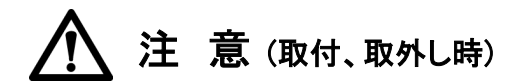

本製品の取り付け、取りはずしのときは、必ず UPS 本体と接続機器の電源を切 り、電源プラグを AC コンセントから抜いてからおこなうこと。

• 感電の恐れがあります。

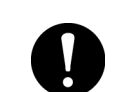

UPS に本製品の取り付け、取りはずしをおこなうときは、UPS を安定した場所に 置き、転倒しない向きで設置を行なうこと。

• 転倒や落下によりけがをすることがあります。

本製品の取り付け、取りはずしのときは、基板端面、基板上の部品に触れない こと。

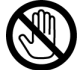

• 基板端面や部品は鋭利なため、触れるとけがをすることがあります。

- 部品が高温になっていると火傷をする恐れがあります。
- 本製品は、静電気に敏感な部品を使用しています。特にコネクタの接点ポート その他の部品に素手で触れないでください。

## <span id="page-12-0"></span>3. SNMP/Web カードのネットワーク設定

## 3.1 IP アドレス設定の基本情報

本製品を目的のネットワーク上で使用するための IP アドレス設定を行ないます。 本製品は、初期値で DHCP サーバから IP アドレスを取得するように設定されています。 ネットワーク上に DHCP サーバがある場合は、UPS に挿入された本製品をネットワークに接続す るだけで使用できる状態になります。(本製品が取得した IP アドレスは、サーバやルータで確認 する必要があります。)

固定 IP アドレスで運用されているネットワークに本製品を導入する場合あるいは DHCP サーバ から IP アドレスを取得できない場合には、本製品は固有の IP アドレスを初期値とします。 そのため、あらかじめネットワーク関連の設定を行なう必要があります。

一度ネットワーク関連の設定を行なった後は Web ブラウザを通じての設定が便利です。

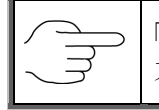

「3.2 ネットワーク設定の方法 1 : シリアルポート経由」あるいは「3.3 ネットワーク設定の 方法 2 : Telnet 経由」を参照してください。

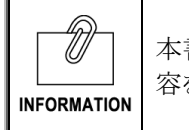

本書では Windows2000 を例に説明します。その他の OS を使用する場合は、以下の内 容を参考に設定を行なってください。

### ■設定手順

<span id="page-13-0"></span>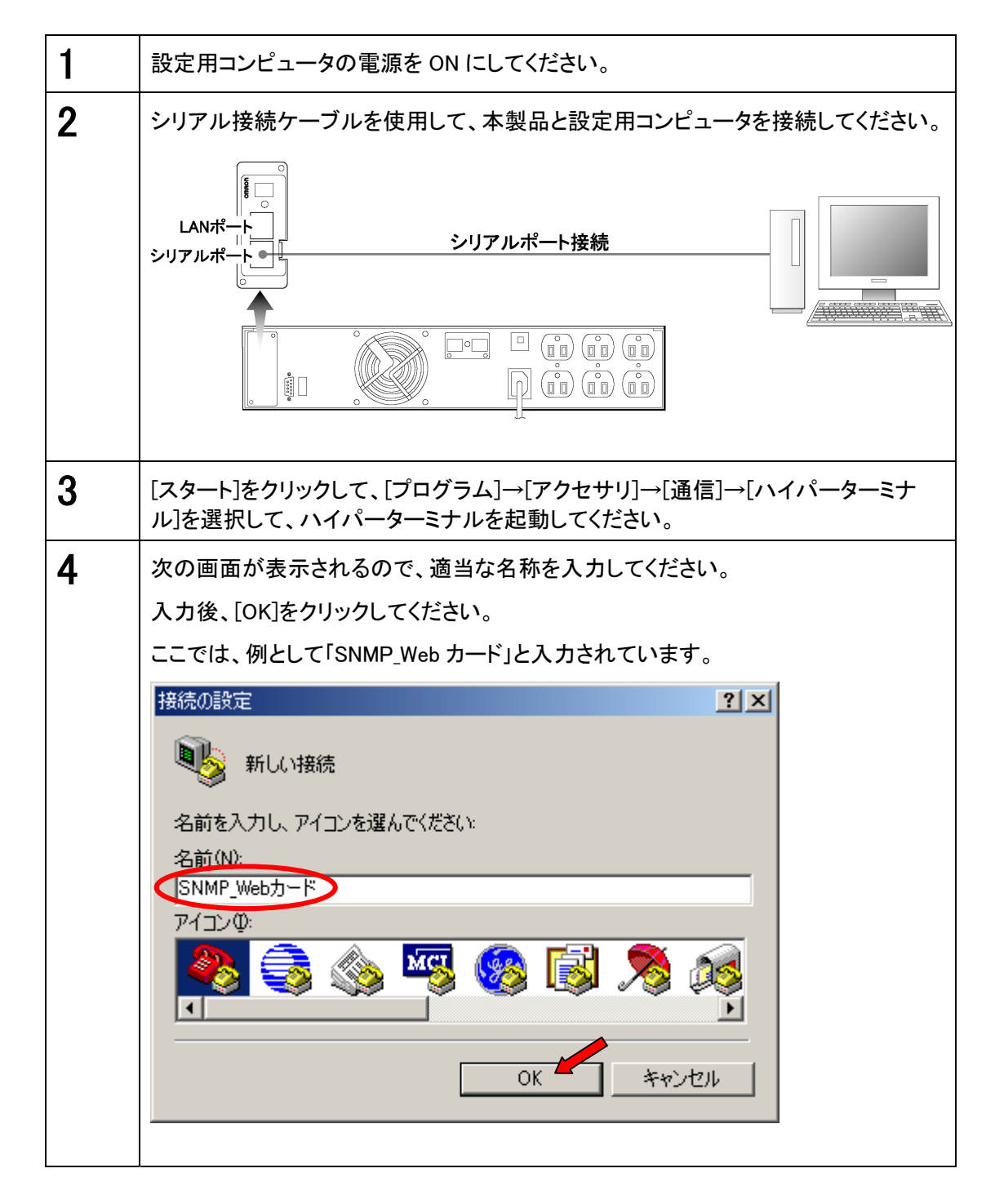

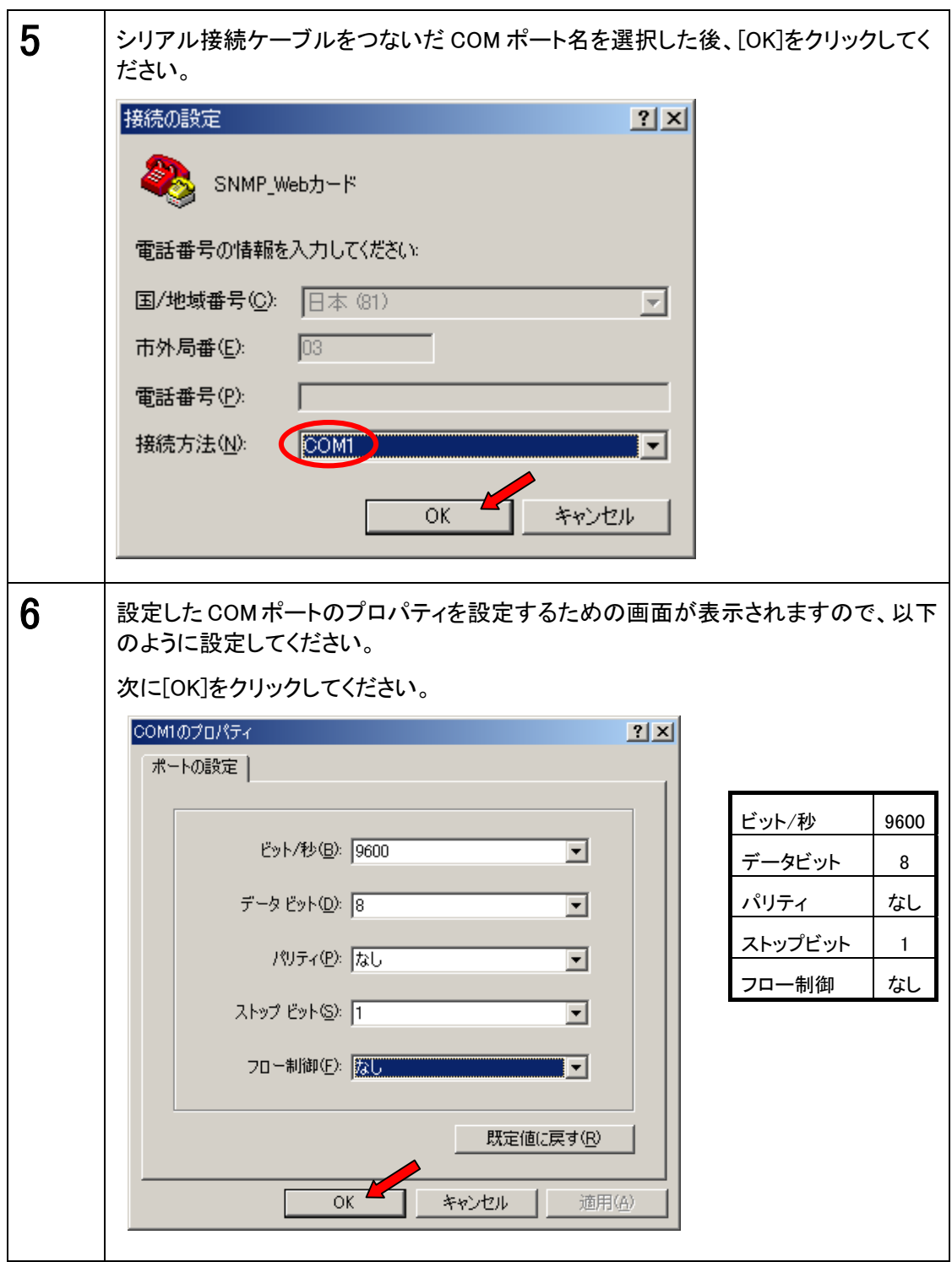

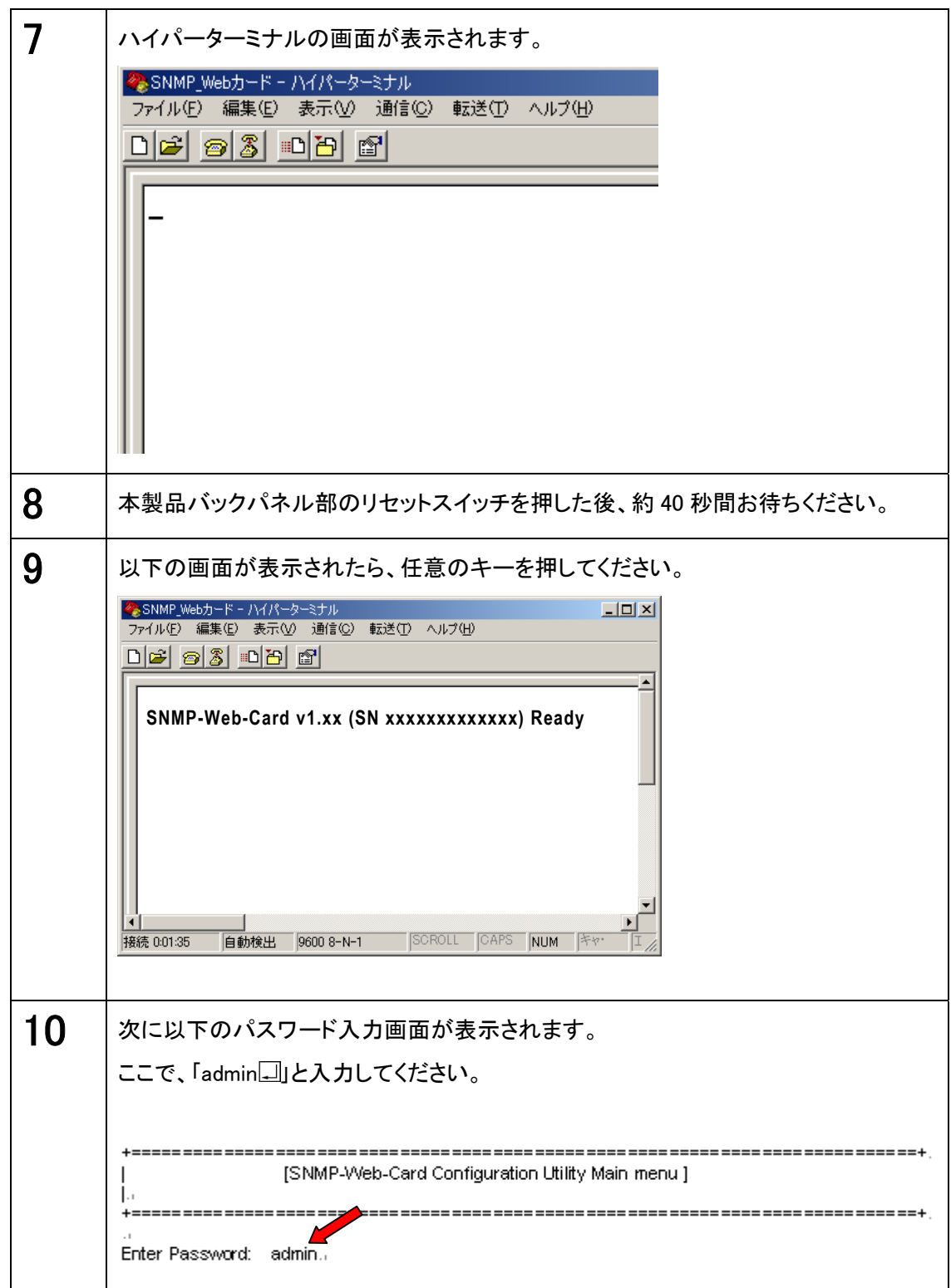

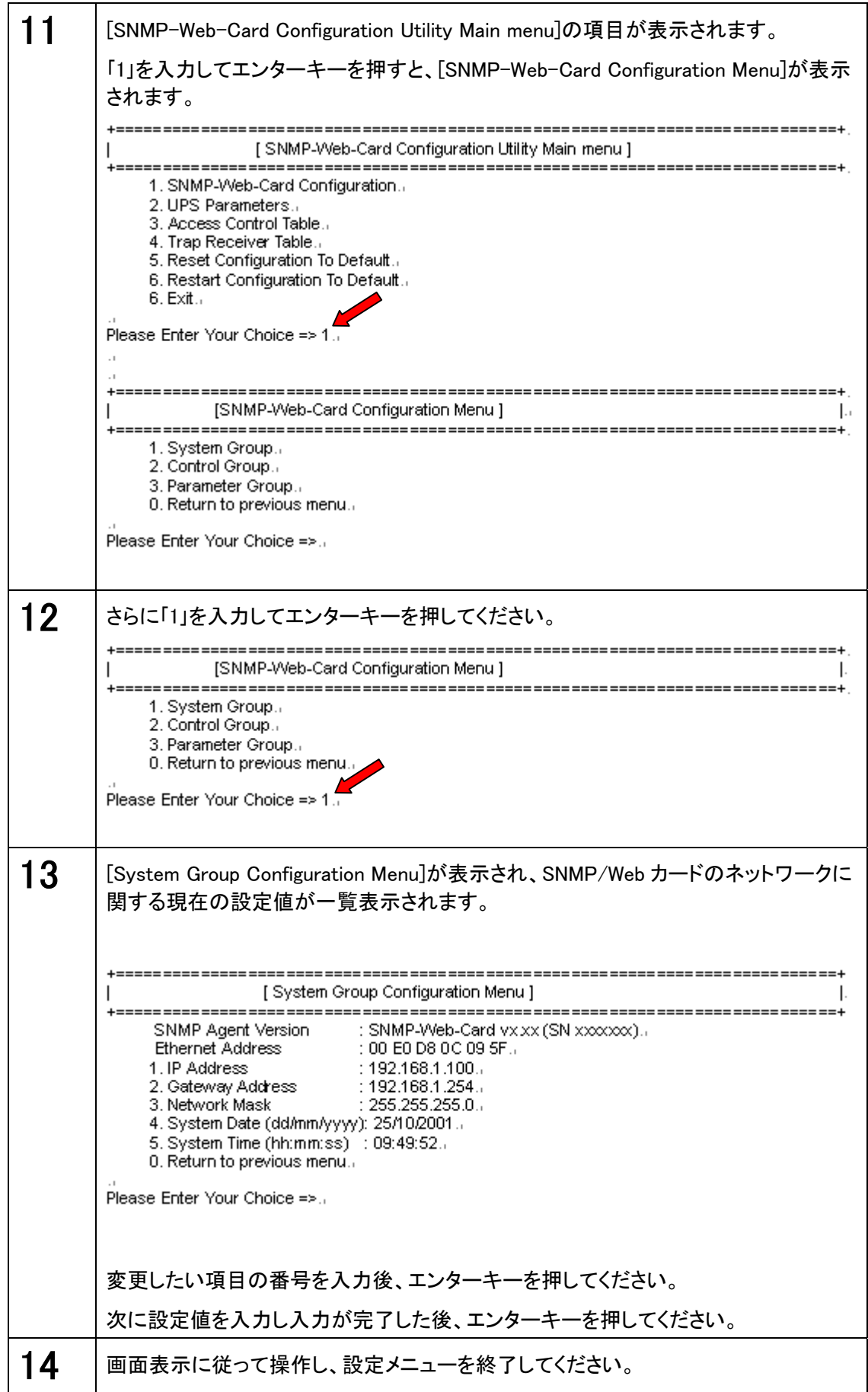

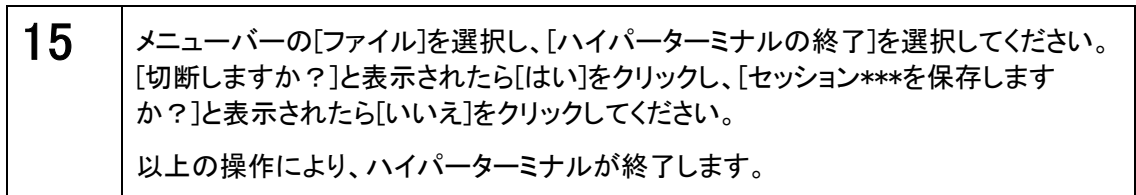

<span id="page-18-0"></span>以下の通り設定用コンピュータで TCP/IP 設定を行なった後に、本製品の設定を行 なってください。

### ■TCP/IP の設定手順

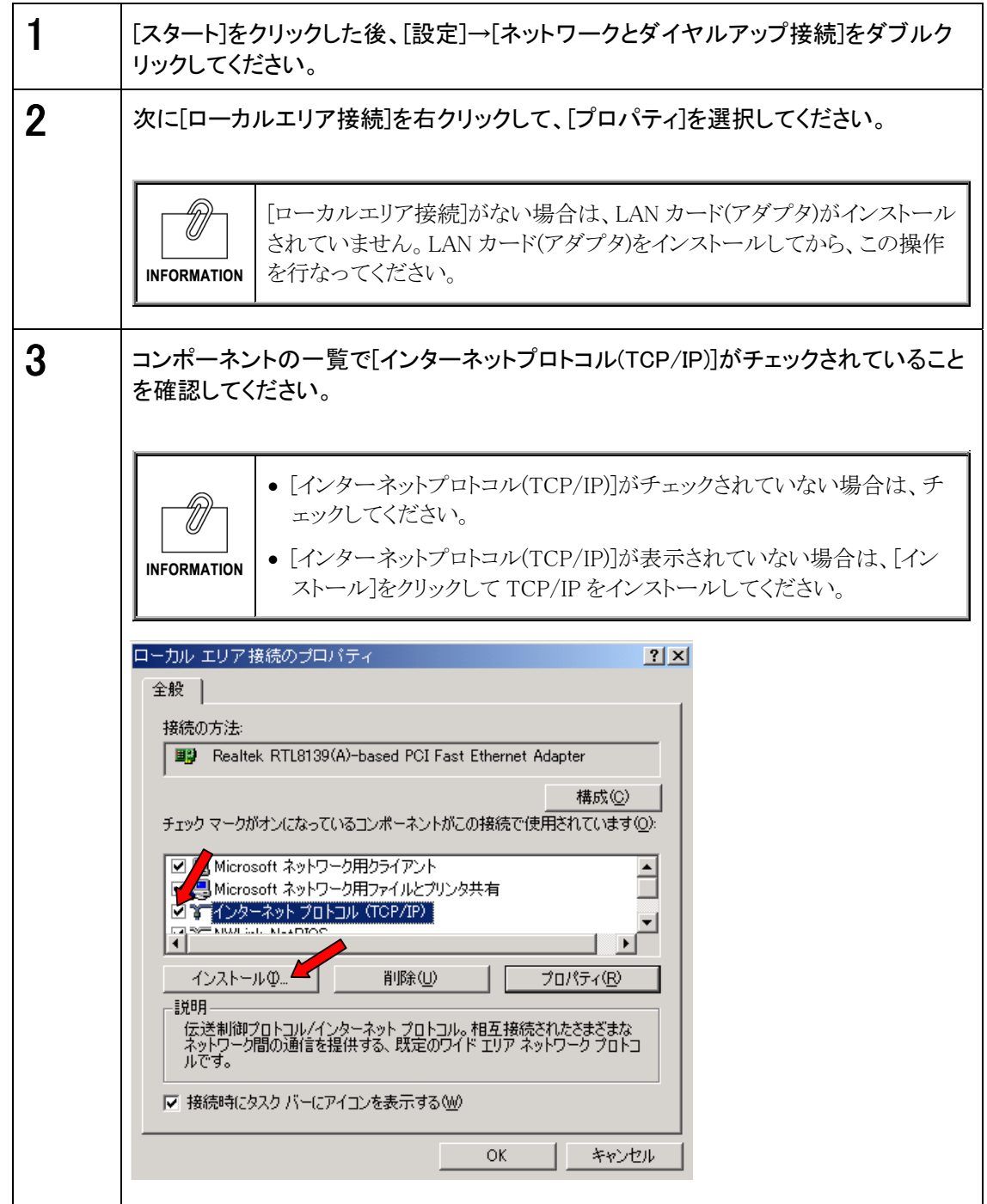

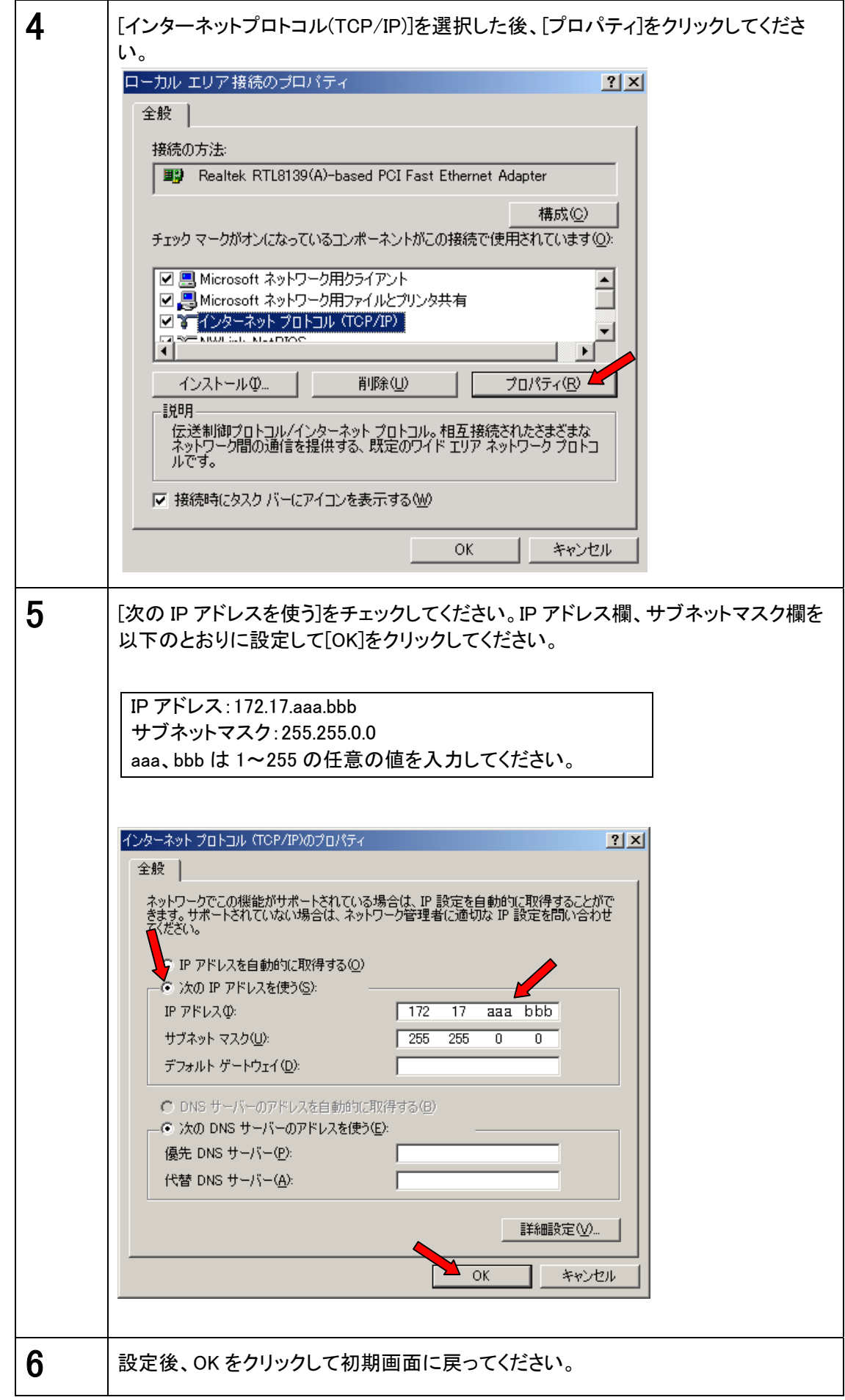

## ■本製品の設定手順

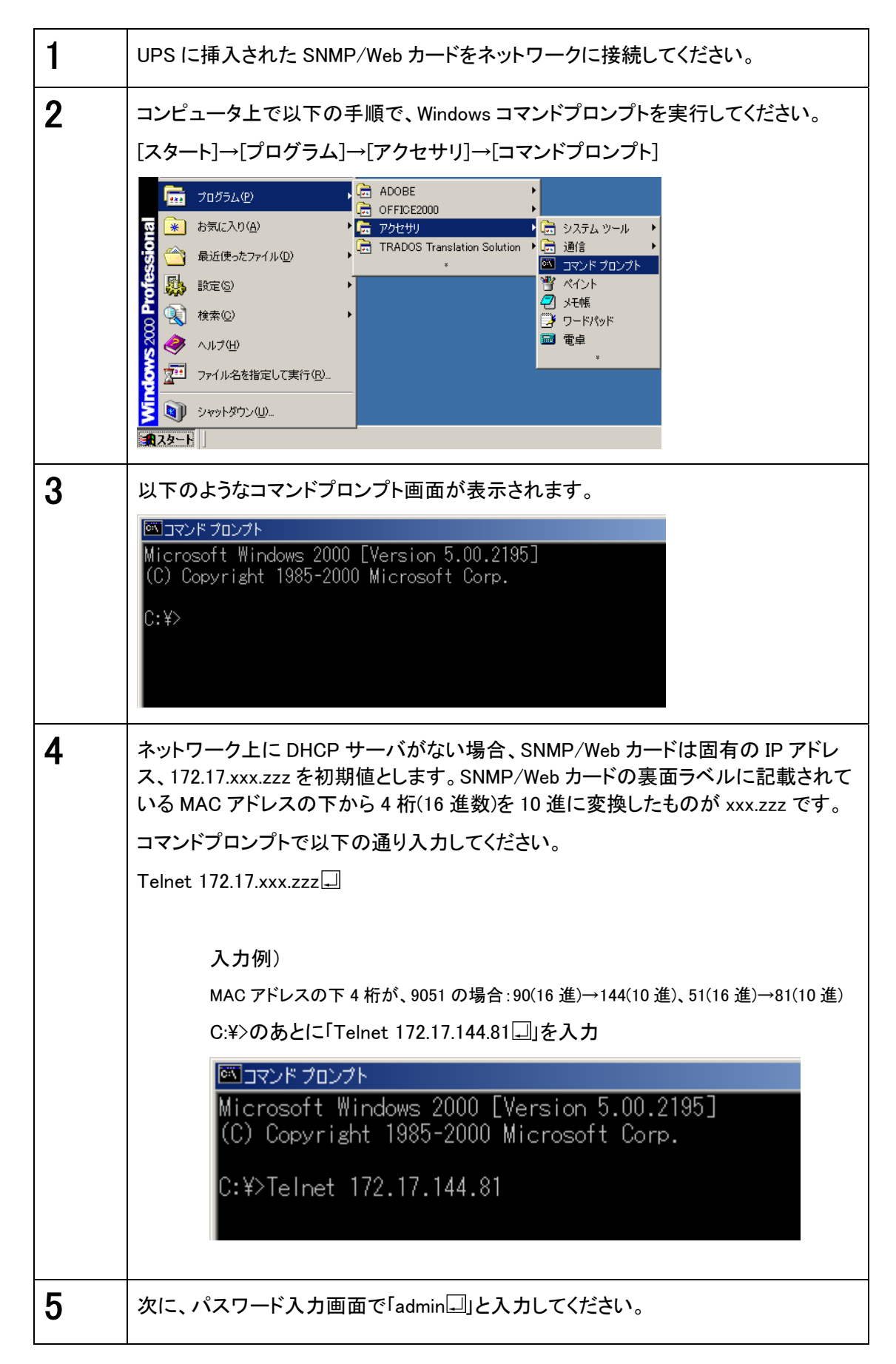

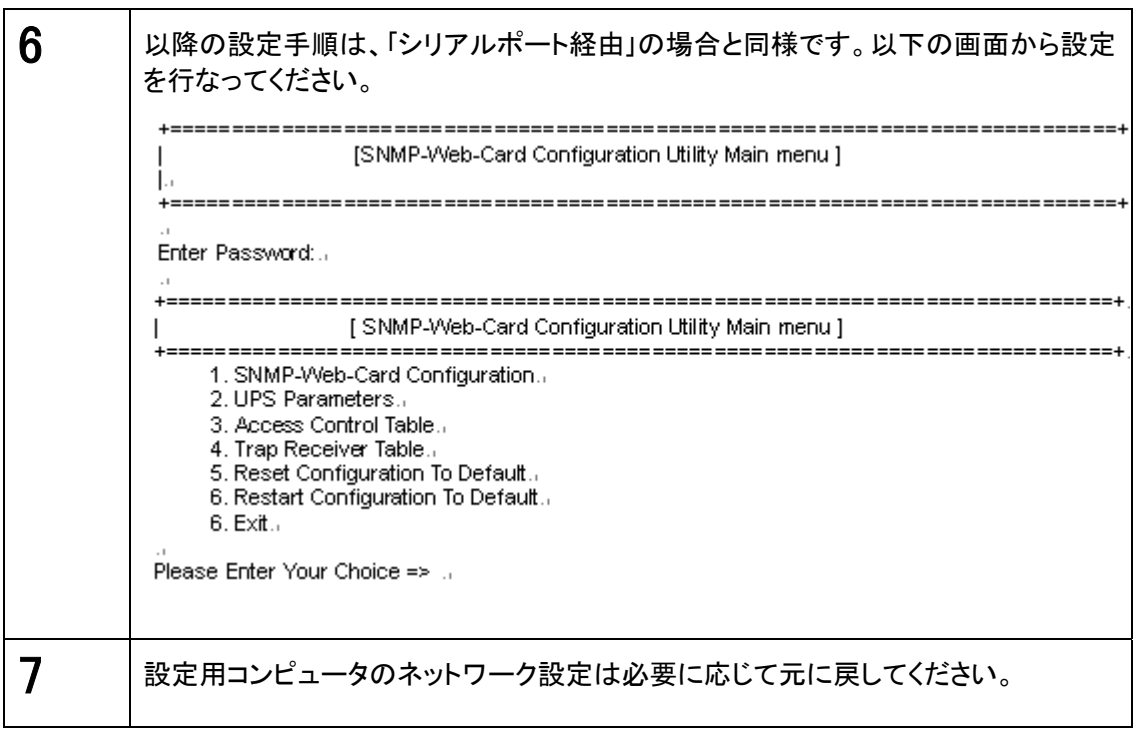

## <span id="page-22-0"></span>■シリアルポート/Telnet 経由で設定を行なう場合

以下の[SNMP-Web-Card Configuration Utility Main menu]を使用します。 シャットダウン関連の機能を除き、ほとんどの機能をシリアルポート経由で設定することが可能 です。逆に以下のページでグレーで表示した部分は、Web 画面からは設定できません。設定を 行なう場合は必ずシリアル接続または Telnet で行なう必要があります。

### ■[SNMP-Web-Card Configuration Utillity Main menu]の設定内容

 $\bullet$  1. SNMP-Web-Card Configuration

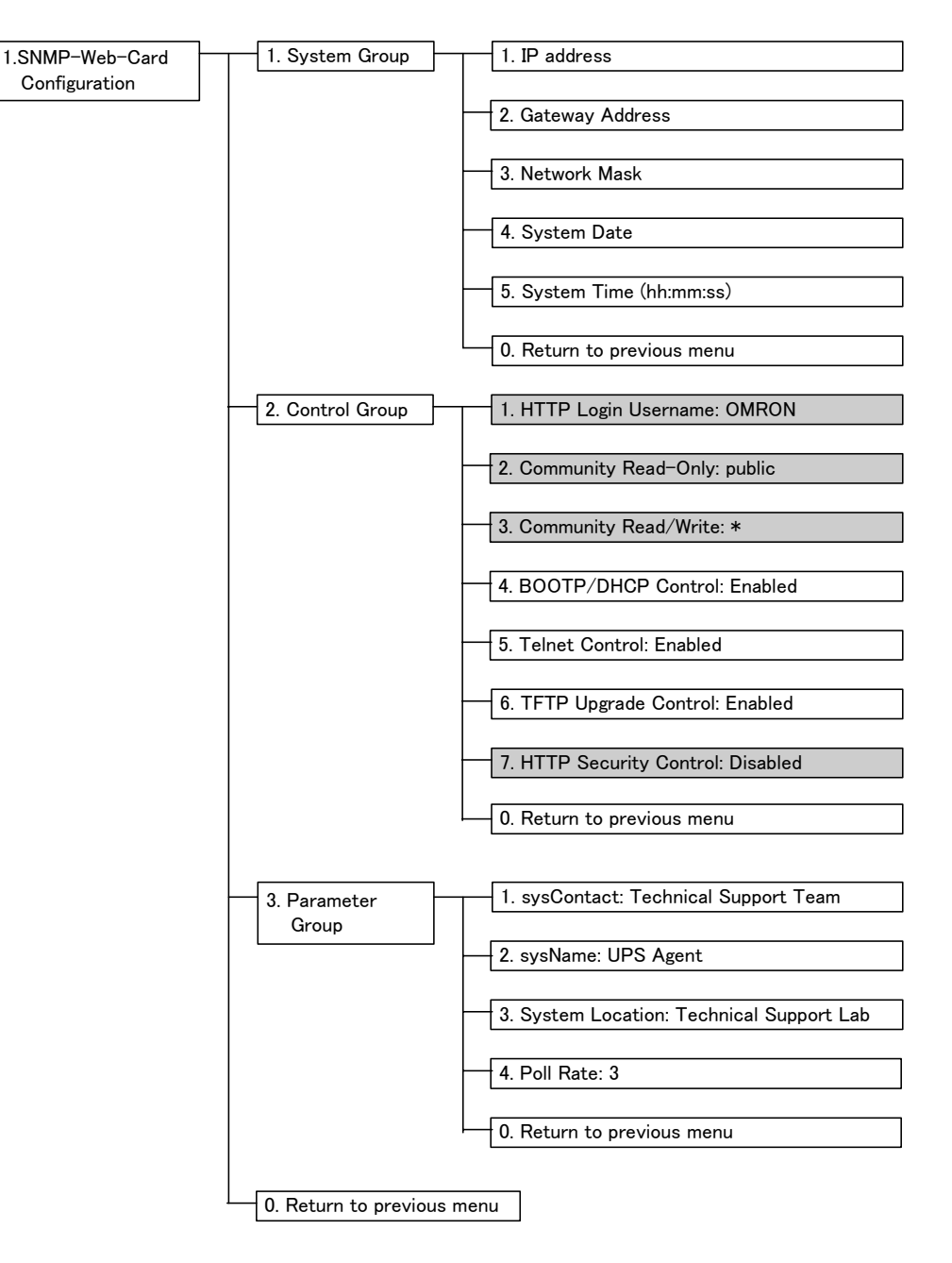

• 2. UPS Parameters

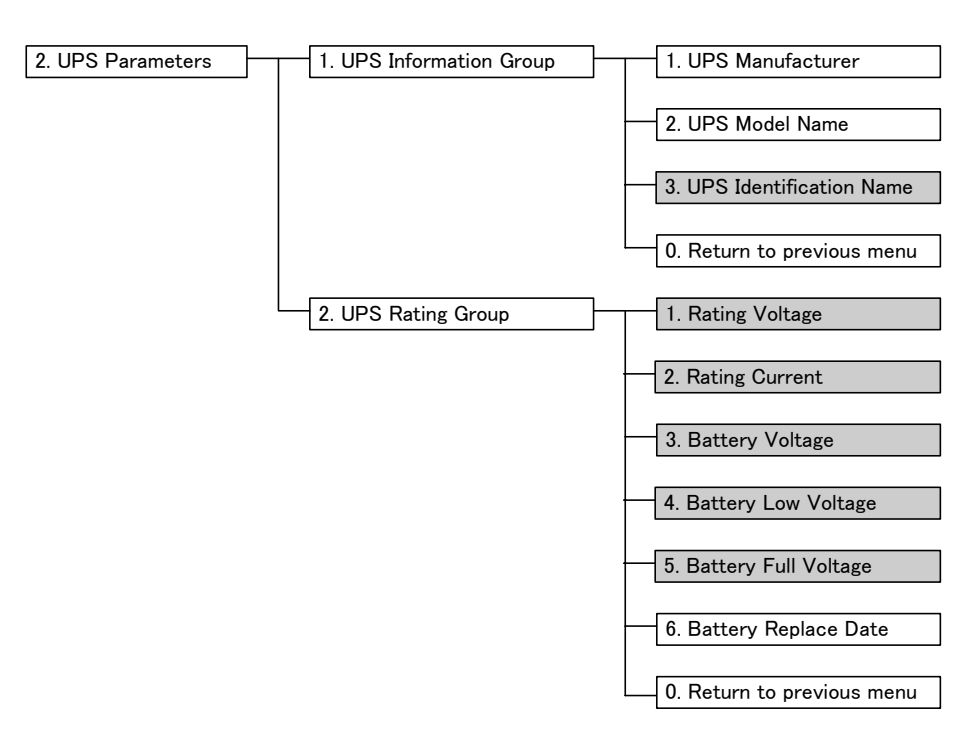

● 3.Access Control Table

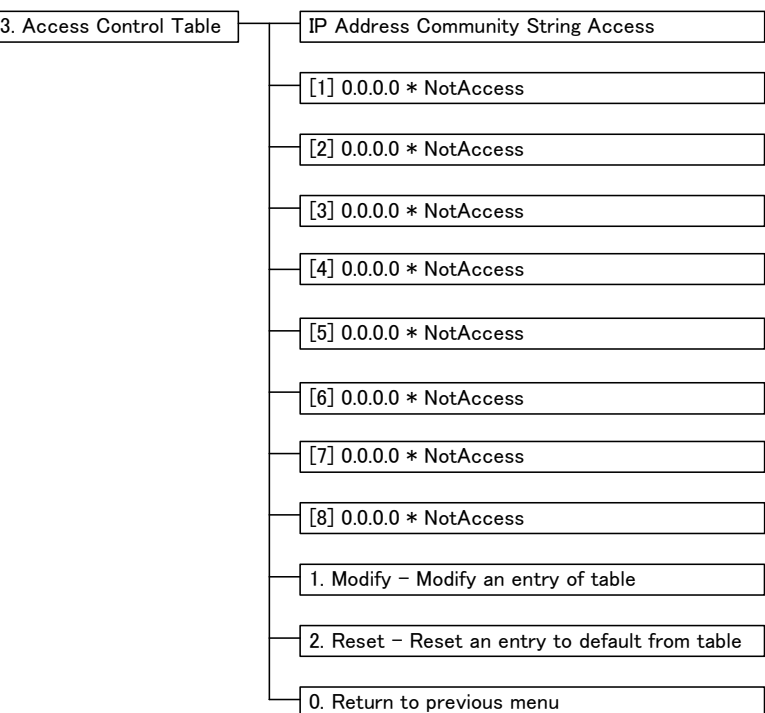

● 4. Trap Receiver Table

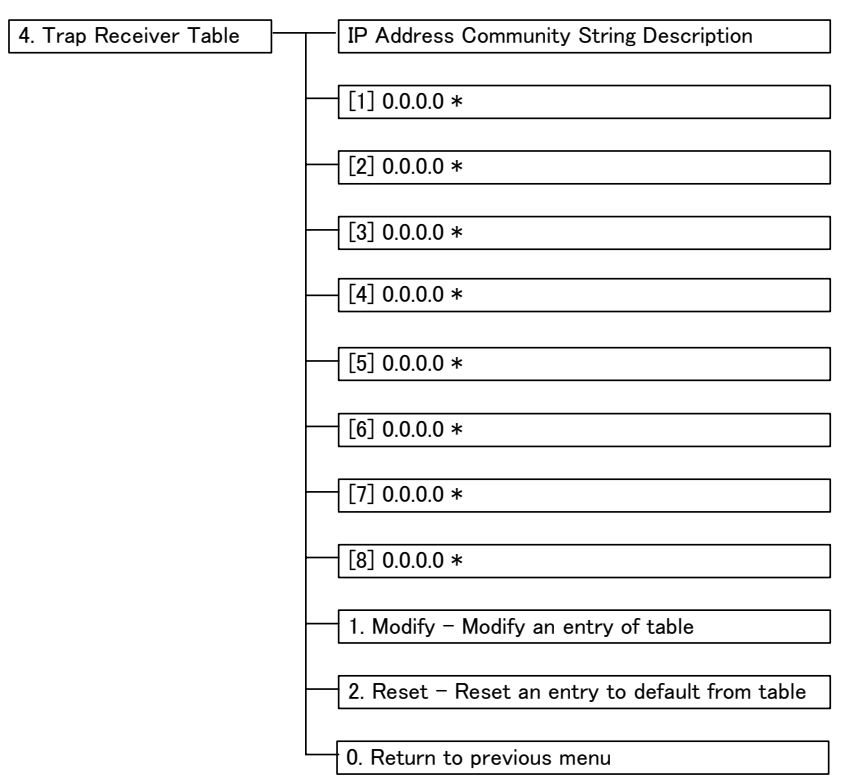

- 5. Reset Configuration To Default
- 6. Restart Agent
- $\bullet$  6. Exit

<span id="page-25-0"></span>以下の場合は、SNMP/Web カードの設定を Web ブラウザ経由で行なうことが可能です。

- DHCP サーバから IP アドレスを取得する場合
- シリアルポート経由あるいは Telnet 経由で IP アドレスの設定を完了している場合

### ■設定手順

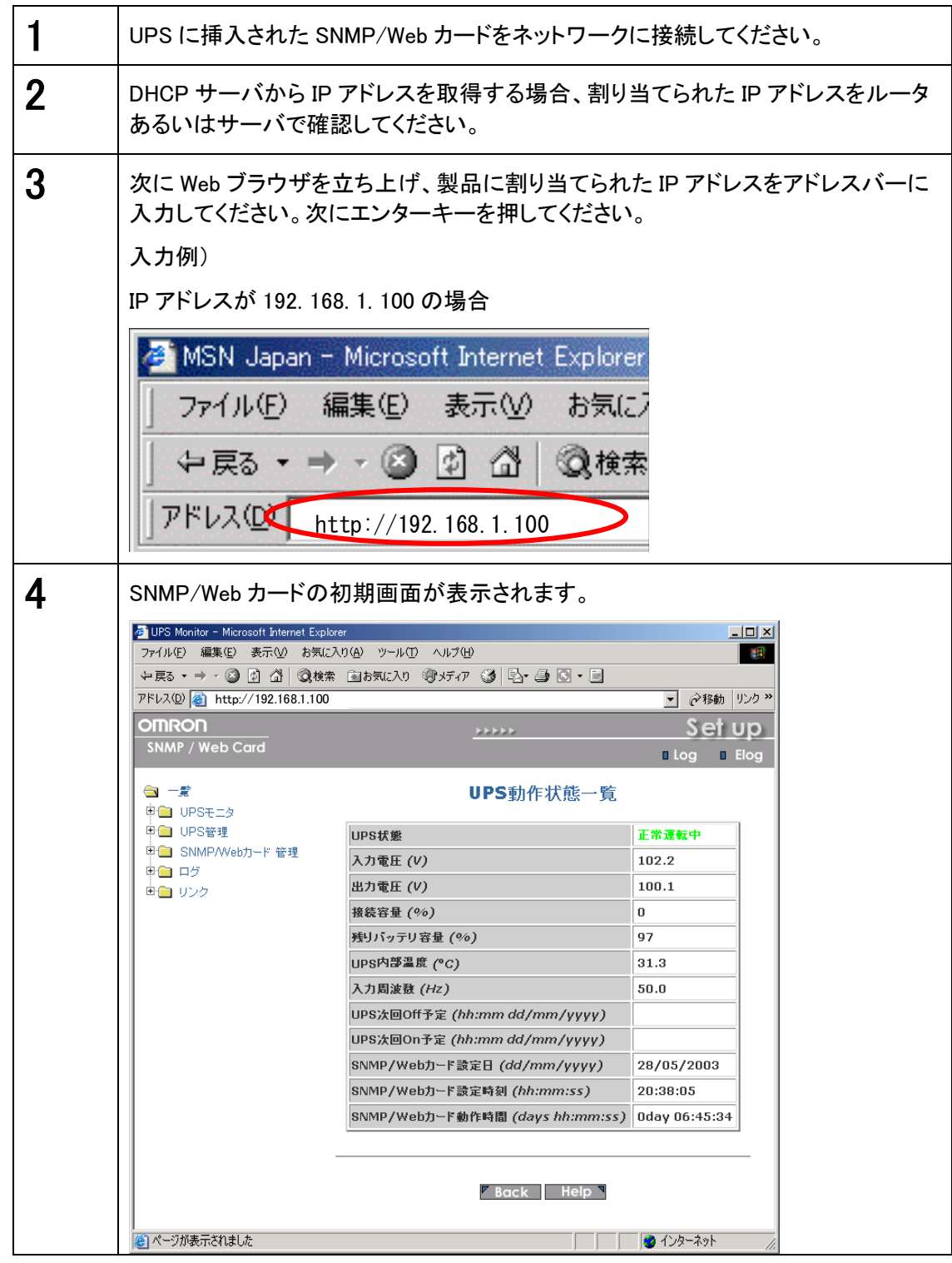

## <span id="page-26-0"></span>4. セキュリティの設定に関して

本製品では設定によりセキュリティレベル(カードへのアクセスの許容レベル)を変更 することが可能です。

### 1. ユーザ名、パスワード、コミュニティ

ユーザ名、パスワードの初期値は以下の通りです。 ユーザ名:OMRON パスワード:admin

SNMP のコミュニティは以下の通りです。

```
リード:public
```
リード/ライト:admin

パスワードとリード/ライトのコミュニティは共通です。

### 2. セキュリティ設定の概要

セキュリティレベルを設定する場合、まずはじめに Telnet またはシリアル接続で設定メニ ューから"HTTP Security Control"を"Enable"に設定し、その後 Telnet/シリアル接続で は"Access Control Table"、Web 画面では"アクセス制御"を使用して接続を許可する IP アドレスを設定します。

各設定の関連は下の図を参照してください。

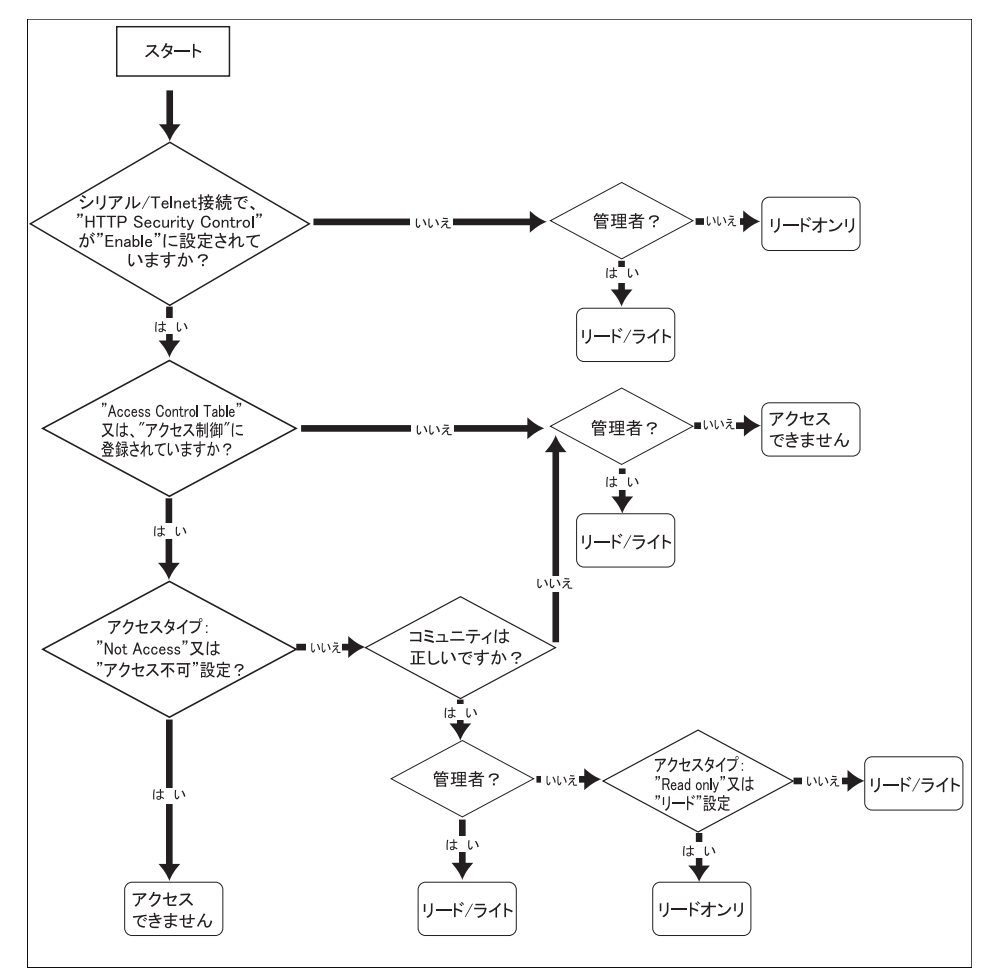

# <span id="page-27-0"></span>5. Web ブラウザによる管理

## 5.1 設定画面の使用方法

### ■設定画面の表示手順

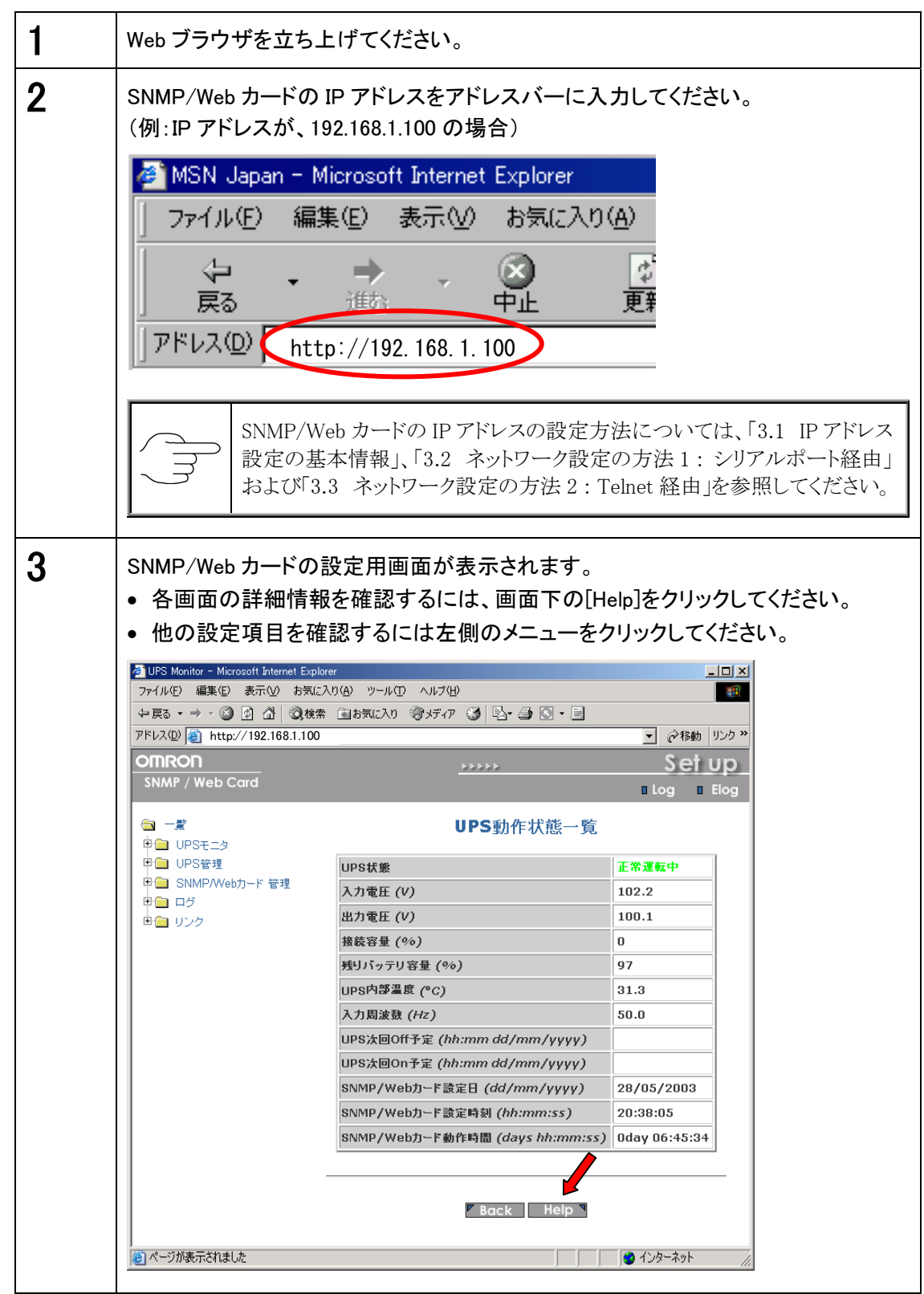

- <span id="page-28-0"></span>● UPS に関する情報を表示します。
- ユーザーは、その全てのサブメニューを読み取り専用で閲覧できます。

### ■[UPS 動作状態一覧] メニュー

- 現在の UPS の基本的な動作状態を一覧で表示します。
- この画面の更新時間を設定するには、[SNMP/Web カード管理]-[SNMP/Web カード 設定]-[ページ更新設定]で行なってください。

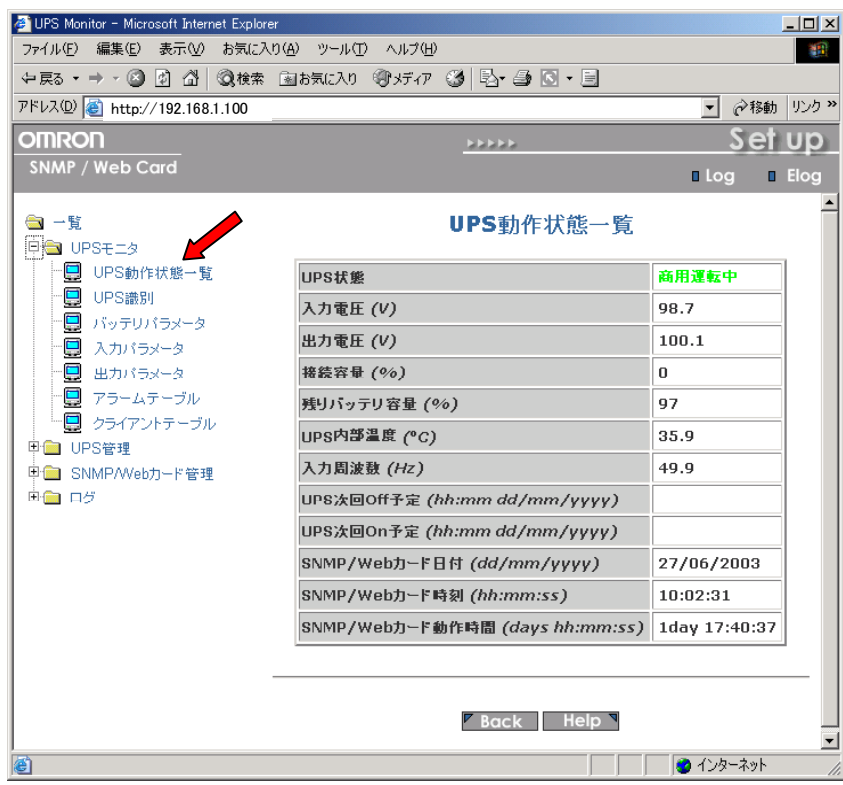

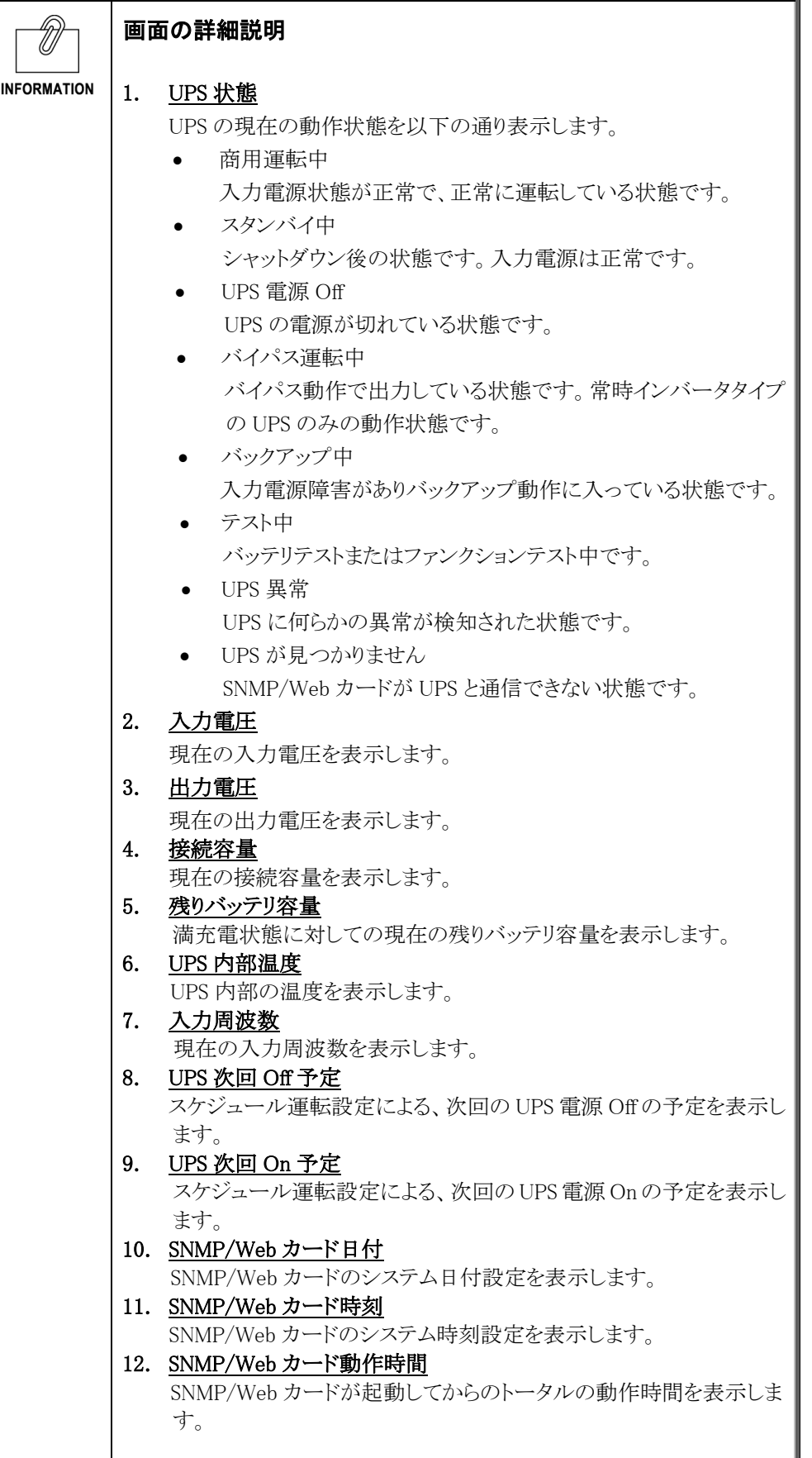

■[UPS 識別] メニュー

● 以下の UPS 情報を表示します。

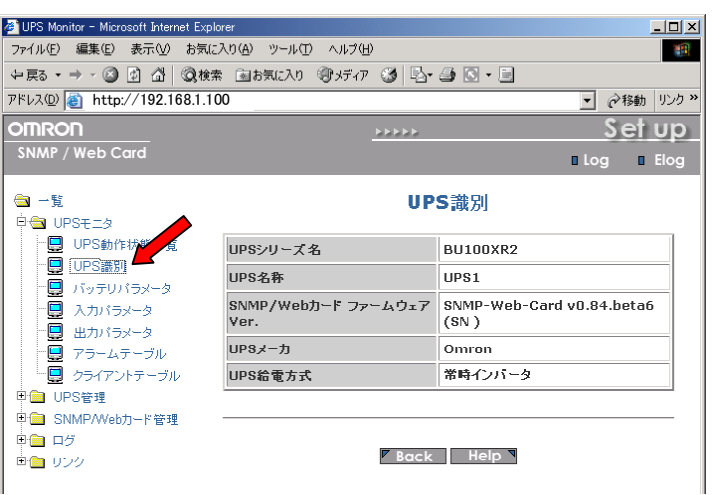

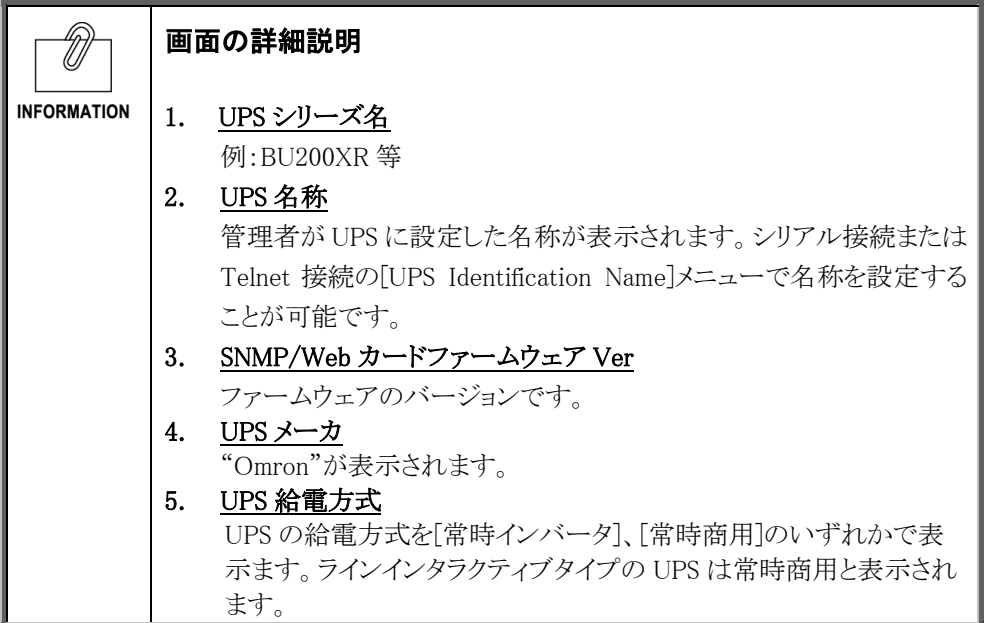

## ■[バッテリパラメータ] メニュー

● バッテリの状態を表示します。

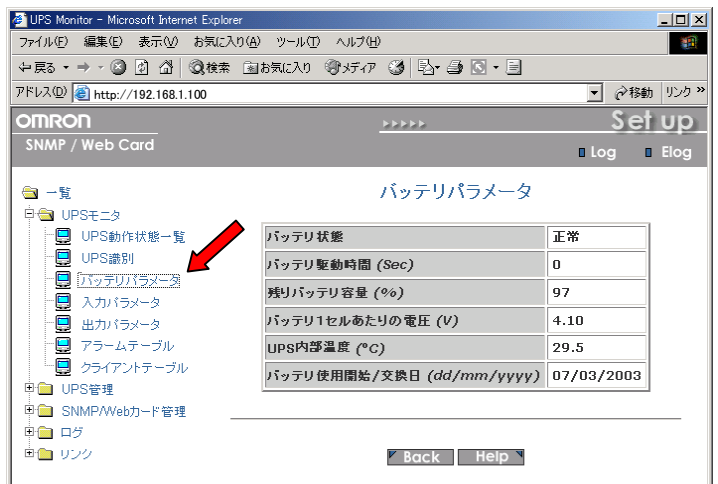

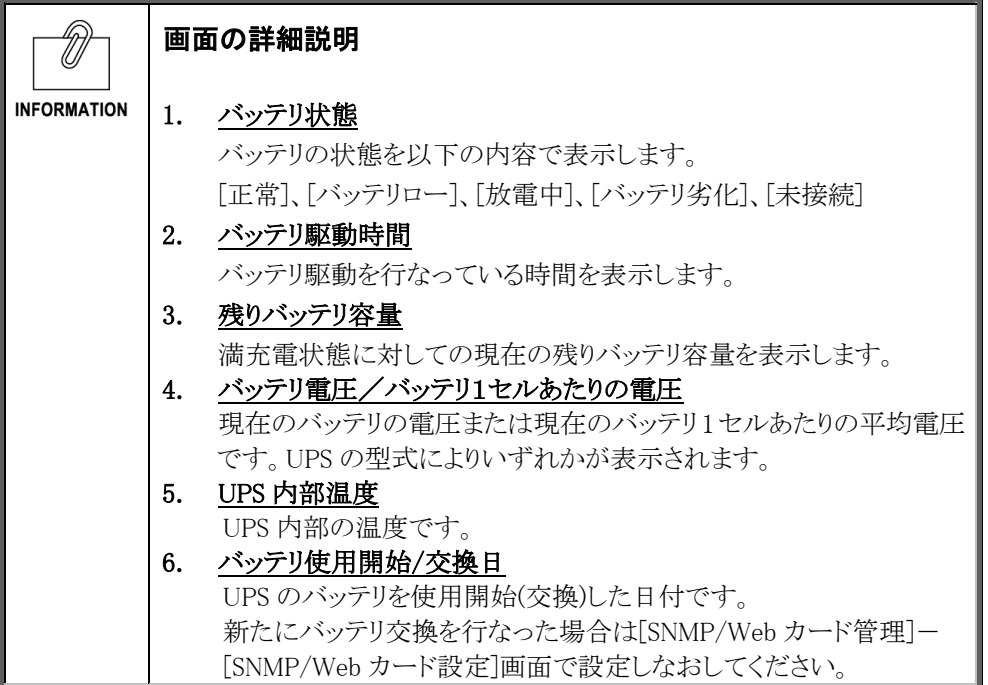

## ■[入力パラメータ] メニュー

- UPS への入力電力の状態を表示します。
- このページは、[SNMP/Web カード設定]で設定できる[ページ更新設定]時間で自動的 に更新されます。

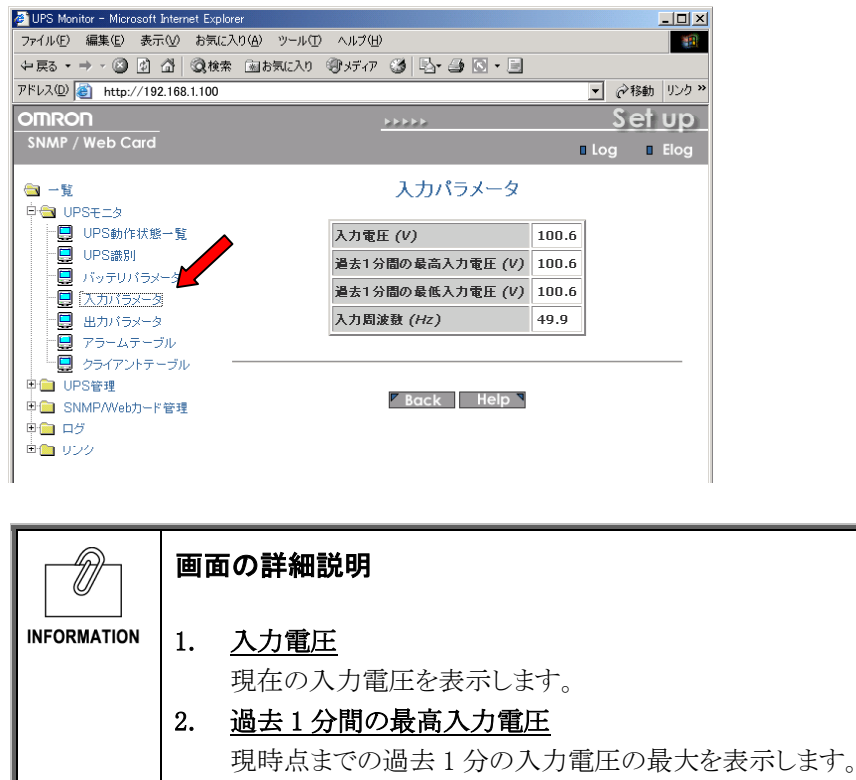

3. 過去 1 分間の最低入力電圧 現時点までの過去 1 分の入力電圧の最小を表示します。 4. 入力周波数 現在の入力周波数を表示します。

## ■[出力パラメータ] メニュー

- UPS からの出力電力の状態を表示します。
- このページは、[SNMP/Web カード設定]で設定できる[ページ更新設定]時間で自動的 に更新されます。

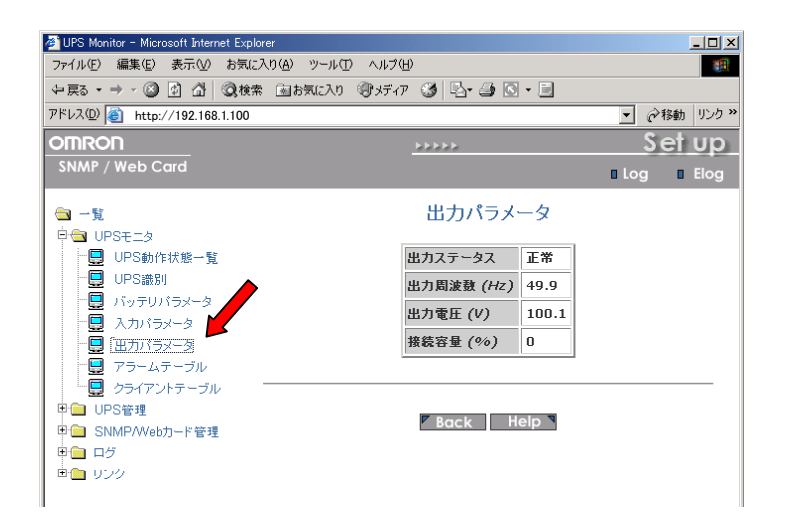

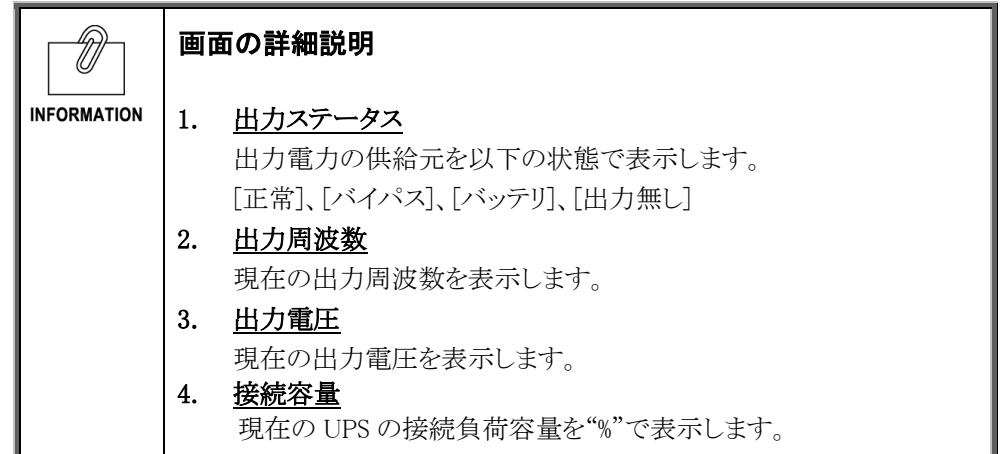

## ■[アラームテーブル] メニュー

- アラーム(ブザー)の状態を表示します。
- このページは、[SNMP/Web カード設定]で設定できる[ページ更新設定]時間で自動的 に更新されます。

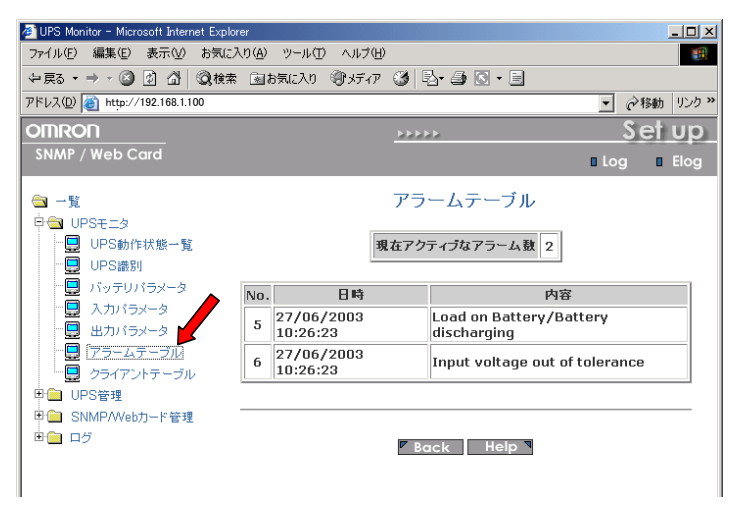

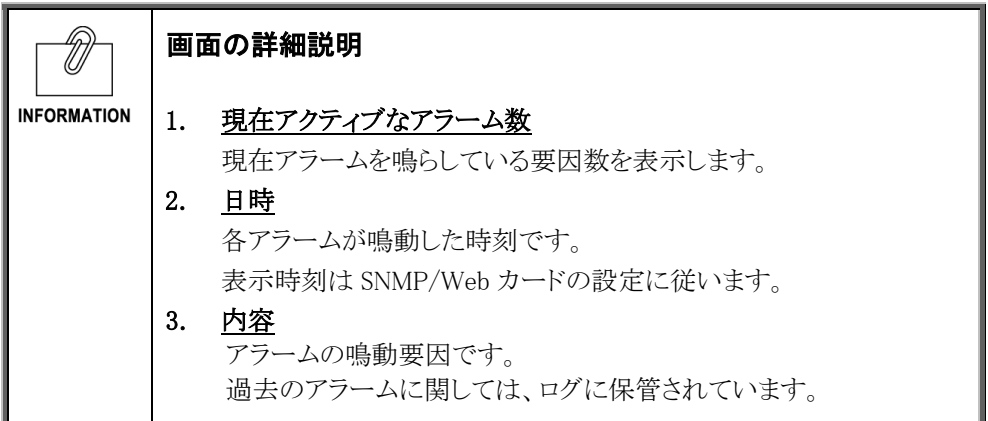

## ■[クライアントテーブル] メニュー

- シャットダウンソフトが動作しているネットワーク上のクライアントおよびサーバに関す る情報を一覧で表示します。
- クライアントとは、シャットダウンエージョントが動作していてかつ SNMP/Web カード上 で登録されているコンピュータのことです。シャットダウンソフトに UPS の IP アドレスが 設定されていれば、登録は自動的に行なわれます。

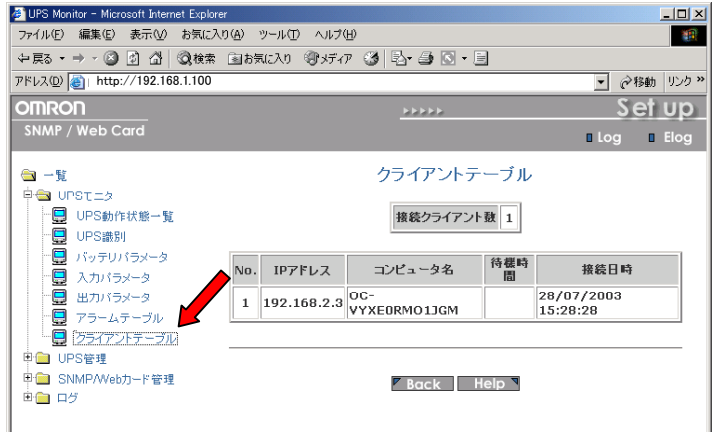

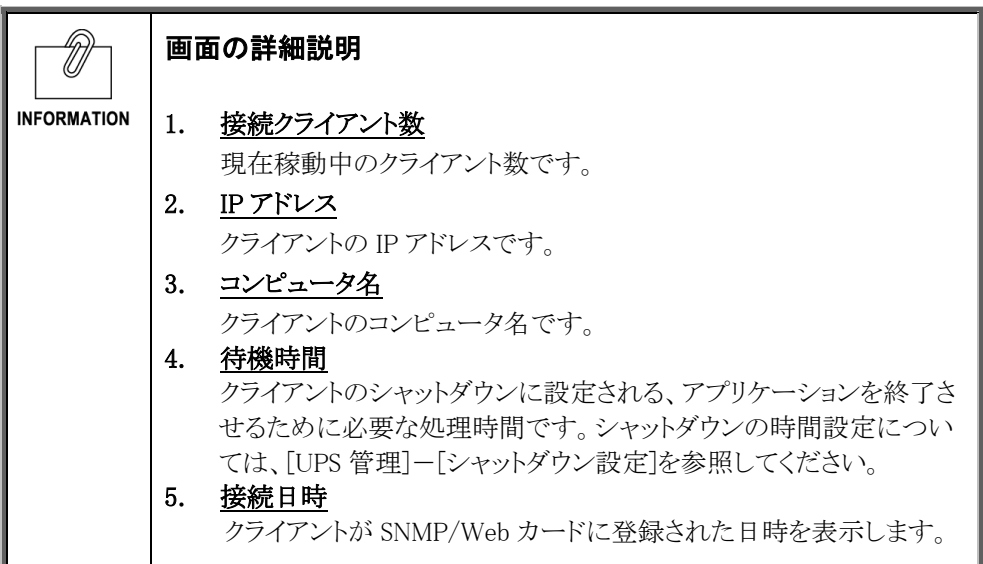
- SNMP/Web カードが挿入された UPS の制御パラメータ情報を表示・設定します。
- ユーザーは、その全てのサブメニューを読み取り専用で閲覧できます。
- 読み書き可能なアクセス権限は、システム管理者にのみ与えられます。

#### ■「UPS 設定】 メニュー

● UPS の主な動作を表示·設定します。

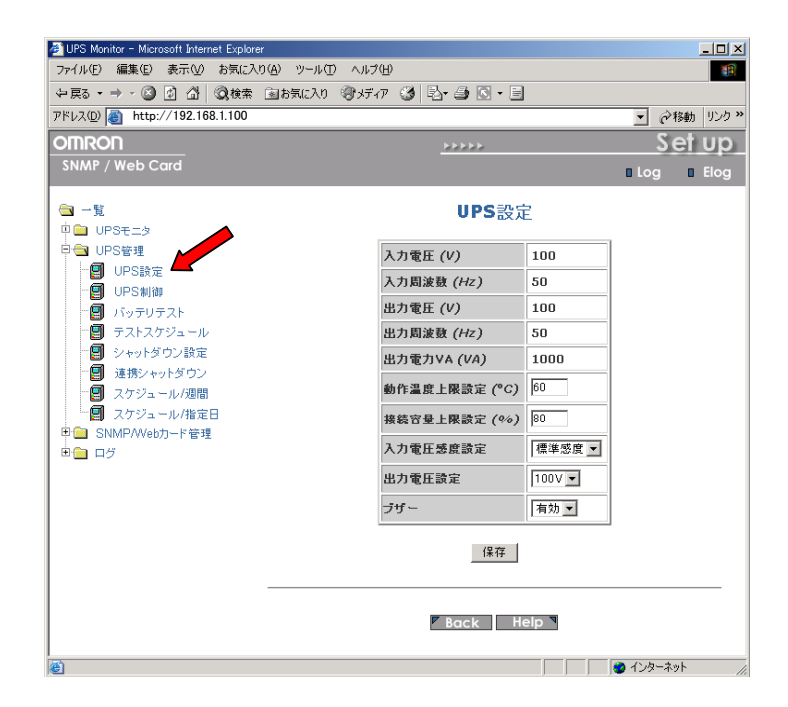

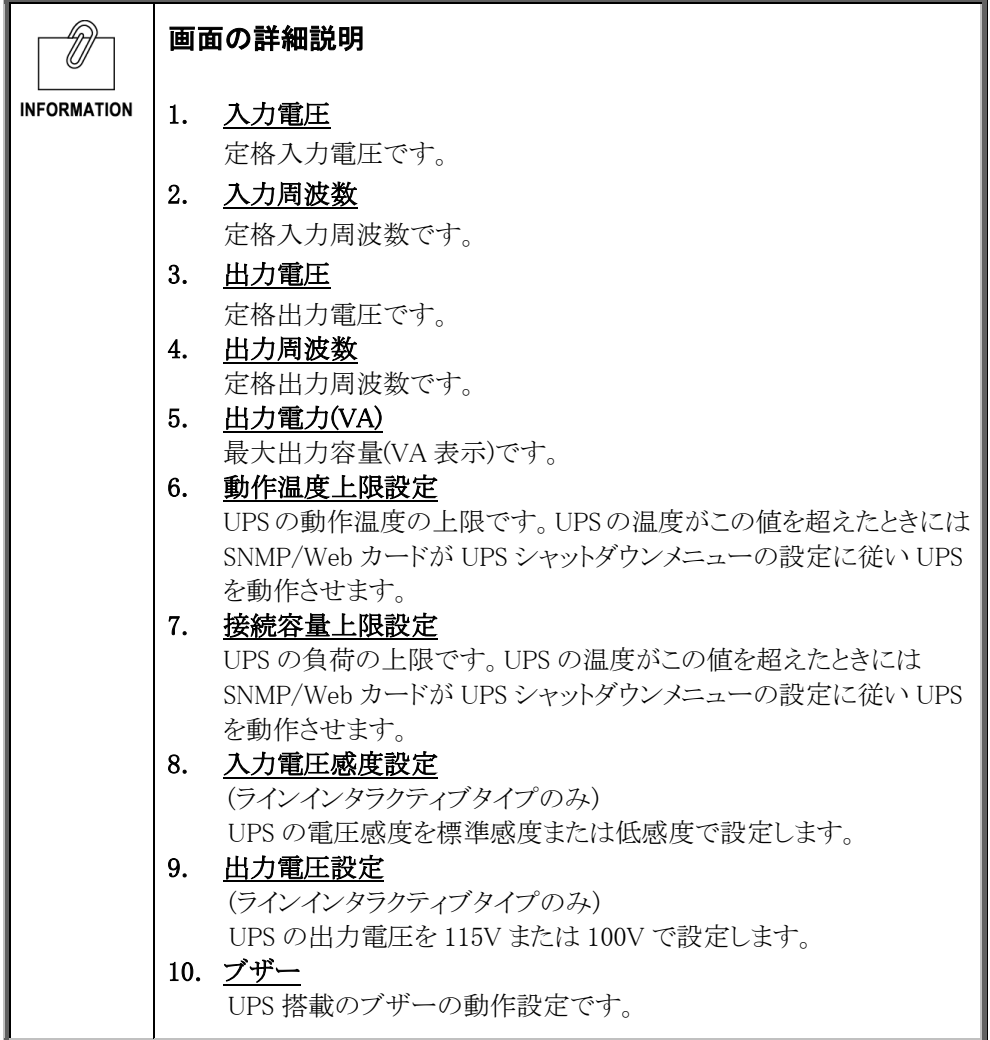

### ■[UPS 制御] メニュー

- UPS の即時停止やリブートを行なうことができます。
- いくつかの項目は、読み書き可能なアクセス権限保有者しか閲覧できません。

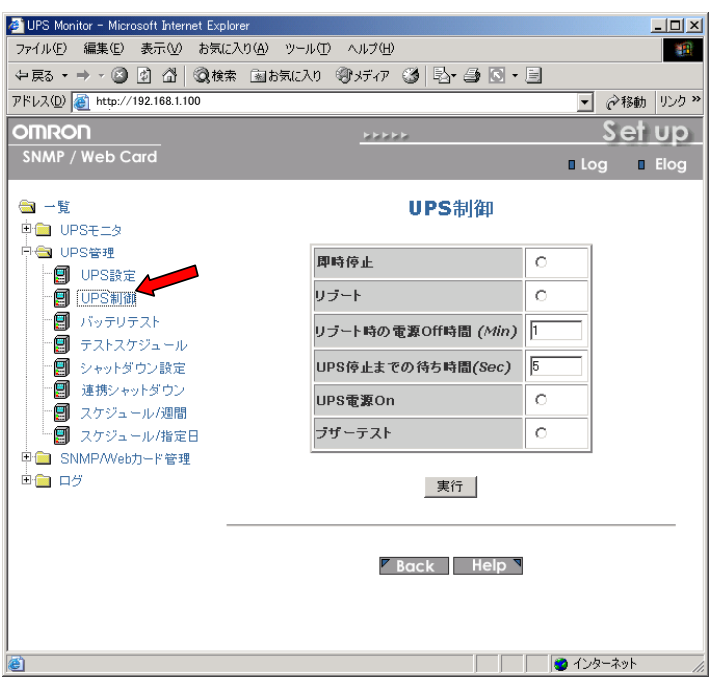

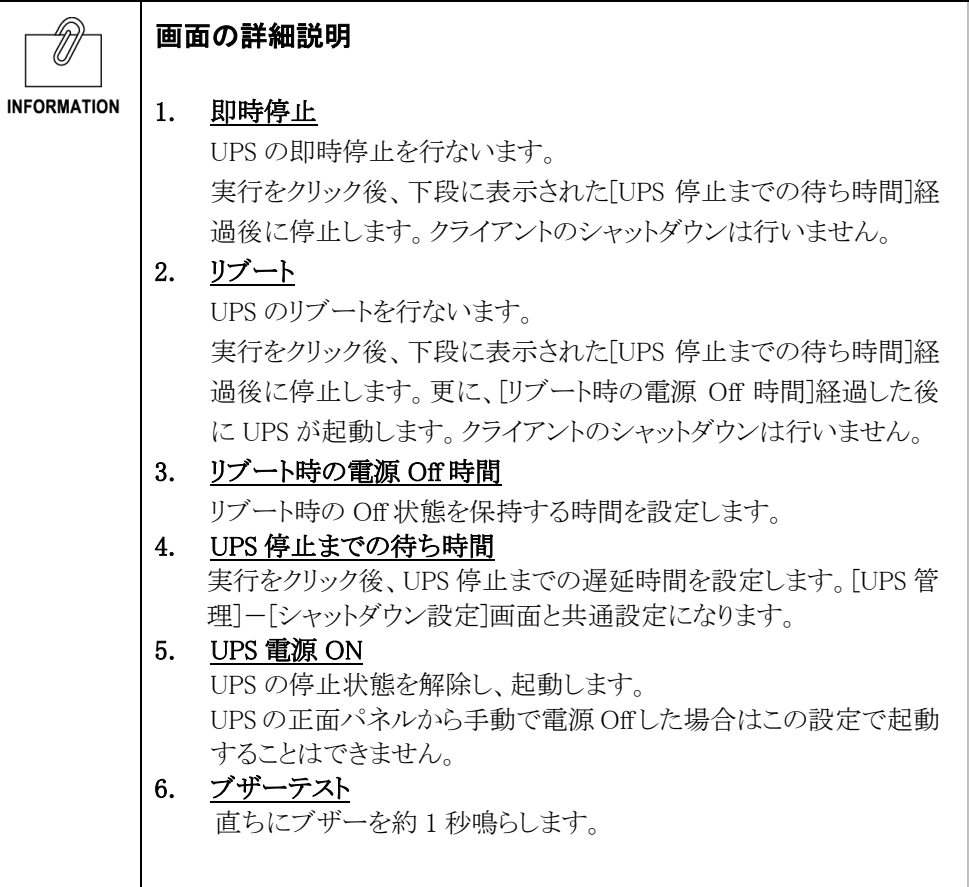

## ■[バッテリテスト] メニュー

- バッテリテスト、ファンクションテストを設定します。
- ファンクションテストには、短時間(約 10 秒)の簡易バッテリテストが含まれます。
- いくつかの項目は、読み書き可能なアクセス権限保有者しか閲覧できません。

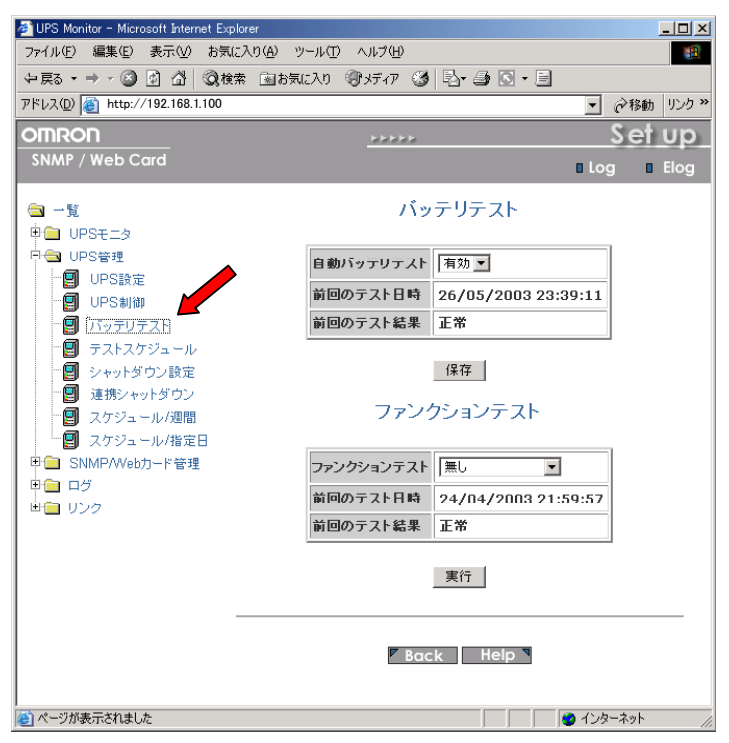

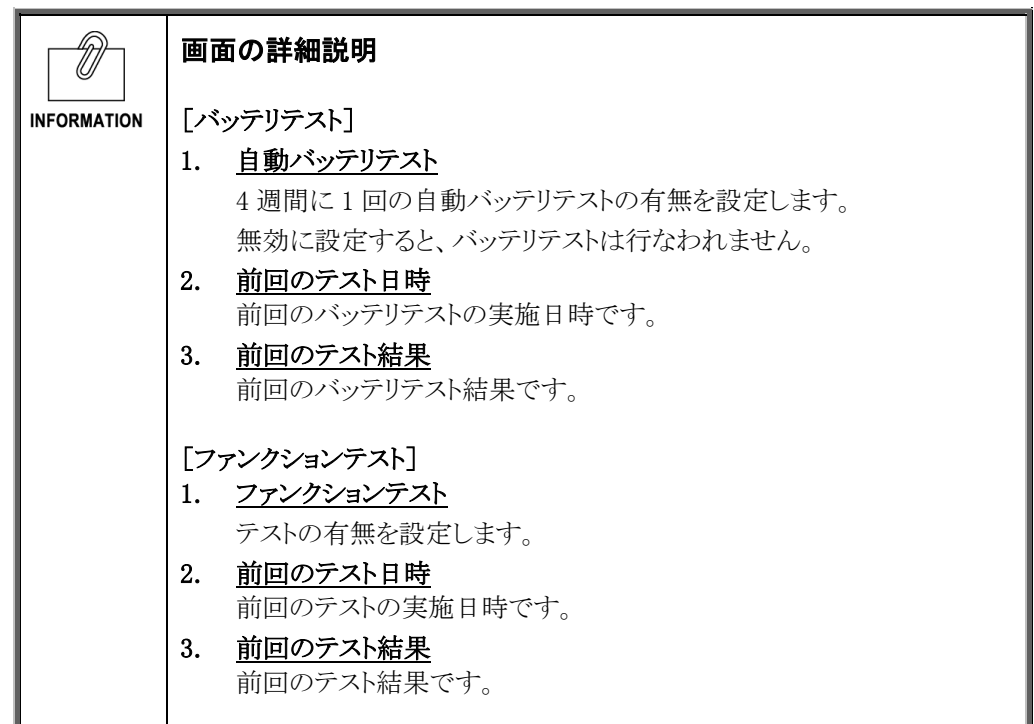

# ■[テストスケジュール] メニュー

● テストのスケジュールを表示・設定します。

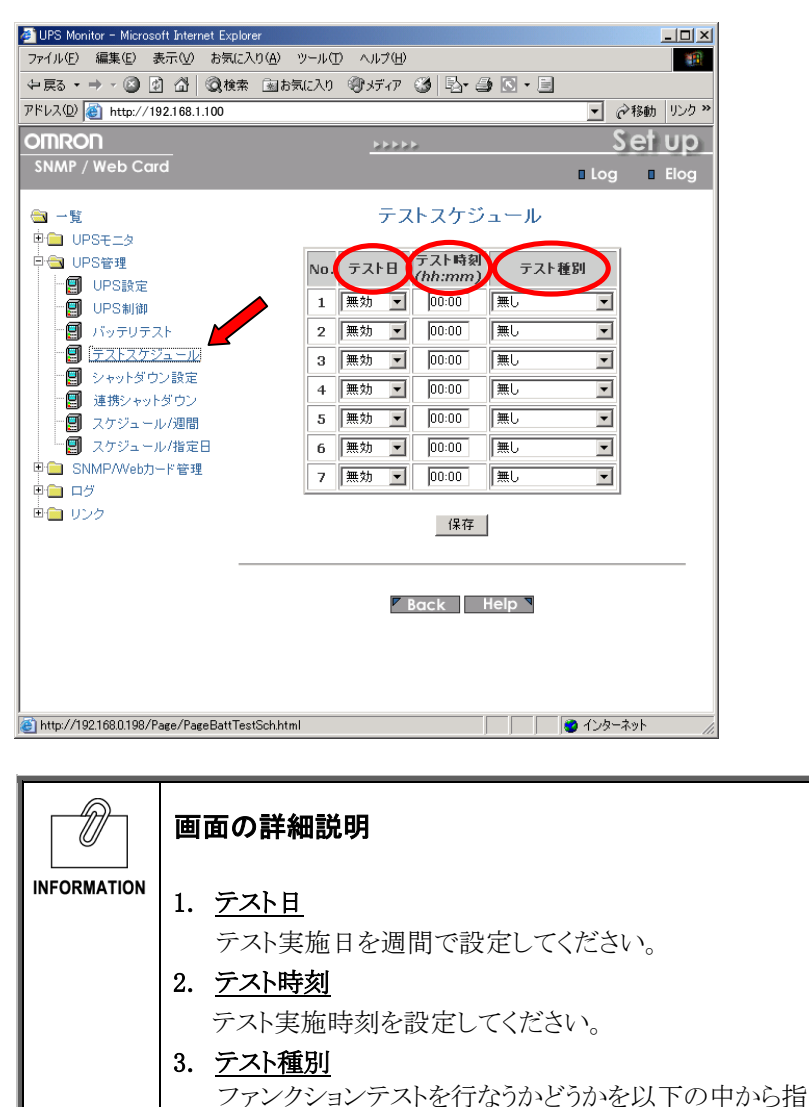

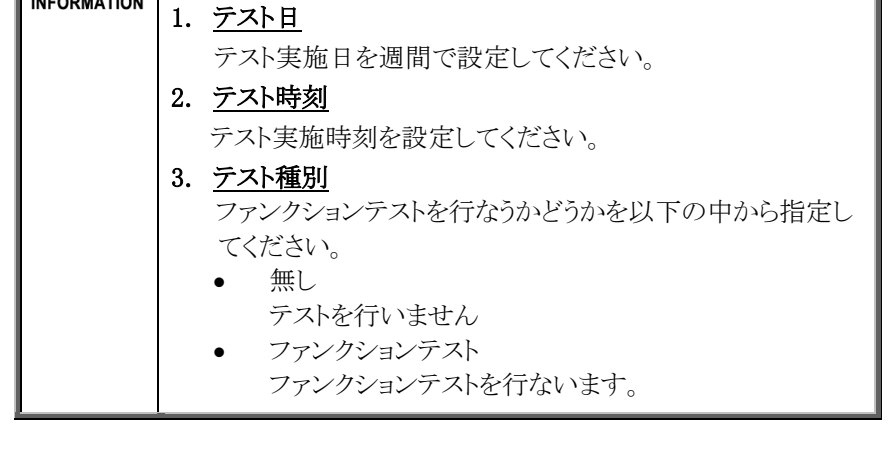

### ■[シャットダウン設定] メニュー

- コンピュータのシャットダウン、UPS の停止を行なう際のパラメータを設定します。
- [イベント]

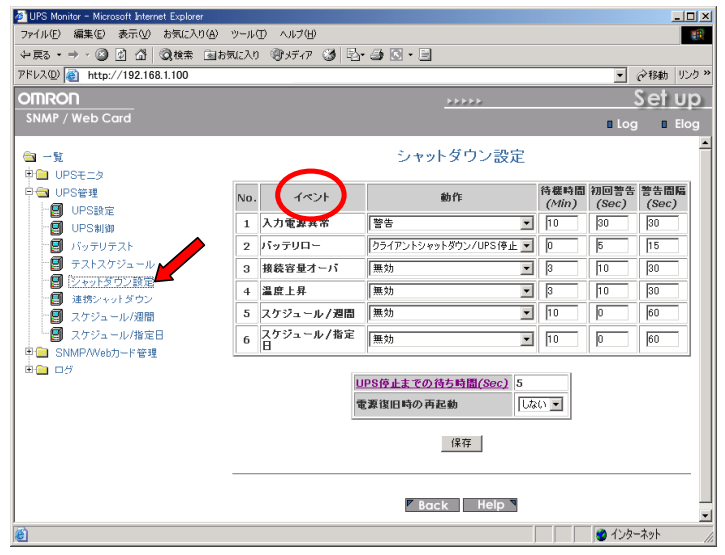

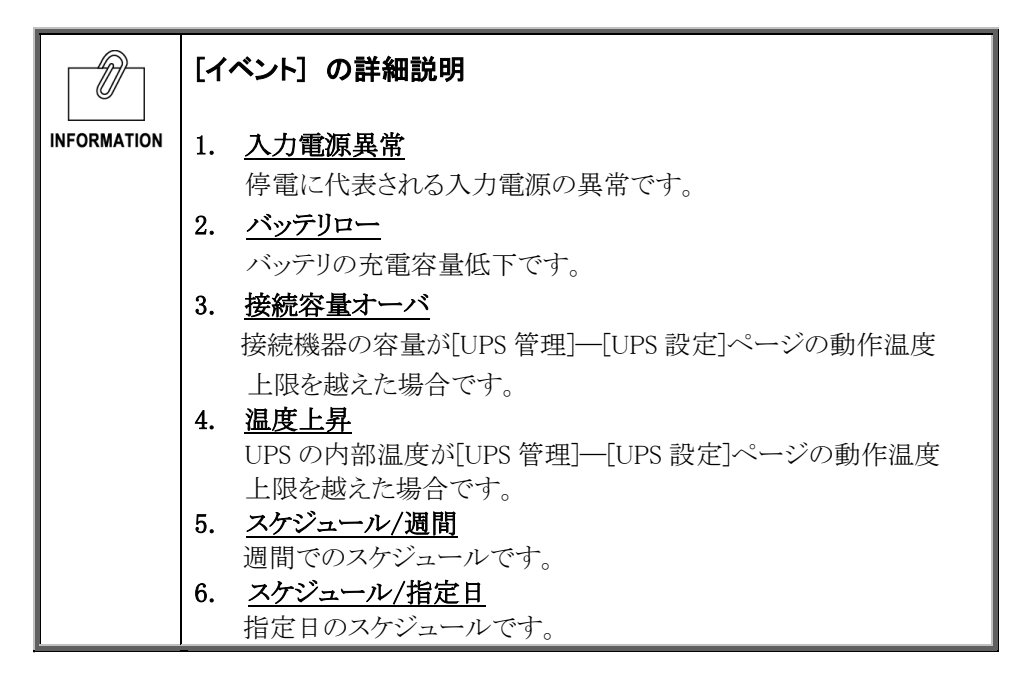

● [動作]

各イベントが発生した際の動作を表示・設定します。

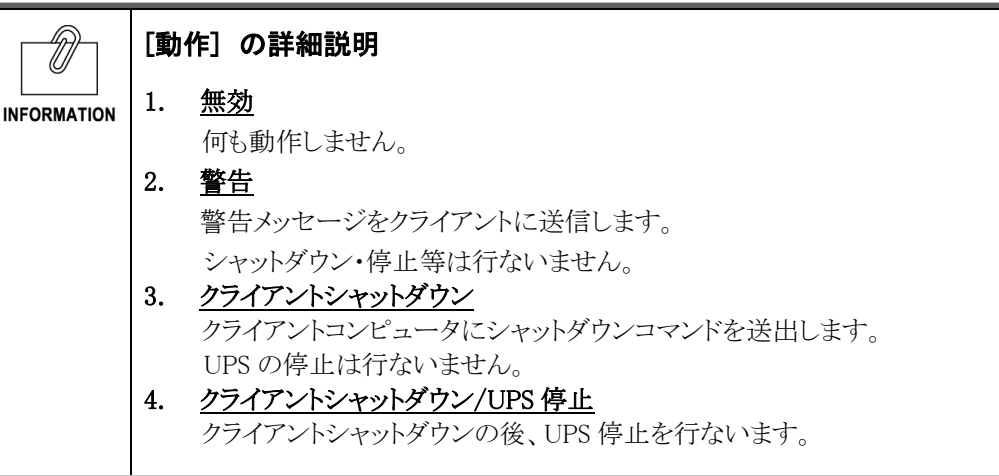

● [待機時間]

イベント発生後の待機時間を設定します。 この間は設定により警告をクライアントに出します。 待機時間経過後、設定によりシャットダウン動作に入ります。

- [初回警告] イベント発生後、初回警告を送信するまでの時間を設定します。
- [警告間隔] 警告の送信間隔を設定します。最小値は 3 です。
- [UPS 停止までの待ち時間] 待機時間経過後、UPS 停止までの時間です。クライアントのシャットダウンが十分可能 な時間を設定してください。
- [電源復旧時の再起動] 入力電源異常で停止した場合、電源が復旧した時に UPS が再起動するか、そのまま 電源 OFF 状態を保持するかを設定してください。

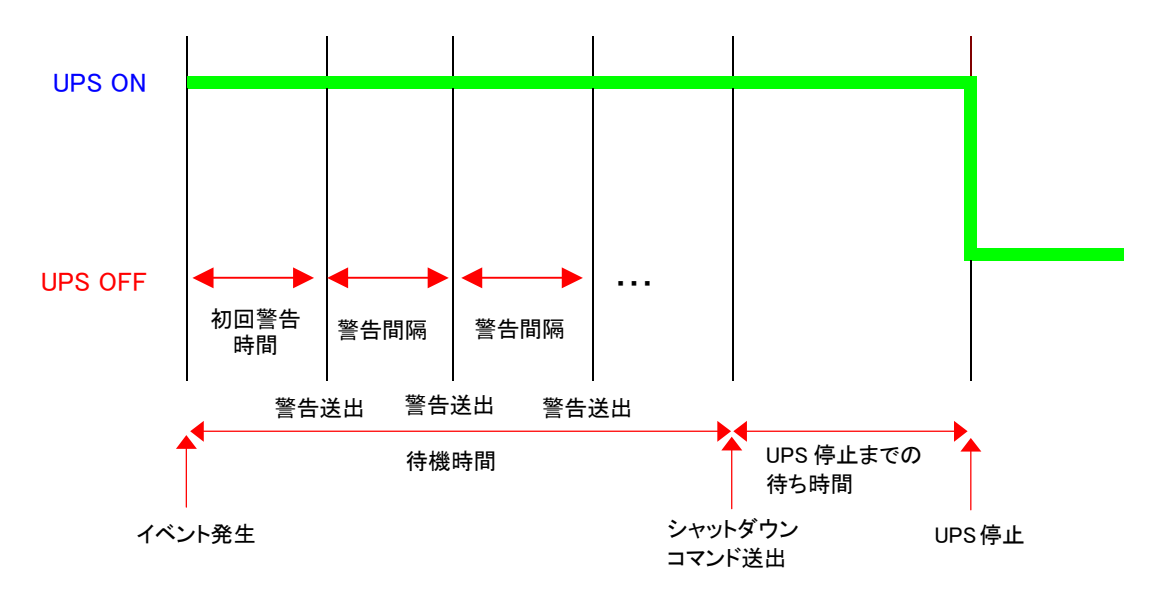

#### ■クライアントシャットダウン/UPS 停止の場合の動作

# ■[連携シャットダウン] メニュー

● UPS 複数台での連携したシャットダウンを設定します。 UPS とストレージをそれぞれ別の UPS でバックアップするときなどに使用します。

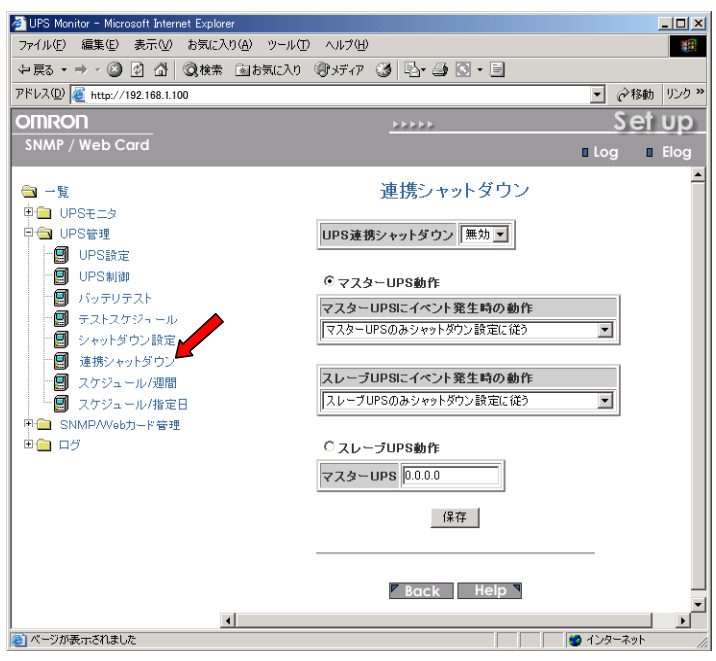

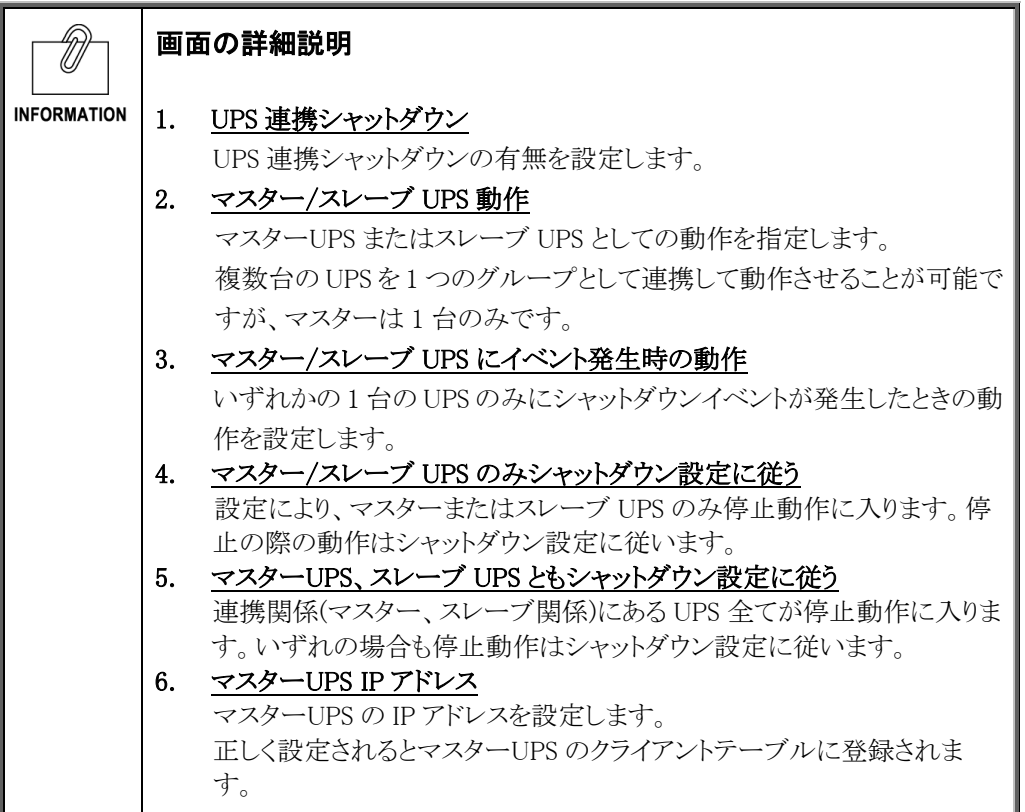

動作の詳細に関しては 9.6 連携シャットダウンの設定をご覧ください。

### ■[スケジュール/週間] メニュー

- 週間単位でのスケジュール設定を行ないます。
- z 本ページで設定後、[UPS 管理]-[シャットダウン設定]画面で動作を決定してください。
- 正しく設定された場合、[UPS モニタ]-[UPS 動作状態一覧]に次回 Off/On の予定として 表示されます。

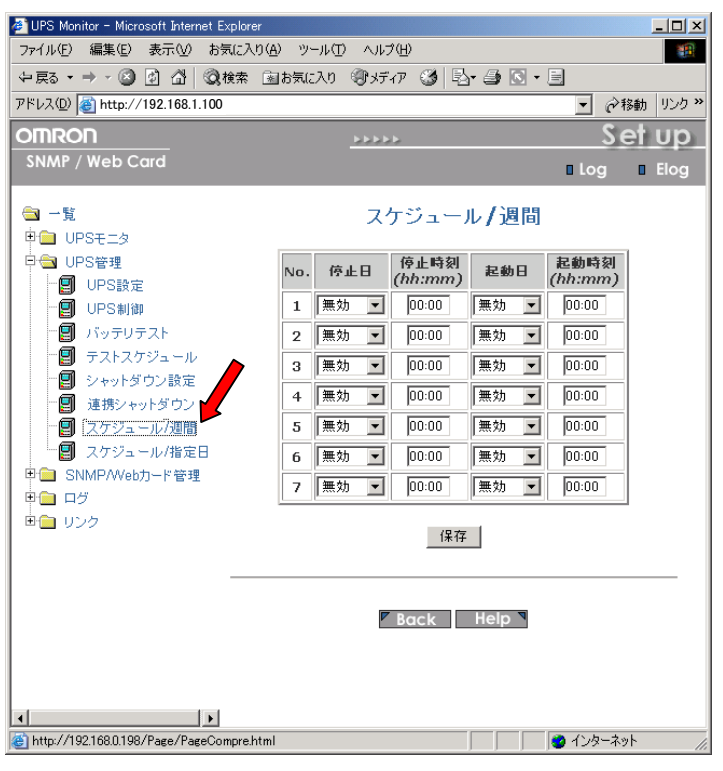

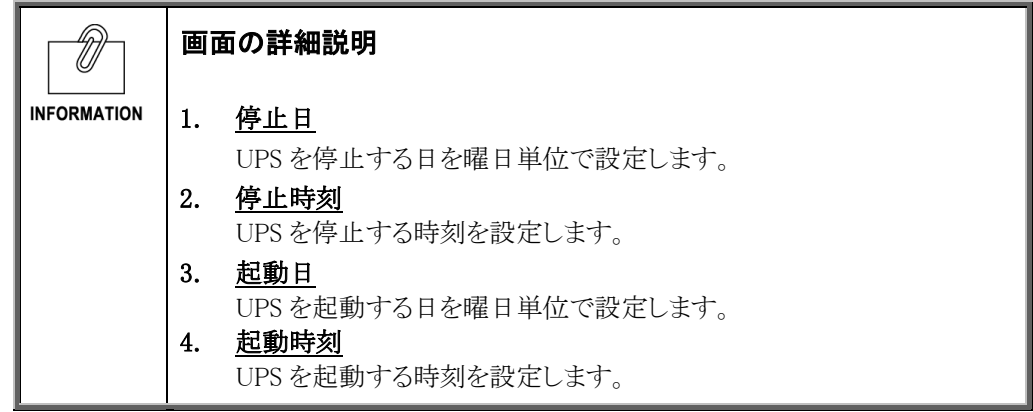

## ■[スケジュール/指定日] メニュー

- 特定の指定日のスケジュール設定を行ないます。
- 本ページで設定後、[UPS 管理]-[シャットダウン設定]画面で動作を決定してください。

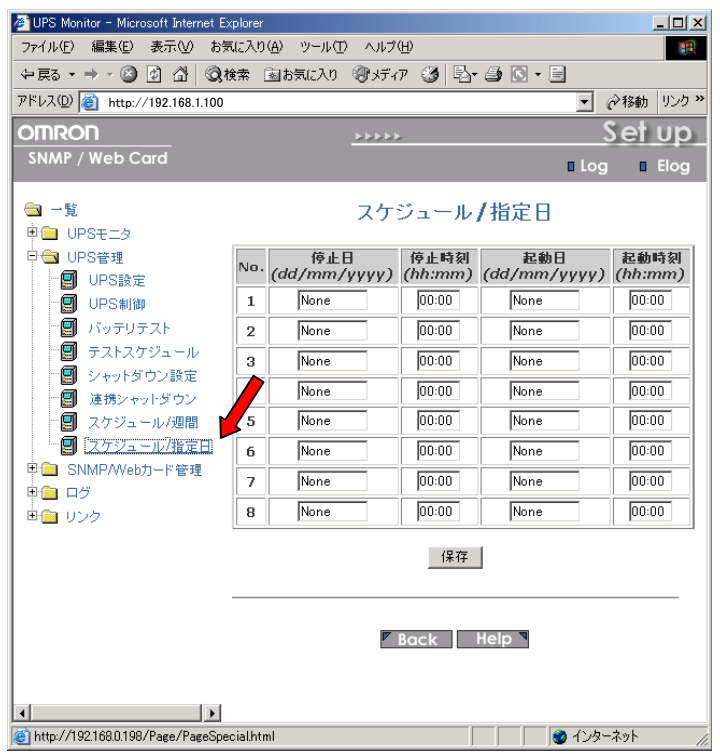

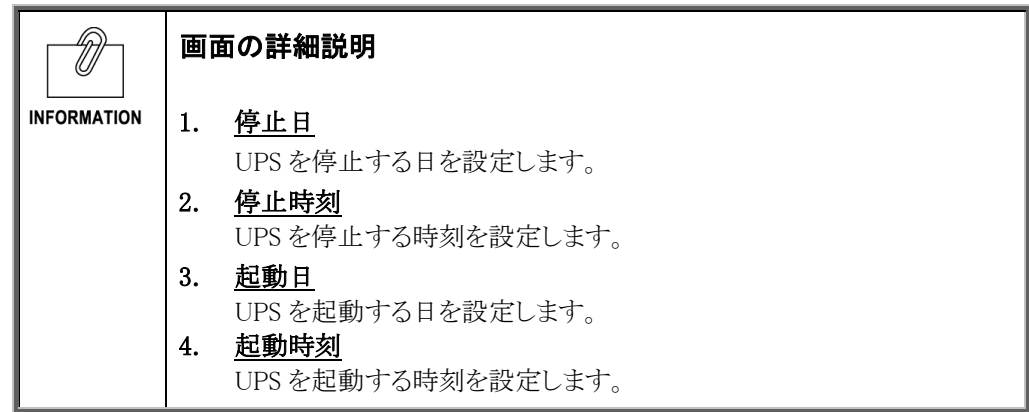

- SNMP/Web カードの制御パラメータに関する情報を表示・設定します。
- 読み書き可能なアクセス権限は、システム管理者にのみ与えられます。

### ■[日付・時刻設定] メニュー

● SNMP/Web カードのシステム時間を表示·設定します。

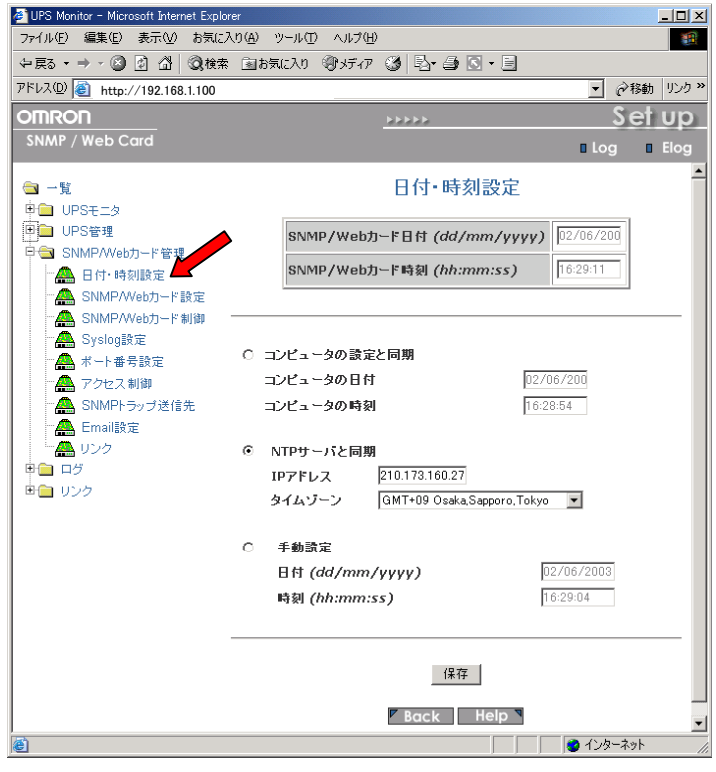

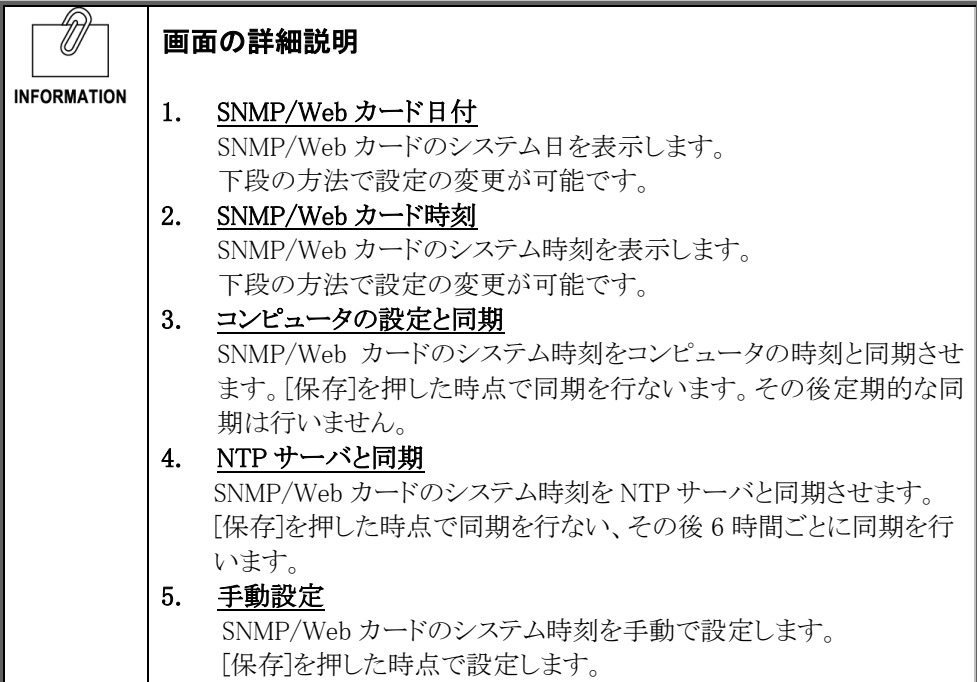

# ■[SNMP/Web カード設定] メニュー

● SNMP/Web カードのネットワークパラメータを表示・設定します。

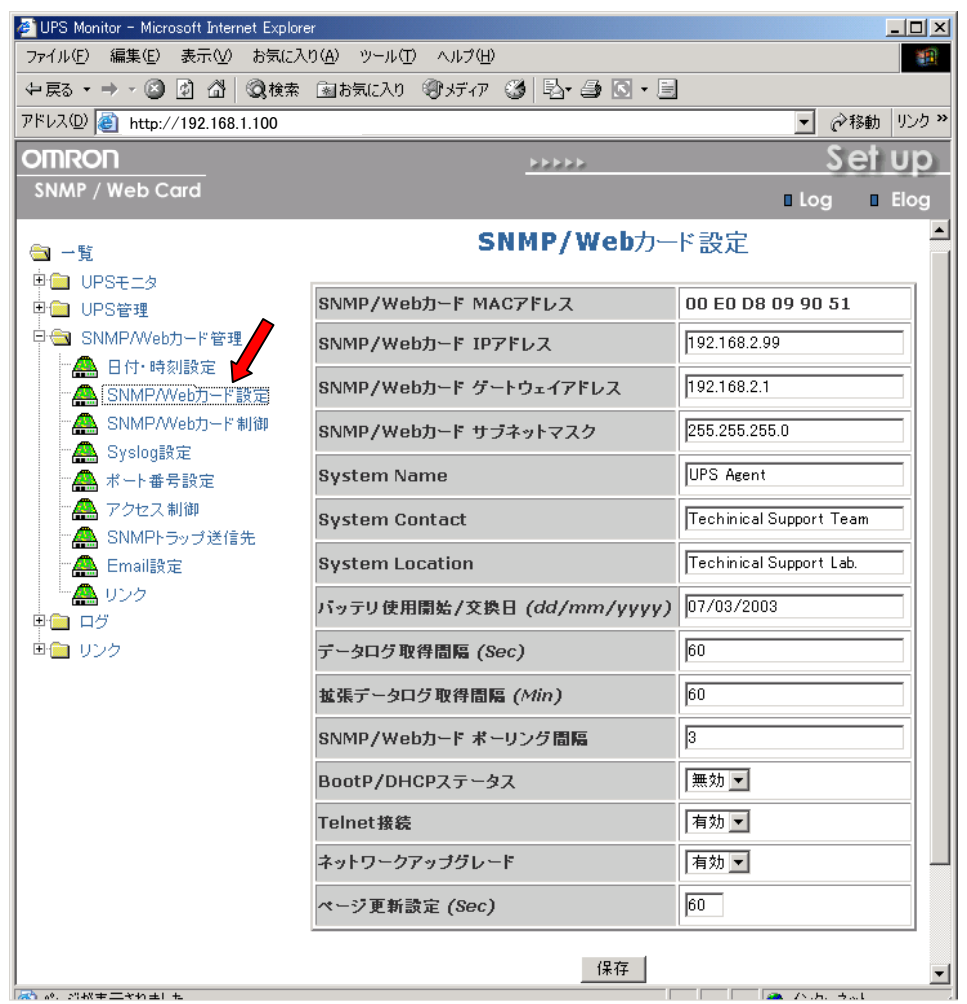

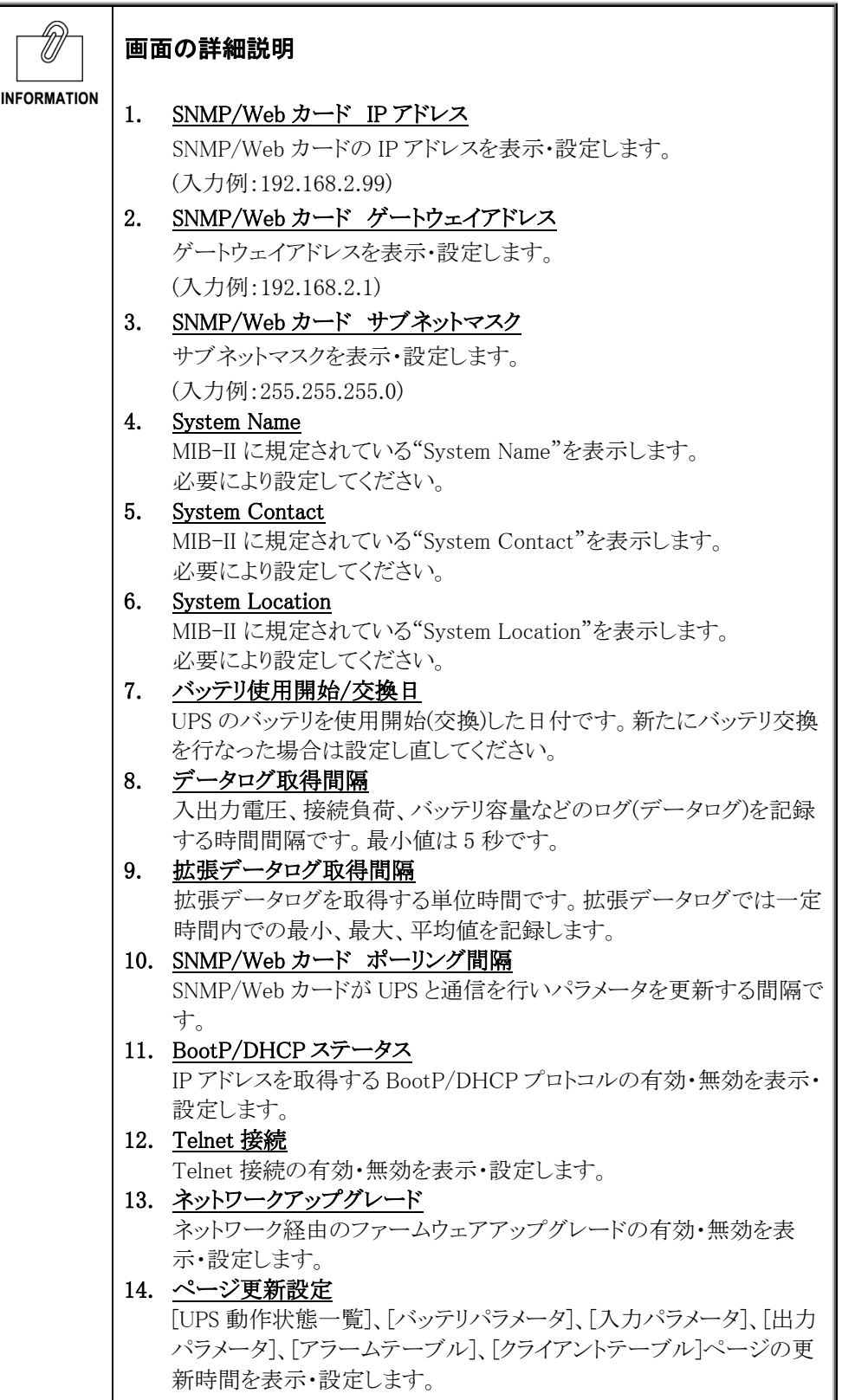

#### ■[SNMP/Web カード制御] メニュー

● SNMP/Web カードのリスタート(再起動)および内部パラメータのリセットを行なうことが できます。

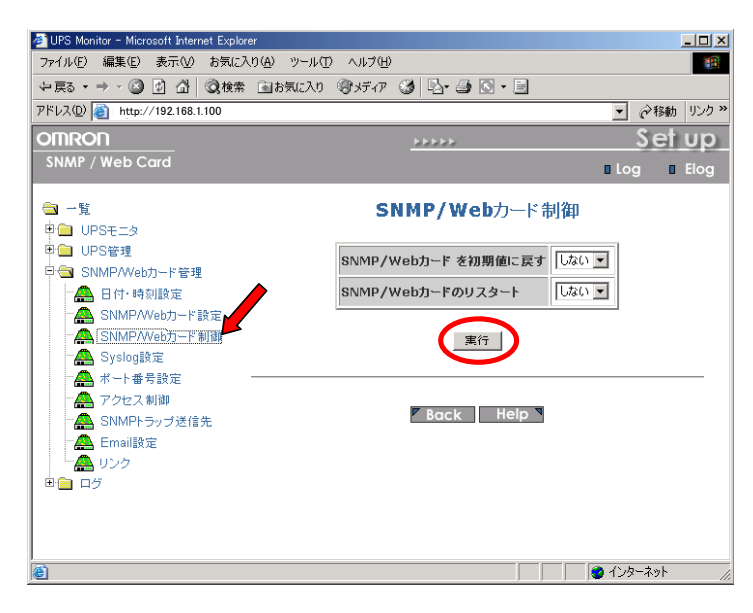

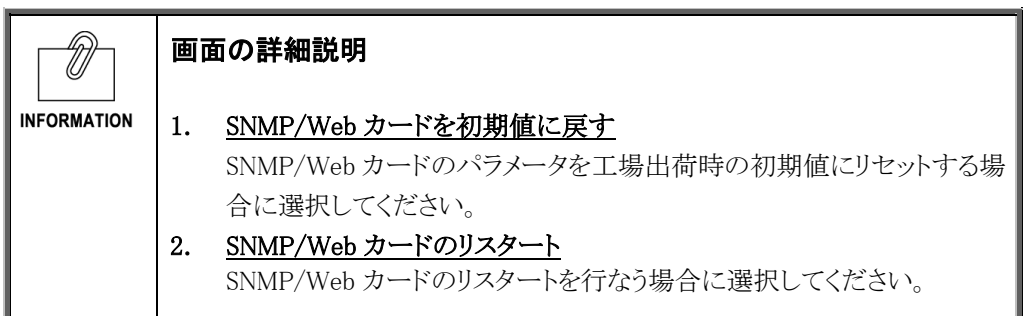

# ■[Syslog 設定] メニュー

● Syslog 機能を表示·設定します。

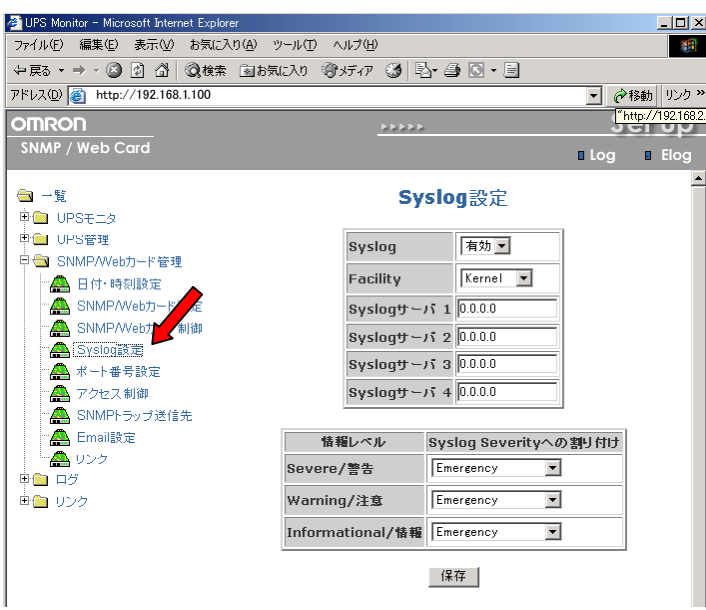

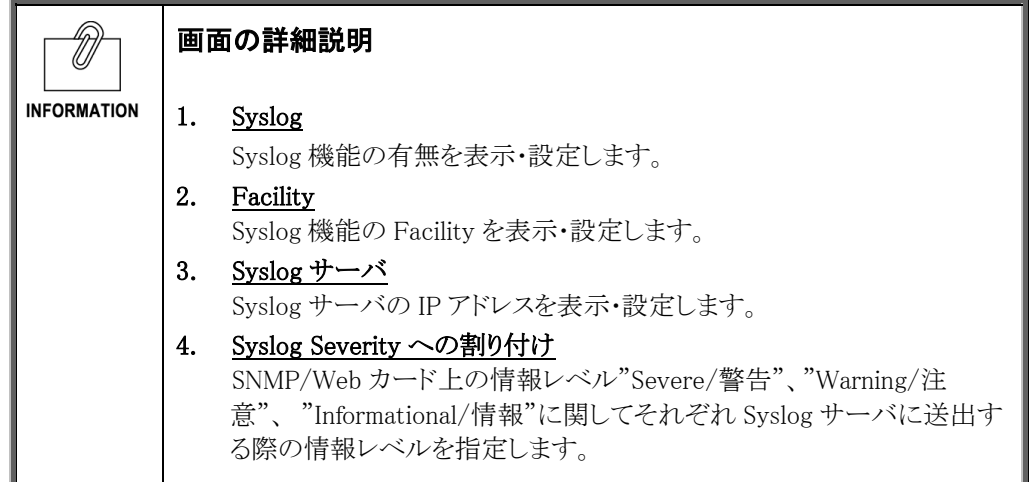

# ■[ポート番号設定] メニュー

● SNMP、HTTP、Telnet のポート番号を表示・設定します。

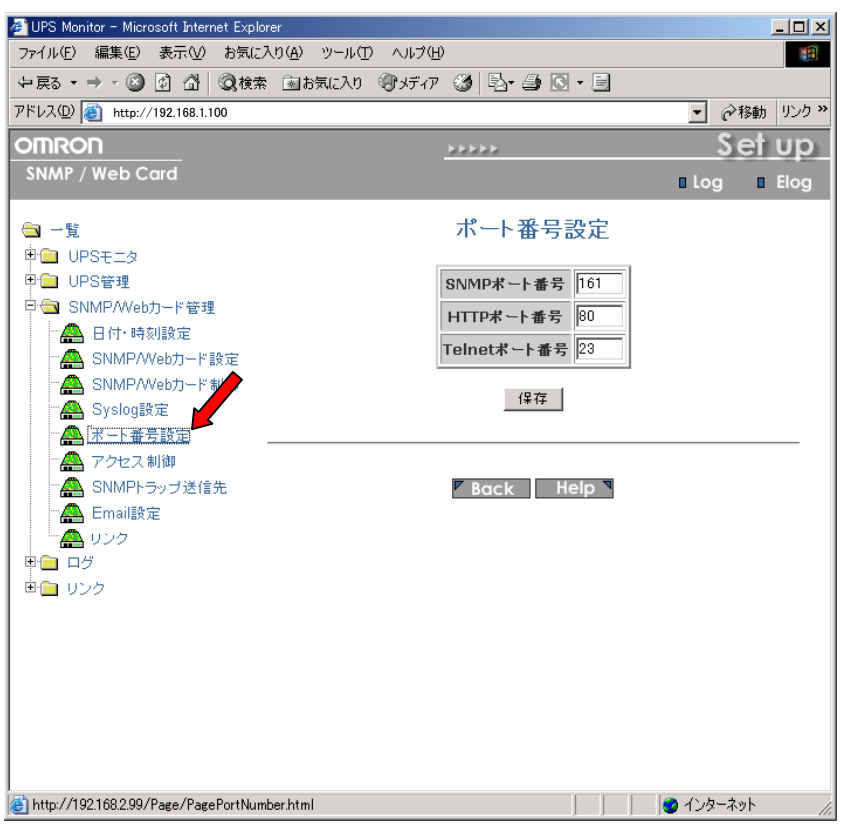

### ■[アクセス制御] メニュー

● SNMP/Web カードに対して SNMP/HTTP でリード/ライトが可能な NMS(コンピュータ) の IP アドレスを表示・設定します。

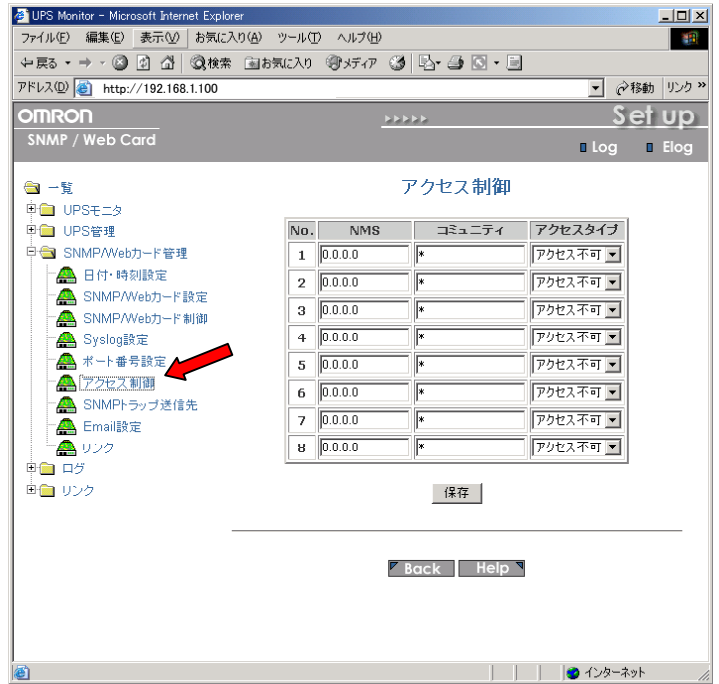

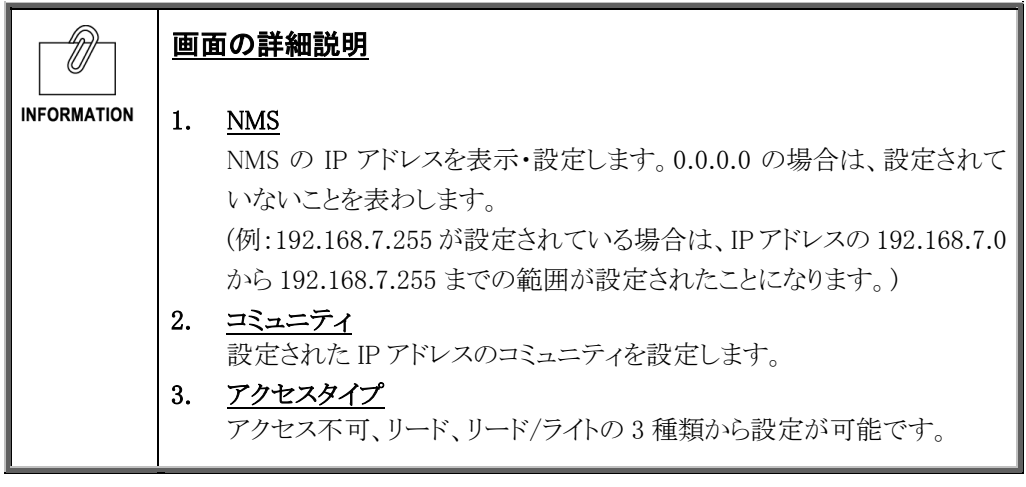

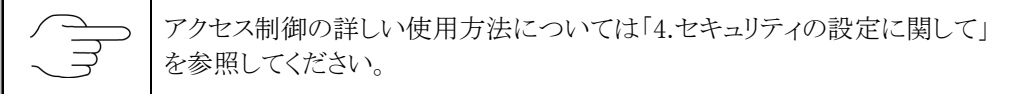

# ■[SNMP トラップ送信先] メニュー

● SNMP トラップの送信先を表示·設定します。

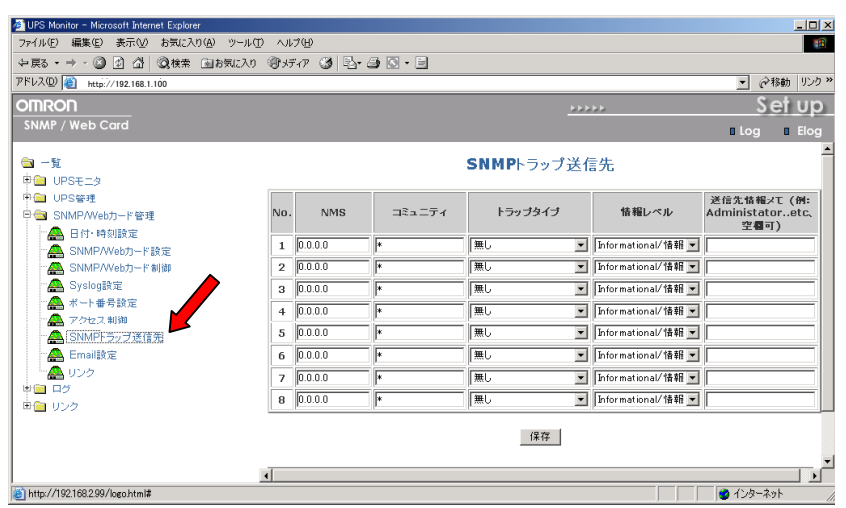

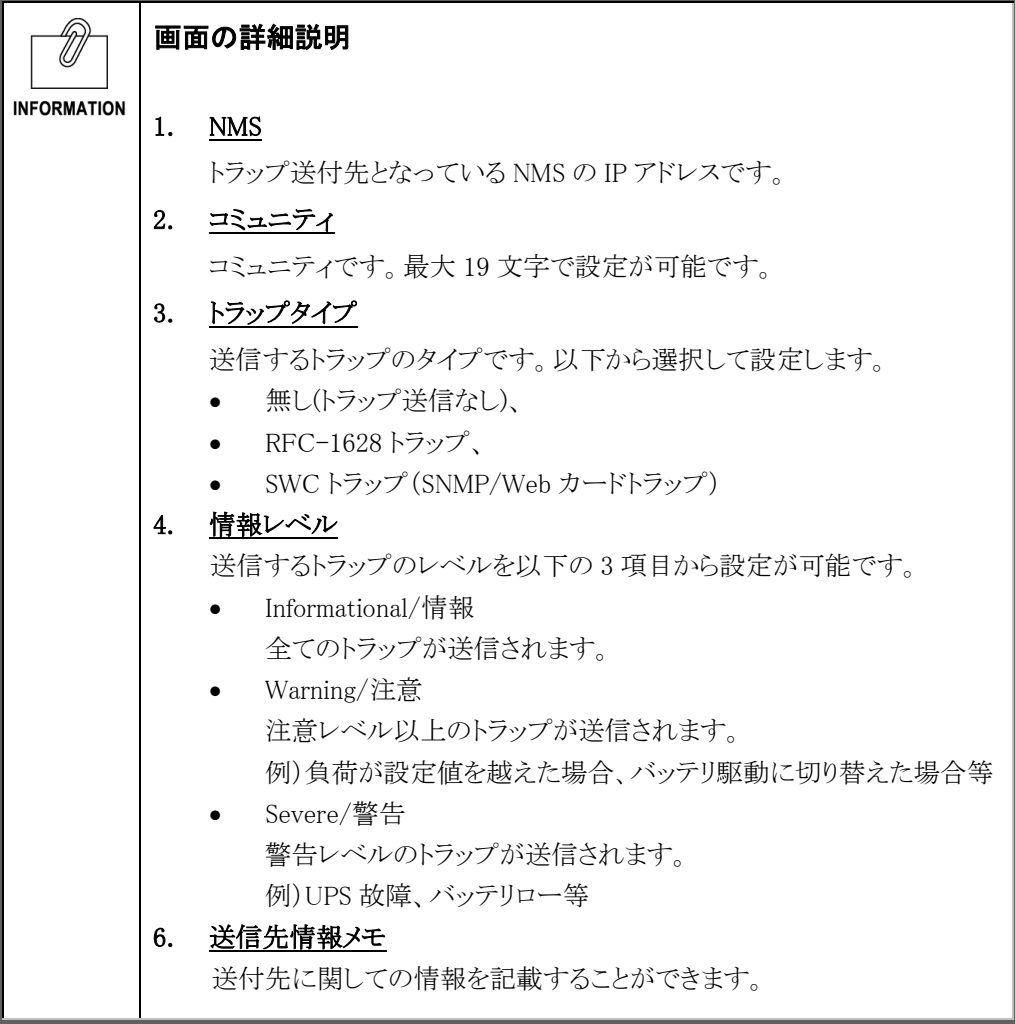

# ■[Email 設定] メニュー

● UPS 状態の E-Mail 通知の設定を行ないます。

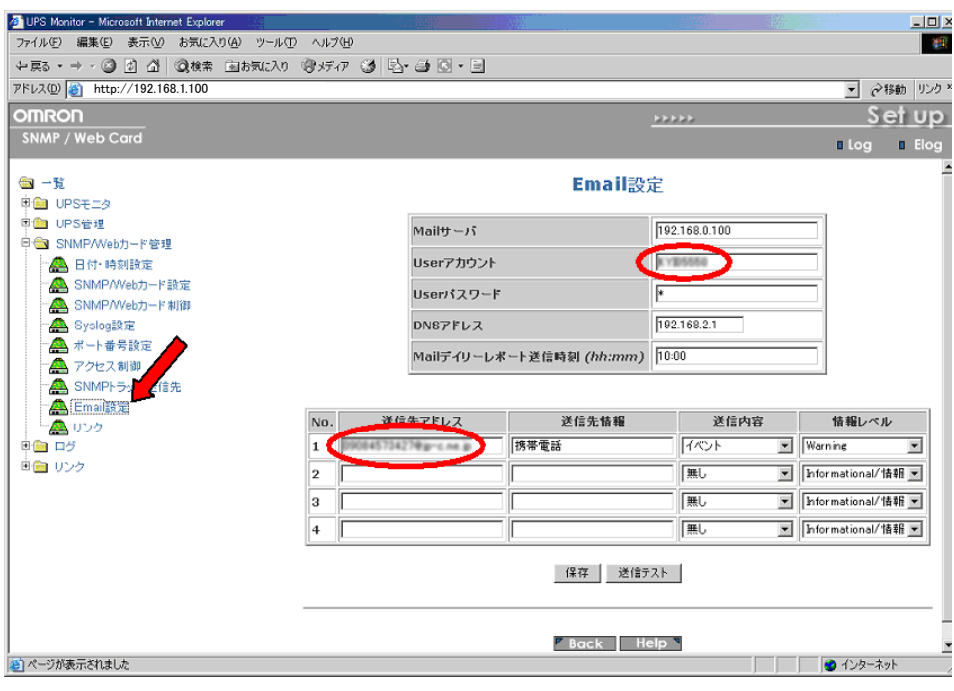

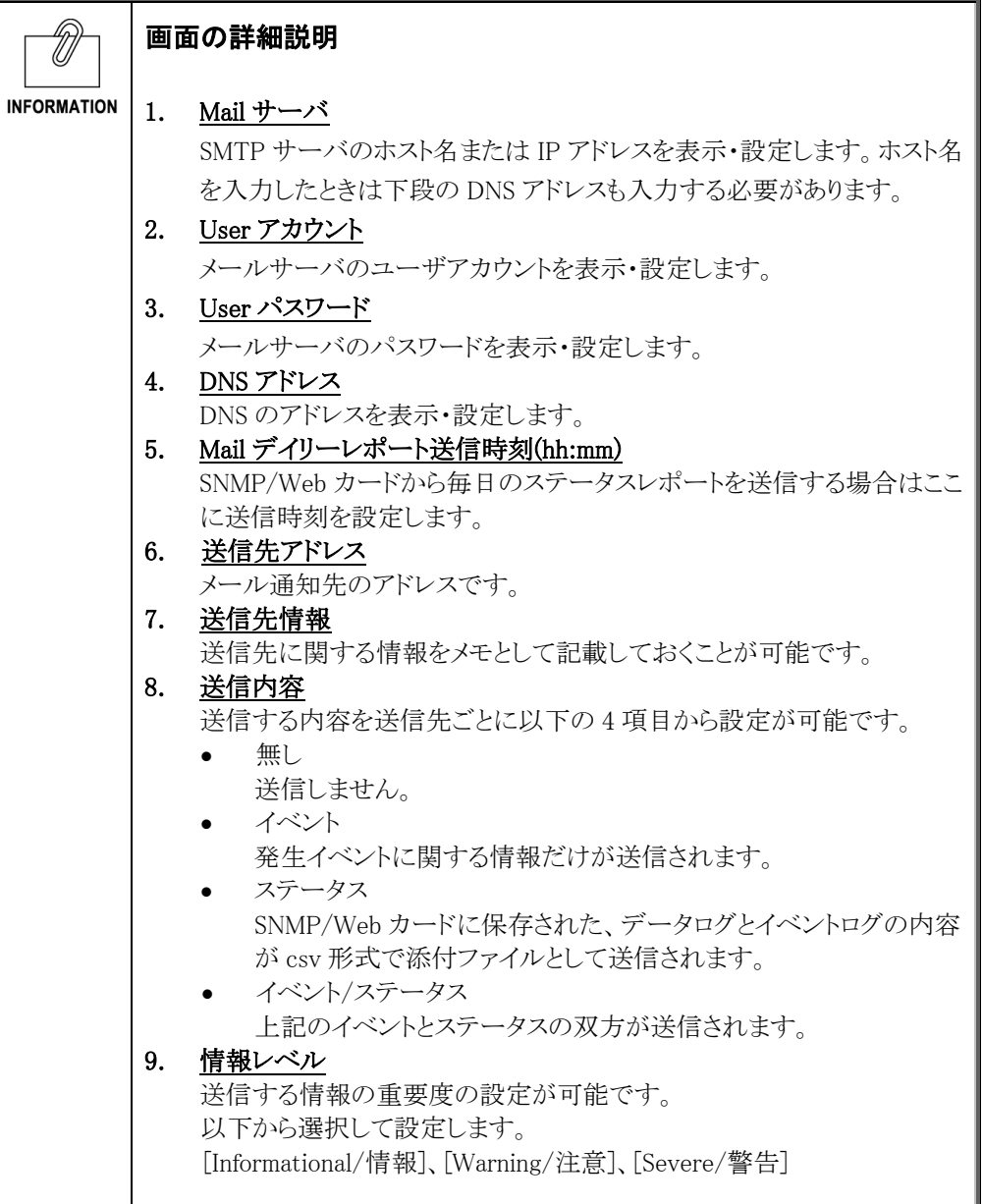

### ■[リンク] メニュー

- 外部へのリンクを表示·設定します。
- 最大 4 種類の外部リンク設定を行なうことができます。
- 外部の Web ページとリンクを張ることにより、関連する Web ページを簡単に閲覧できま す。例えば、SNMP/Web カードが挿入された他の UPS の Web ページまたは技術サポ ート情報が記載されている Web ページへ簡単にアクセスできます。

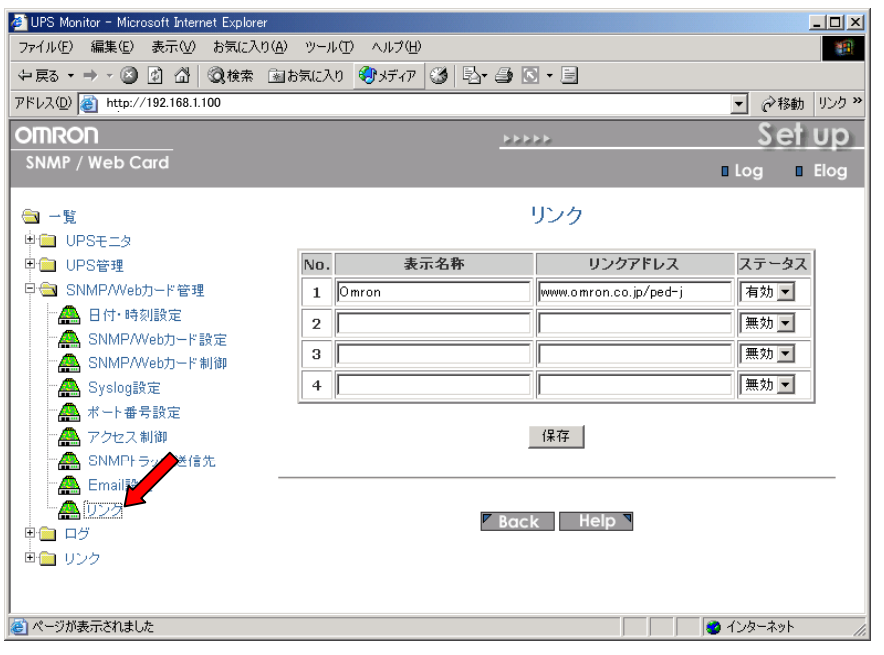

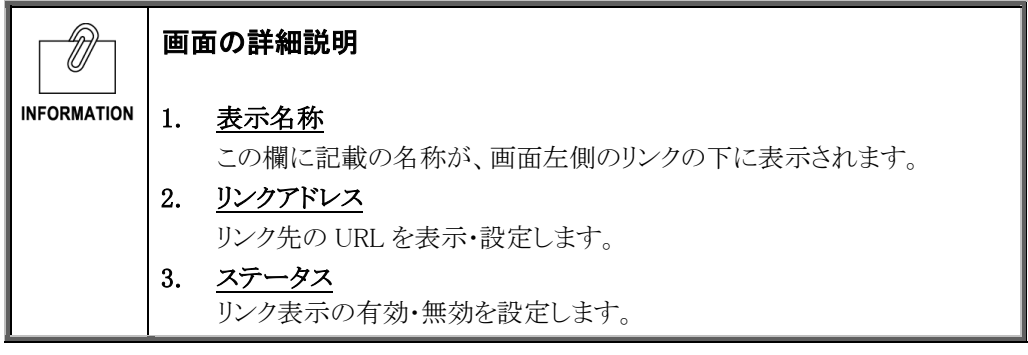

- [UPS データログ]、[UPS 拡張データログ]、[UPS イベントログ]、[SNMP/Web カードイベ ントログ]のタイプ別に表示します。
- これらのログを参照することにより、SNMP/Web カードに関連するトラブルの検知およ び診断を行なうことができます。
- [ログ]ー[ログの保存・消去]画面でデータのダウンロードや消去が可能です。
- 最大記録件数(入力行数)を超過した場合は、既存ログ情報が上書きされます。

### ■[UPS データログ] メニュー

- UPS の基本的な動作状態(入出力電圧、接続容量など)のログです。ログの内容は、デ ータ取得を行なった瞬間の動作パラメータになります。
- 取得の時間間隔は、[SNMP/Webカード管理]ー[SNMP/Webカード設定]画面で設定可 能です。

#### ■[UPS 拡張データログ] メニュー

- UPS の一定時間の動作状態をまとめたログです。
- それぞれのパラメータに関して一定時間の最大、最小、平均値のログをとります。
- 取得の時間間隔は、[SNMP/Webカード管理]ー[SNMP/Webカード設定]画面で設定可 能です。

#### ■[UPS イベントログ] メニュー

- UPS 上で発生したイベントを順次記録します。
- 取得の時間間隔は、[SNMP/Web カード管理]ー[SNMP/Web カード設定]画面で設定可 能です。

#### ■[SNMP/Web カードイベントログ] メニュー

● SNMP/Web カードのイベントのすべてが一覧で表示されます。

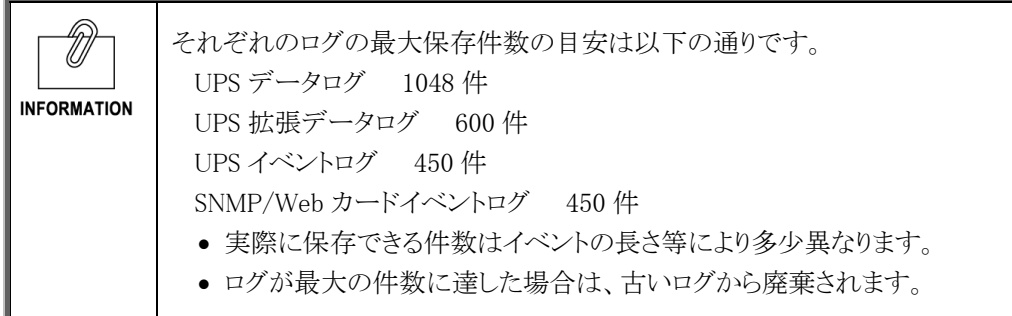

## ■[ログの保存・消去] メニュー

- データのダウンロードや消去が可能です。
- このメニュー画面から SNMP/Web カードのログファイルを CSV 形式で保存できます。

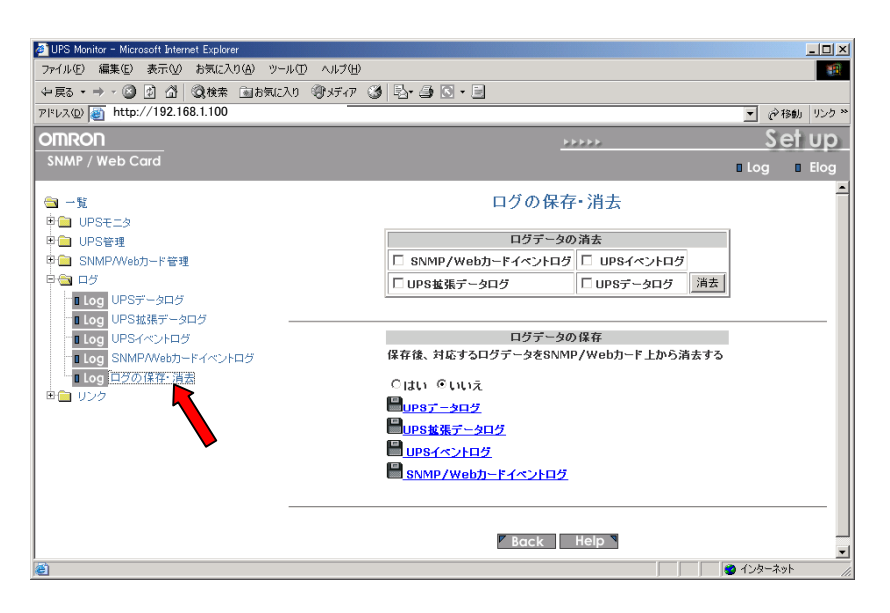

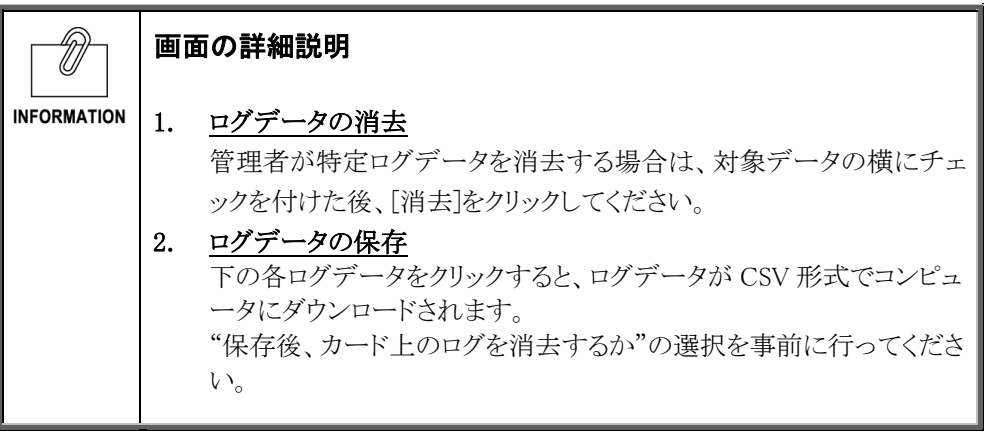

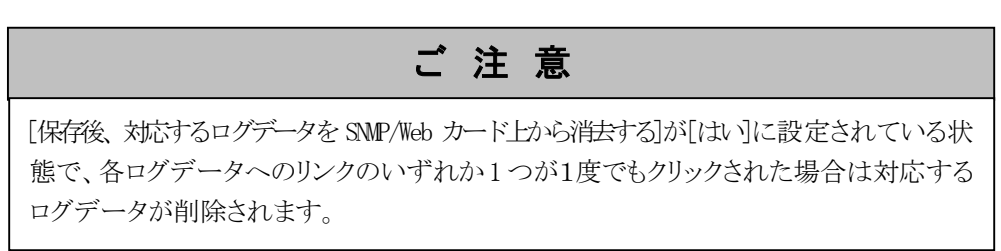

# 6. JAVA アプレットによるログのモニタ

# 6.1 特長

- SNMP/WebカードにはJAVA アプレットで動くGUI(グラフィカル ユーザー インターフェ ース)が装備されています。GUI で、ネットワーク上の UPS のログをリアルタイムにモニ タできます。
- JAVA アプレットによるモニタリング方法には、[UPS History Log (データログ)]および [UPS Extended History Log (拡張データログ)]の 2 種類があります。

# 6.2 モニタ画面の表示

- このモニタ画面では、ログデータを折れ線グラフで表示します。
- すべてのパラメータデータを同一画面上に表示させることができます。
- 各パラメータの表示/非表示を簡単に設定できます。

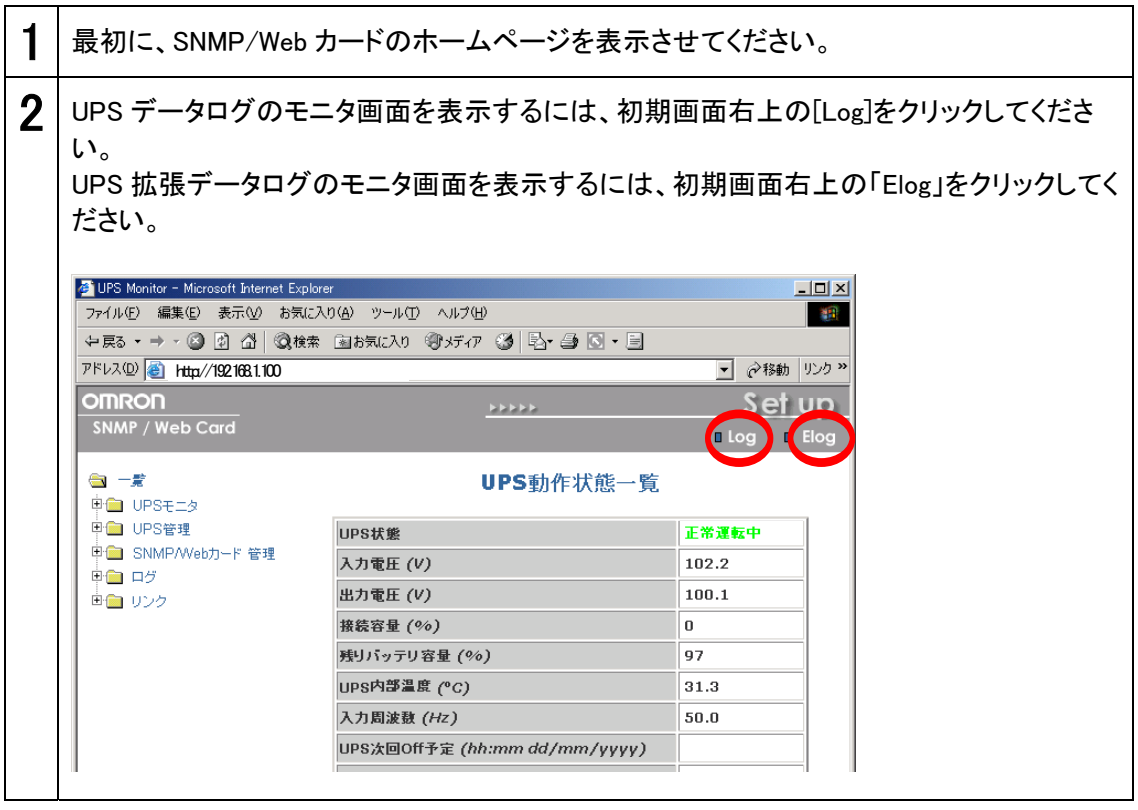

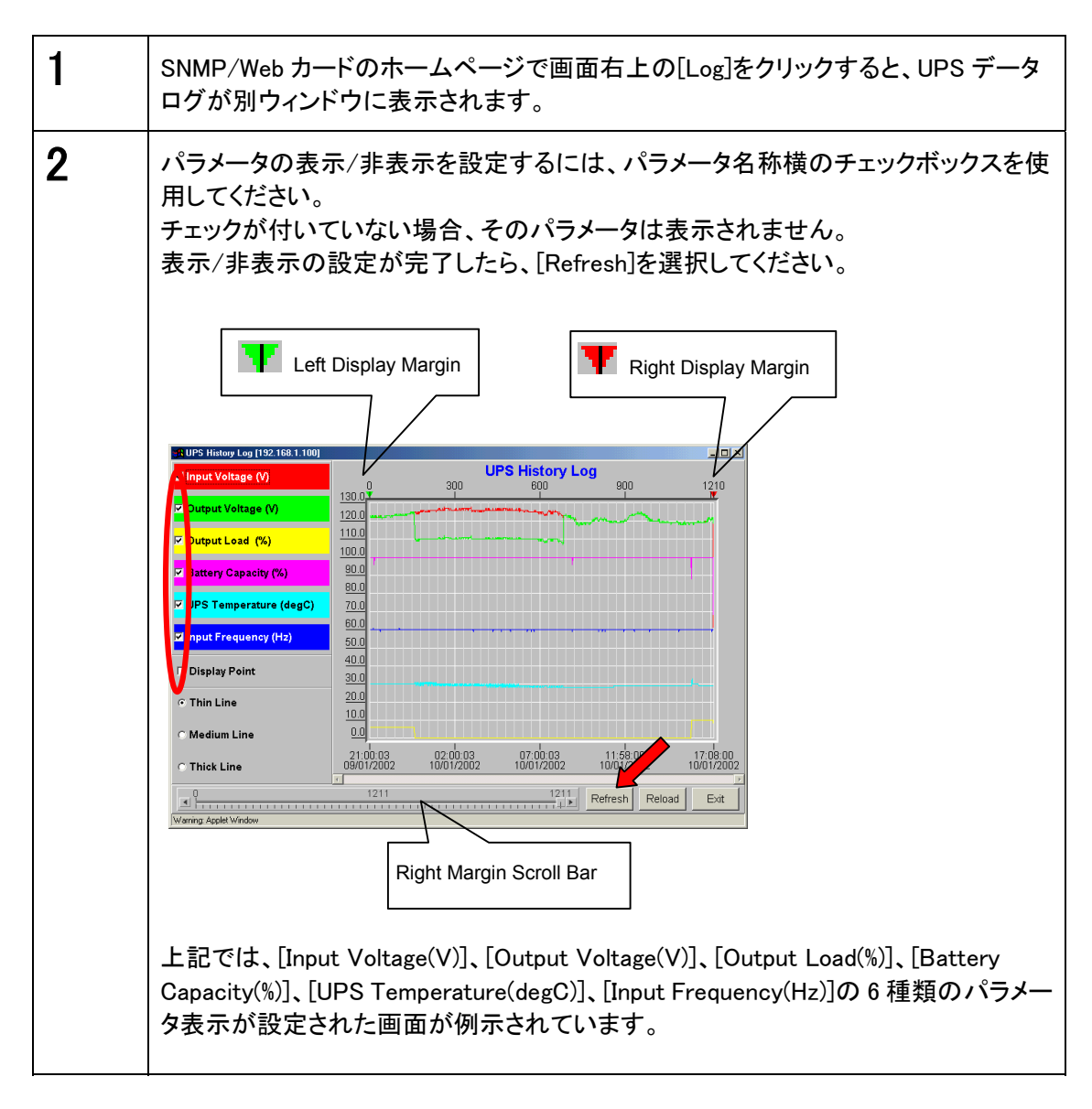

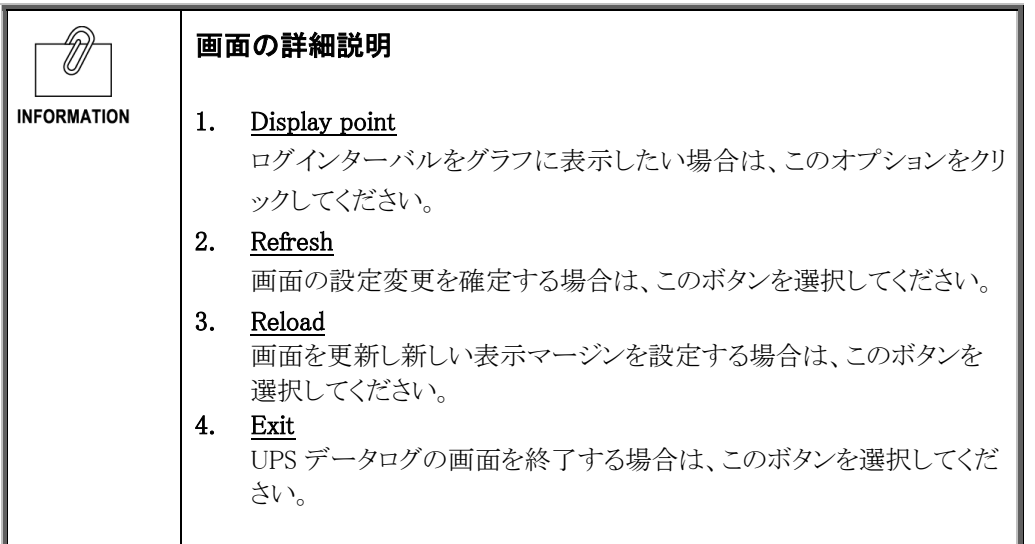

# 6.4 UPS 拡張データログ画面の詳細

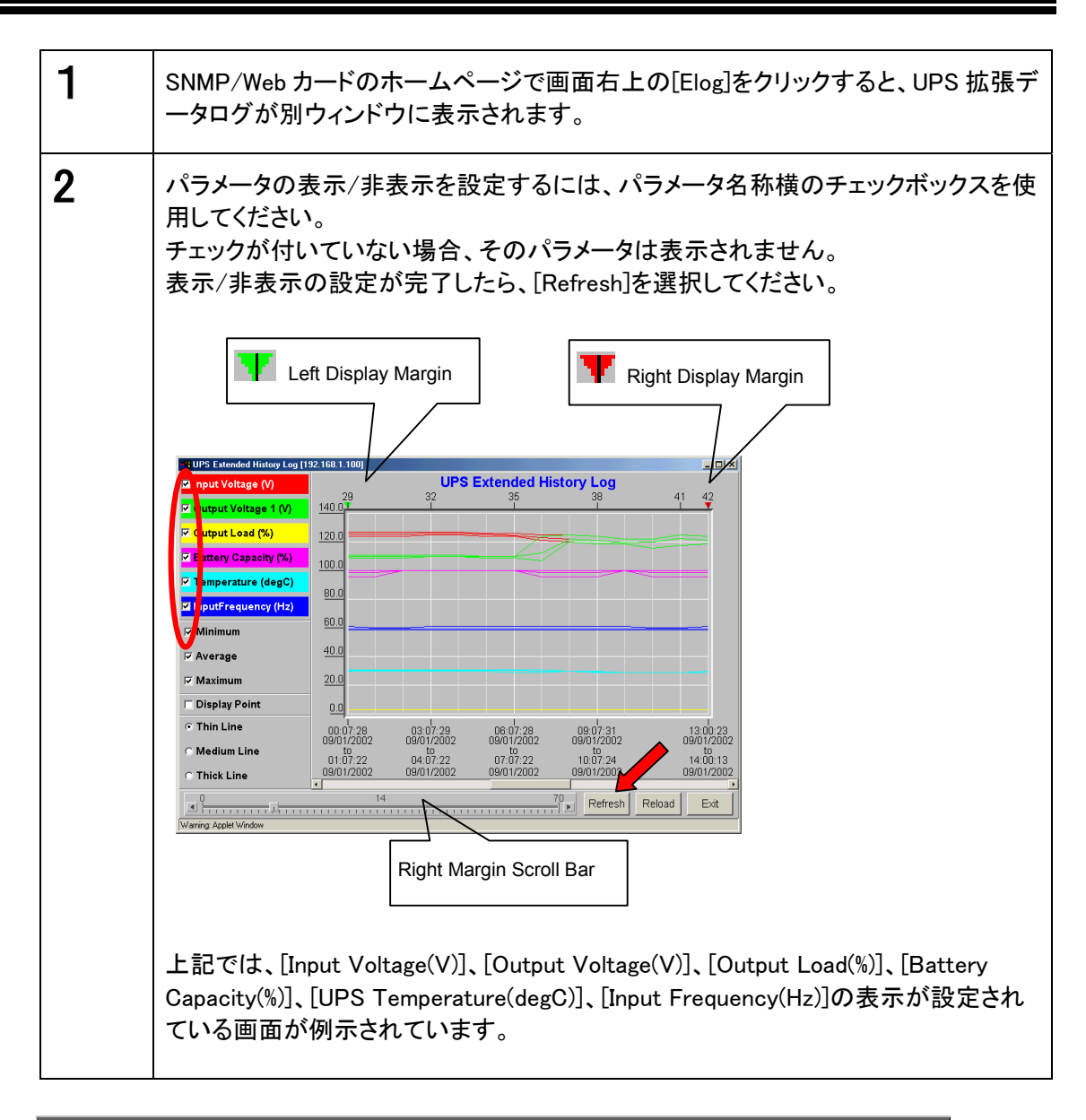

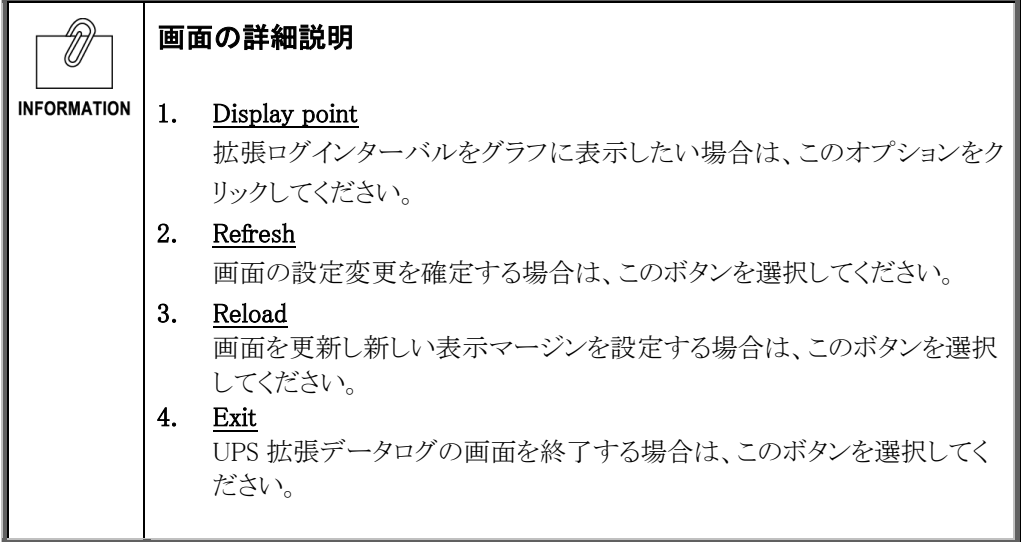

# 7. SNMP による管理

# 7.1 SNMP/Web カードのアクセス制御

SNMP 環境で SNMP/Web カードを使用する場合、あらかじめ SNMP/Web カードの IP アドレスお よびゲートウェイの設定を適切に行なってください。

SNMP/Web カードのセキュリティレベルを上げるために、アクセス制御を行なうことをおすすめし ます。アクセス制御は Web 画面上の「アクセス制御」、Telnet/シリアル接続の「HTTP Security Control」、「Access Control Table」から設定が可能です。

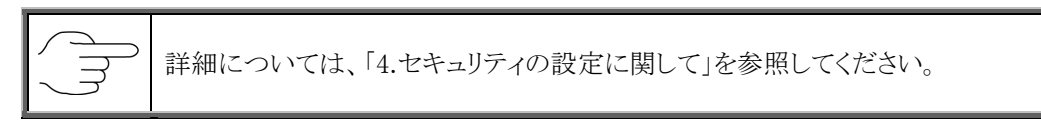

# 7.2 SNMP トラップ送信先の設定

SNMP トラップ送信先を設定するには、[SNMP/Web カード管理]メニューから実行できます。

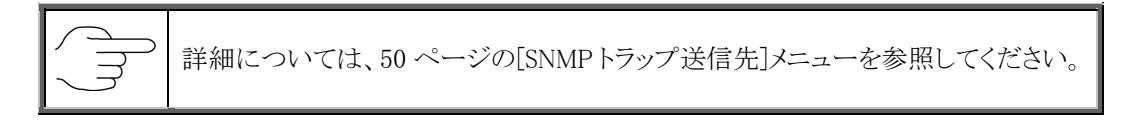

# 7.3 SNMP マネージャの設定

#### ■MIB ファイルのインストール

本製品に同梱の CD-ROM 「MIB」フォルダ内のファイル 「Swc. mib」を SNMP マネージャの MIB データベースに追加してください。

詳細については、[SNMP マネージャの取扱説明書]を参照してください。

#### ■コミュニティの設定

以下の通り設定してください。

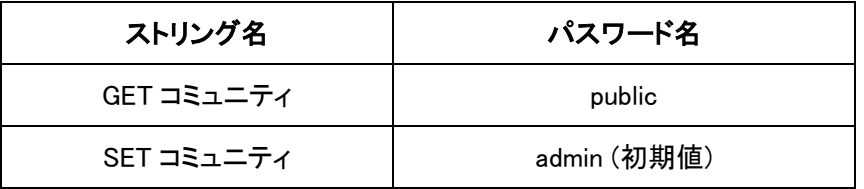

注: 以上のコミュニティは初期値です。

変更した場合は変更内容に従って設定してください。

# 8. シャットダウンソフトのインストール

# 8.1 Windows Server2003/NT4.0/2000/XP 上にインストール

# ■シャットダウンソフトのインストール手順

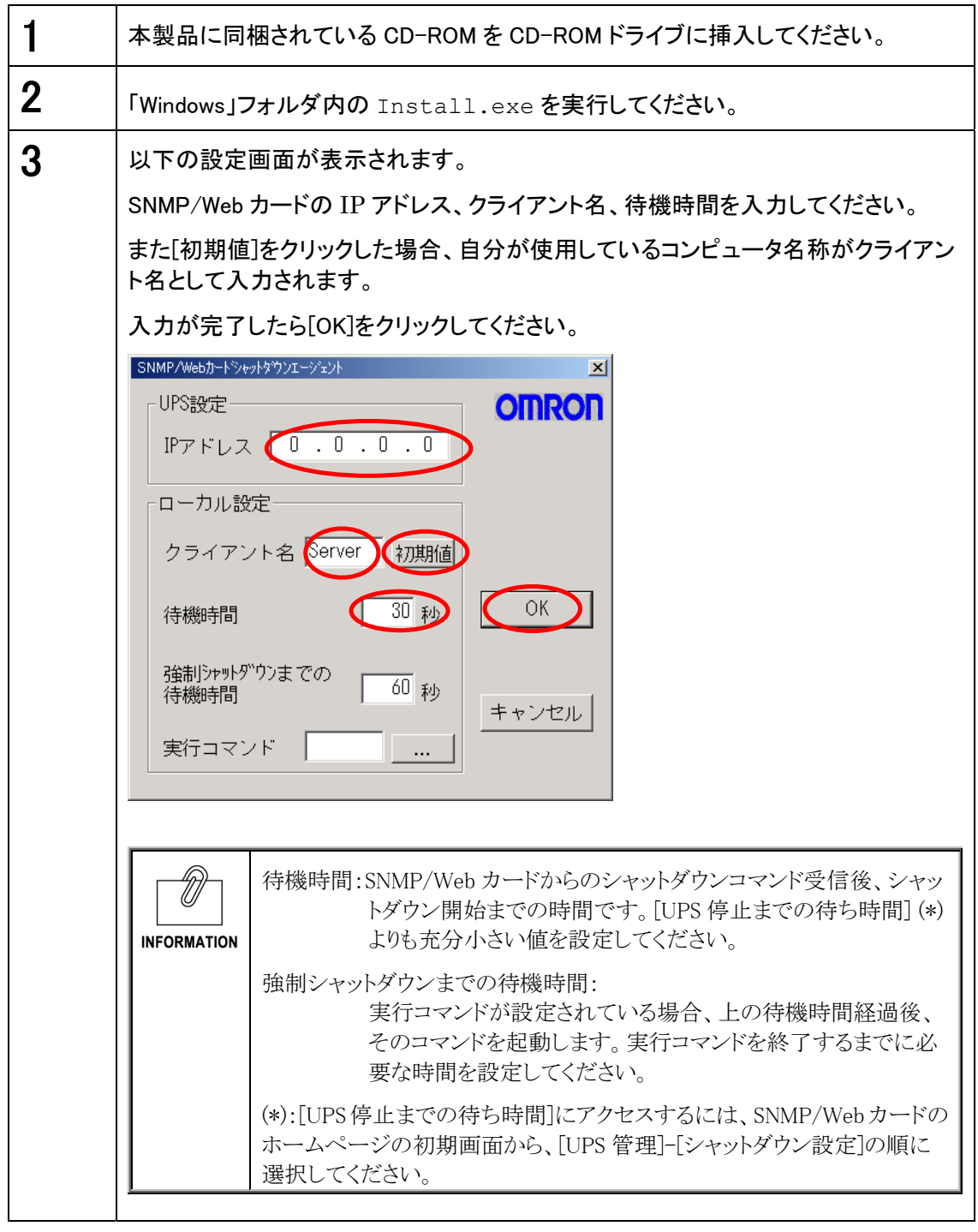

シャットダウン、警告表示等の情報は UDP の 200 番ポートを使用に通信します。

Ű **INFORMATION** 

# ■シャットダウンの動作順序

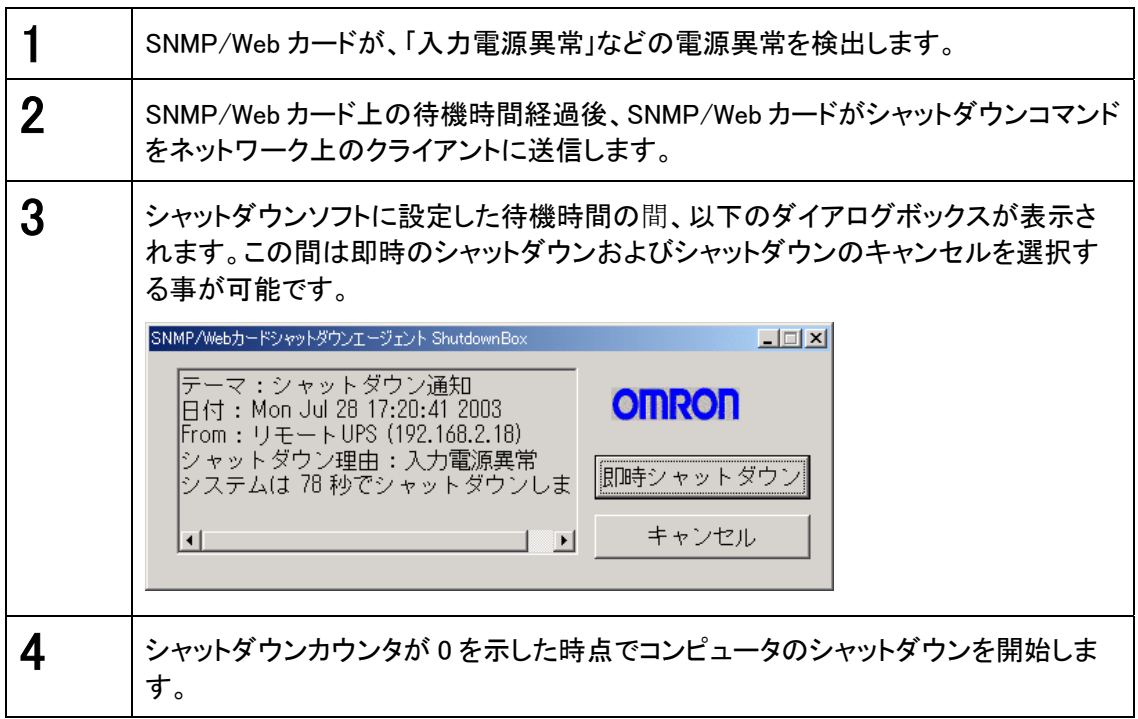

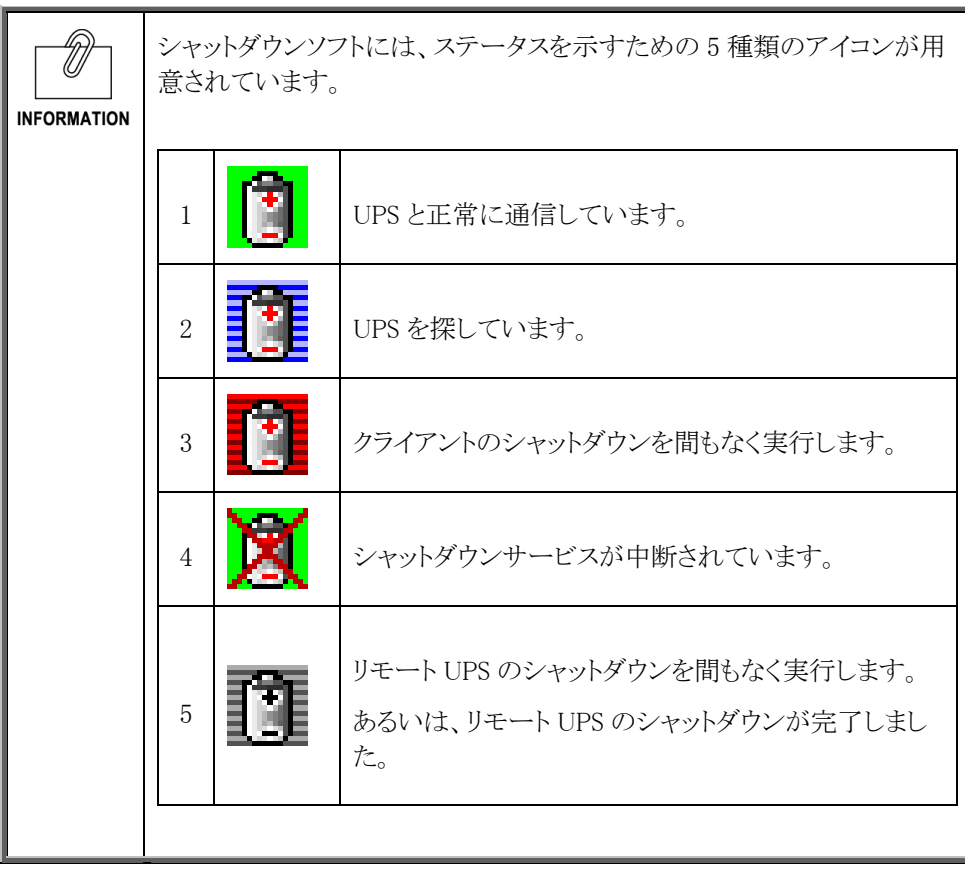

### ■シャットダウンソフトのアンインストール手順

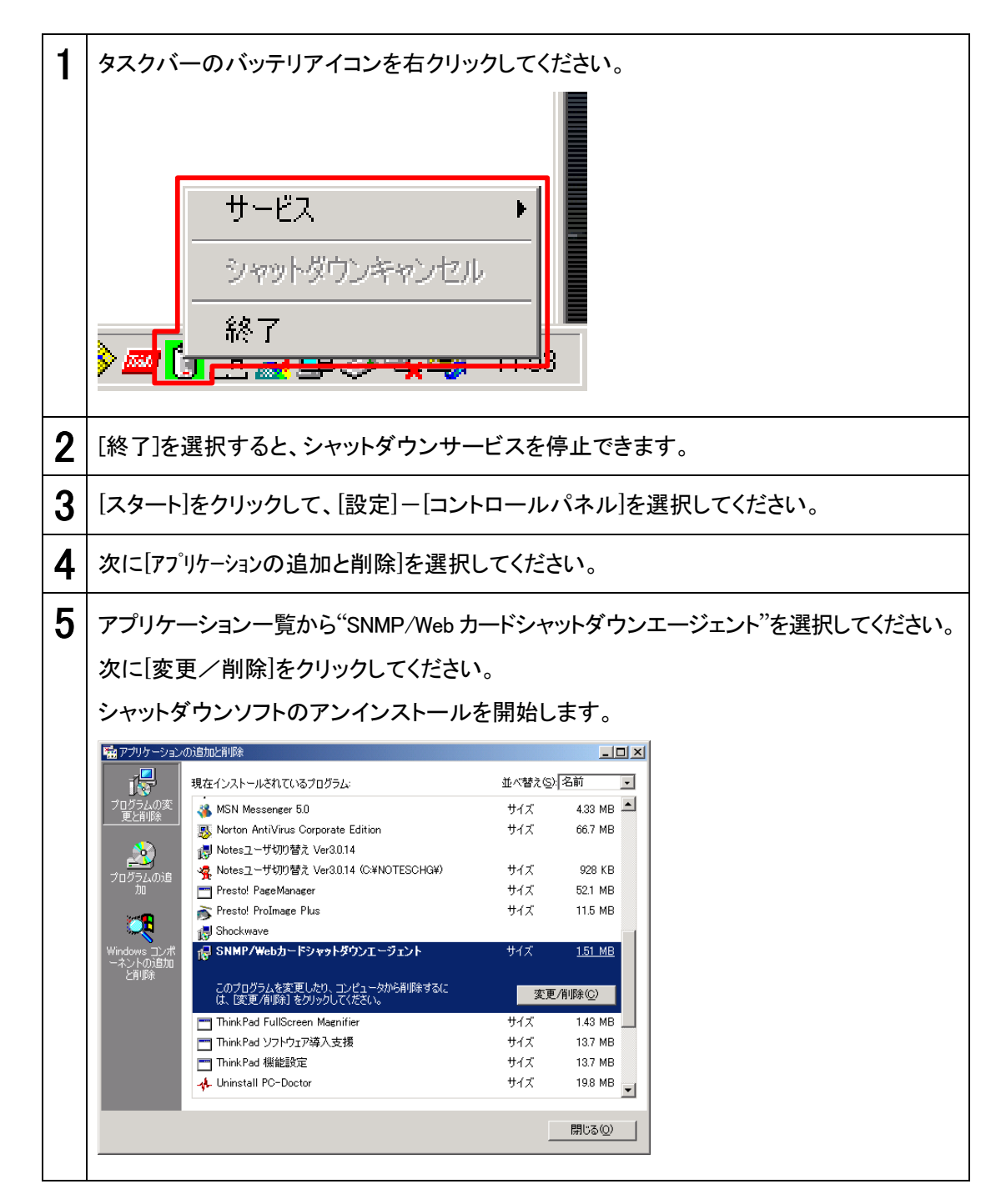

# ■シャットダウンソフトのインストール手順

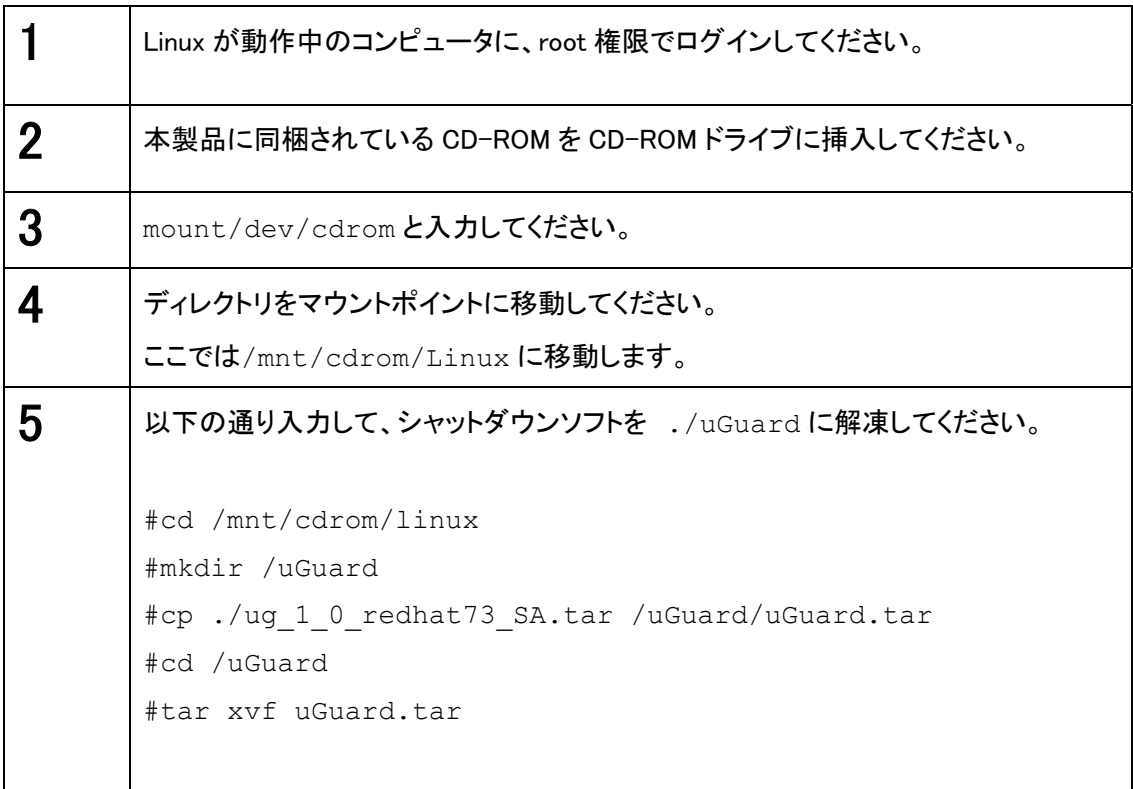

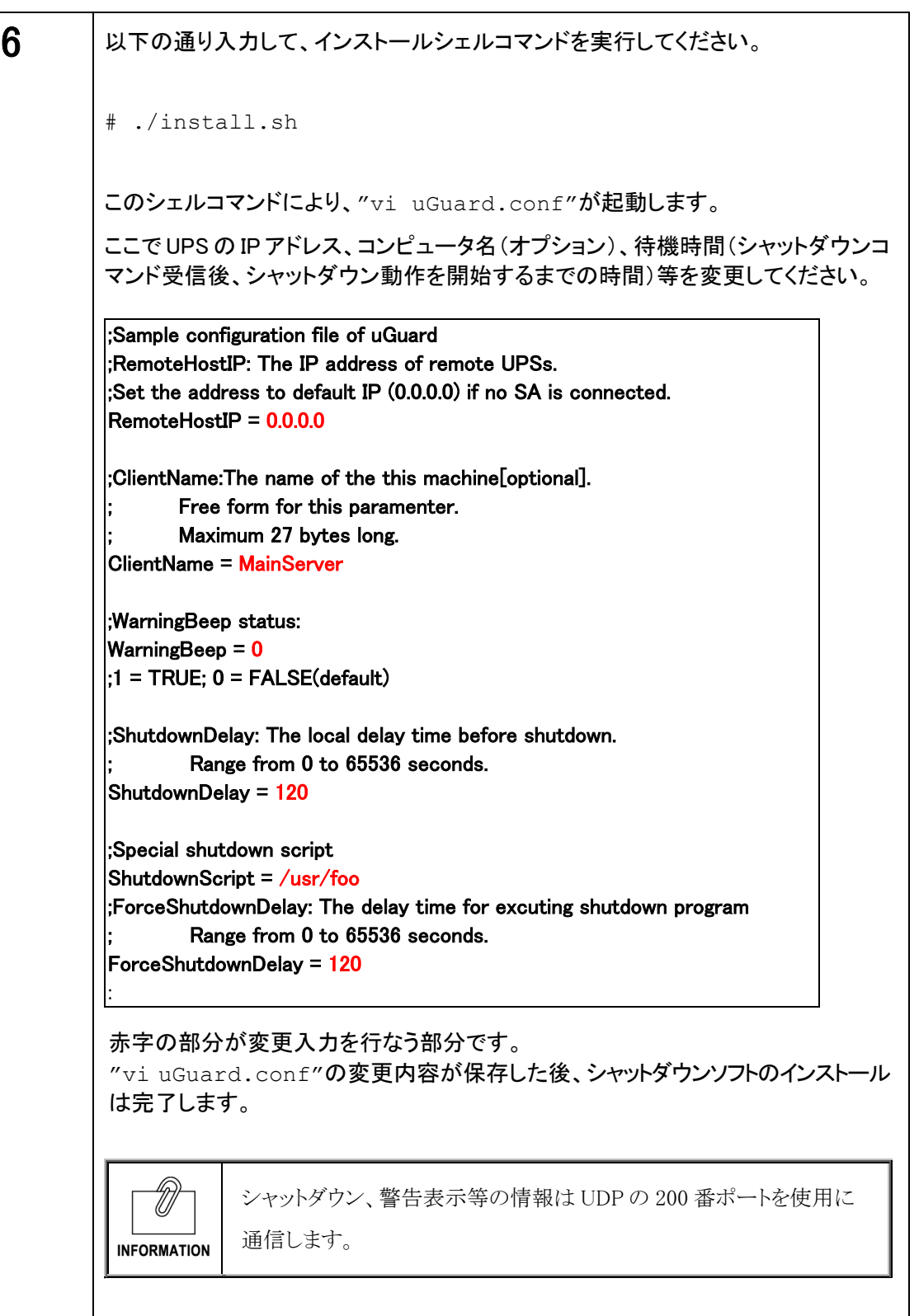

#### ■シャットダウンソフト"uGuard"パラメータの詳細

uGuard パラメータの詳細については、以下の画面例のリストを参照してください。

#### [例]

マニュアルバージョン情報を表示するためのコマンド"-h"を実行するには、以下の通り 入力してください。

#cd /uGuard #uGuard -h

#### Usage: uGuard [-h][-v][-sS][-uU][-d][-r][-p][-l][-e][-gn]

- -h: This manual page.
- -v: Show revision information
- -s: Start the daemon now
- -S: Start the daemon at next boot up time
- -u: Unload this daemon
- -U: Unload this daemon, don't restart at next boot time
- -d: Suspend program
- -r: Resume this daemon
- -p: Probe the daemon status
- -l: List daemon configuration
- -e: Modify daemon configuration
- -b: Enable Beep.
- -o: Disable Beep, default.
- -i : Ignor shutdown request.
- -t : Enable shutdown request, default.
- -gn: Log level (logfile is /var/adm/uGuard.log)
	- $n = 0$ , No log activities
	- n = 1, Log start/ stop/ warning activities

# ■シャットダウンソフト"uGuard"の削除手順

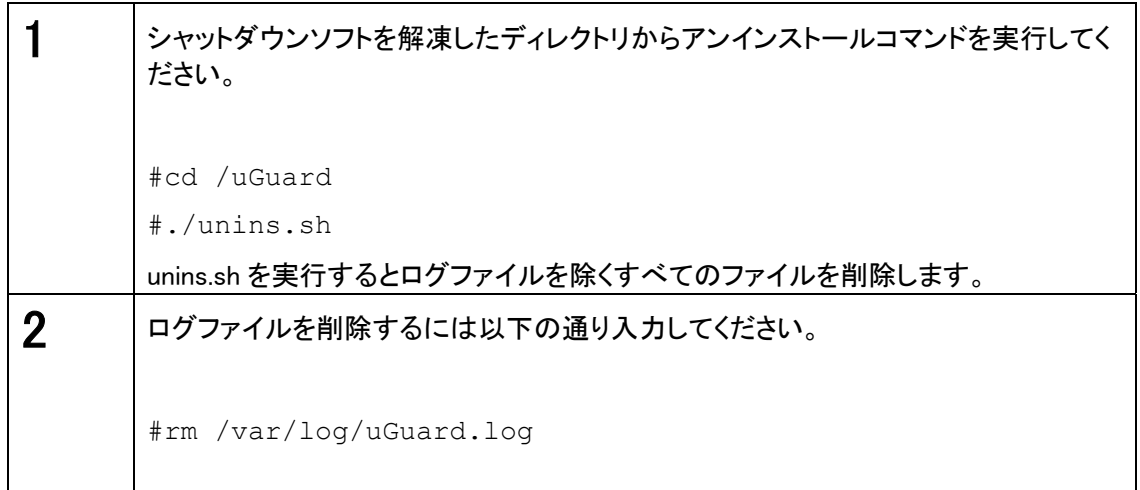

# 9. UPS の電源管理

9.1 項で SNMP/Web カードの電源状態、9.2 項以降で UPS の電源管理について説明します。

# 9.1 SNMP/Web カードの電源状態

SNMP/Web カードの電源は UPS と UPS への AC 入力の状態等により、以下の通りとなります。

#### ■通常時の電源状態

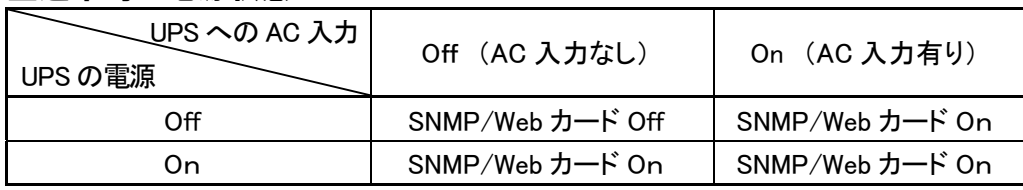

#### ■シャットダウン時などの電源状態

• スケジュール運転時等

| No.            | 状態                            | UPS への AC 入力 | UPS の電源         | SNMP/Web カードの電源            |
|----------------|-------------------------------|--------------|-----------------|----------------------------|
|                | Web の画面上から UPS の<br>即時停止      | On           | Off             | SNMP/Web カード On            |
| $\overline{2}$ | スケジュール運転で UPS<br>停止           | On           | Off             | SNMP/Web カード On            |
| 3              | スケジュール運転で電源<br>停止後に AC 入力 OFF | Off          | O <sub>ff</sub> | SNMP/Web カード Off<br>$(*1)$ |
| 4              | 3の状態の後にAC入力復旧                 | On           | Off             | SNMP/Web カード Off           |
| 5              | 4の状態の後にスケジュール<br>運転で UPS 起動   | On           | On              | SNMP/Web カード On            |

<sup>\*1:</sup> スケジュール運転で UPS を停止し、更に AC 入力が Off になった場合、SNMP/Web カードへの電 力供給は停止しますが、スケジュール設定は有効で、スケジュール通りに UPS は起動します。

#### • 電源障害等による UPS 停止時

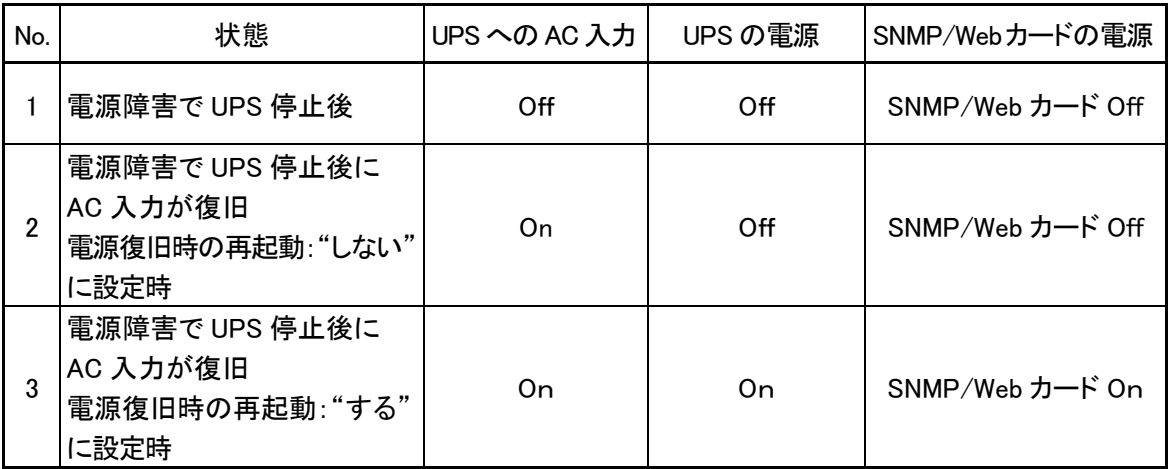

注: 「SNMP/Web カード Off」時はカードとの通信は出来ません。

### ■設定手順

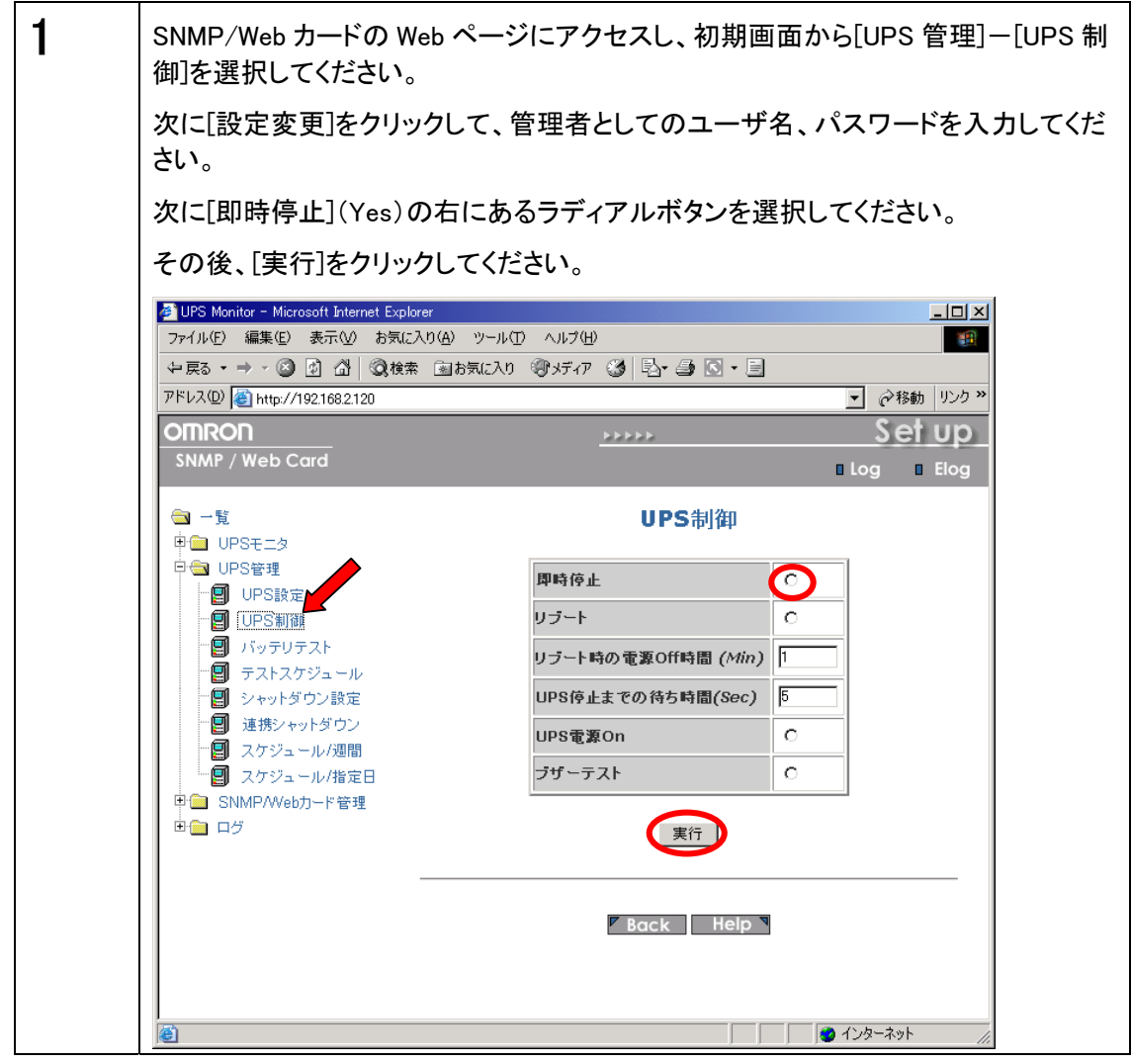
ここでは、以下の条件が設定された場合を例示します。

#### 設定条件

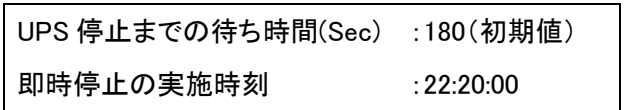

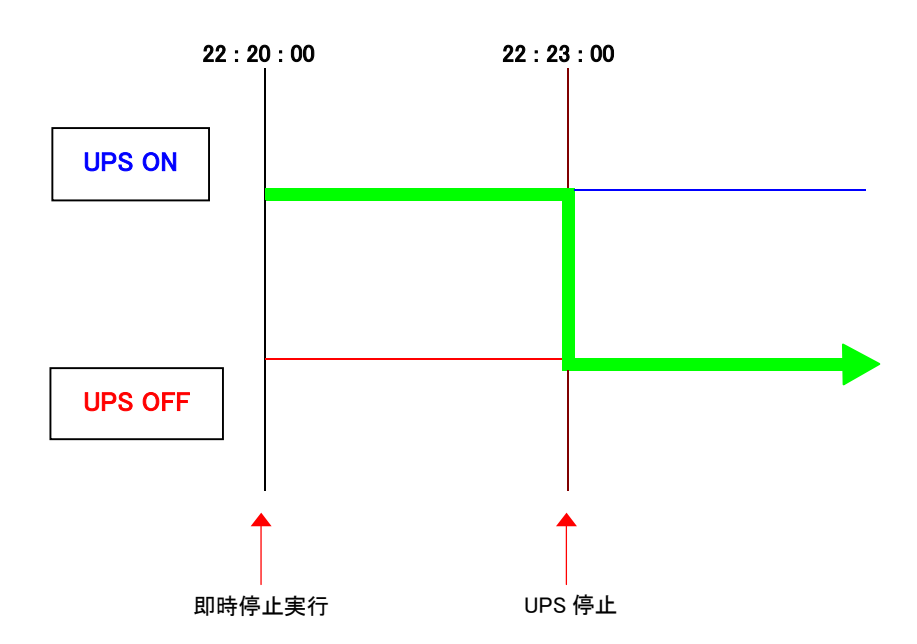

注 : 即時停止動作では、クライアントに対してシャットダウンコマンドを送出しません。

## ■設定手順

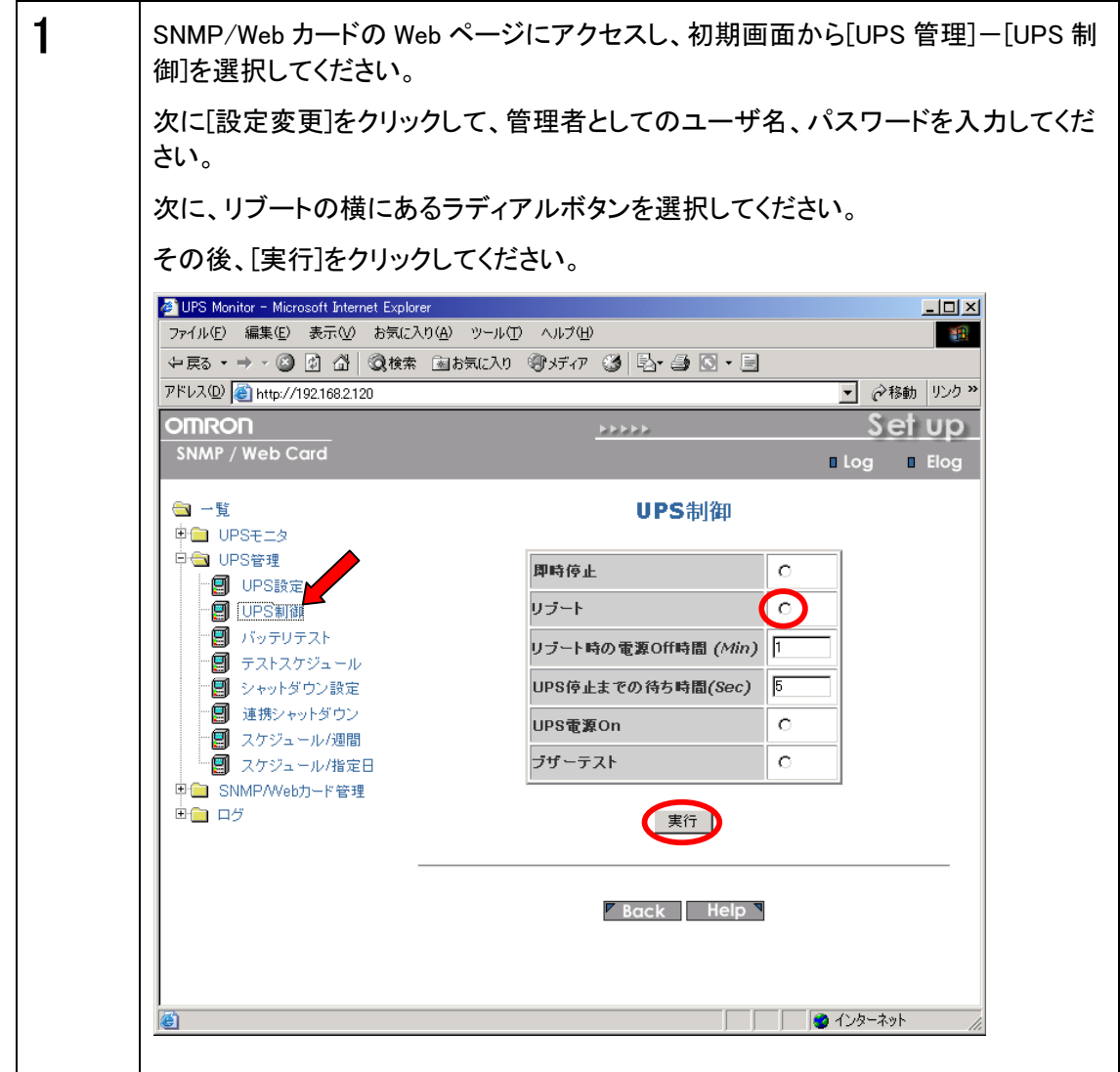

ここでは、以下の条件が設定された場合を例示します。

#### 設定条件

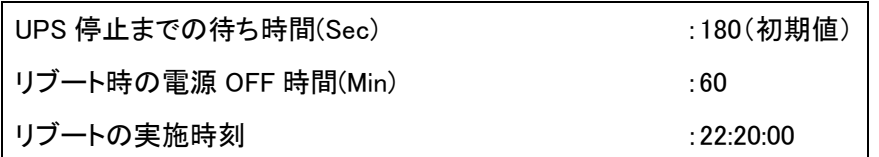

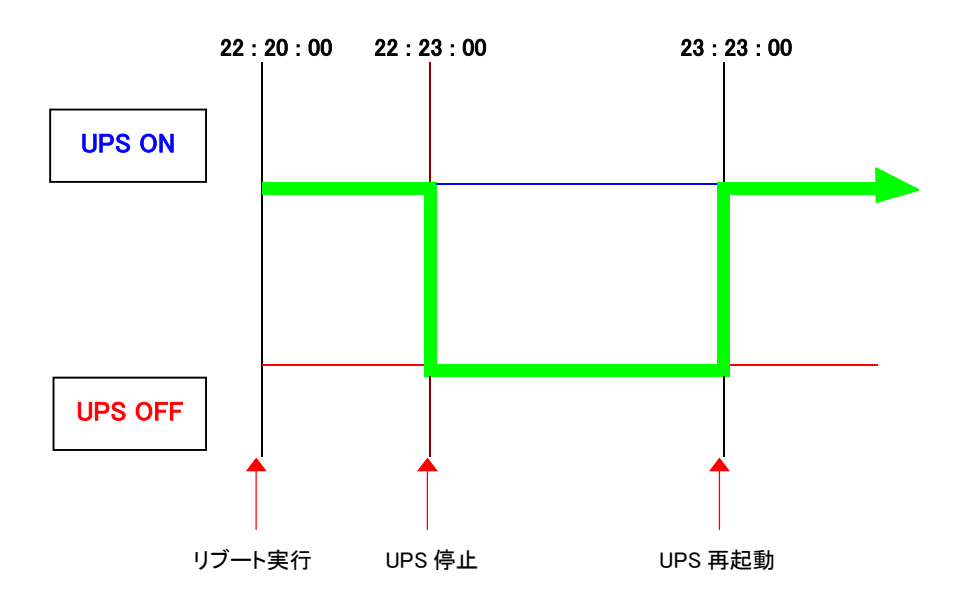

注 : リブート動作では、クライアントに対してシャットダウンコマンドを送出しません。

● SNMP/Web カードは、「入力電源異常」、「バッテリロー」、「接続容量オーバ」、「温度上 昇」の 4 種類の異常状態を想定しています。

## ■設定手順

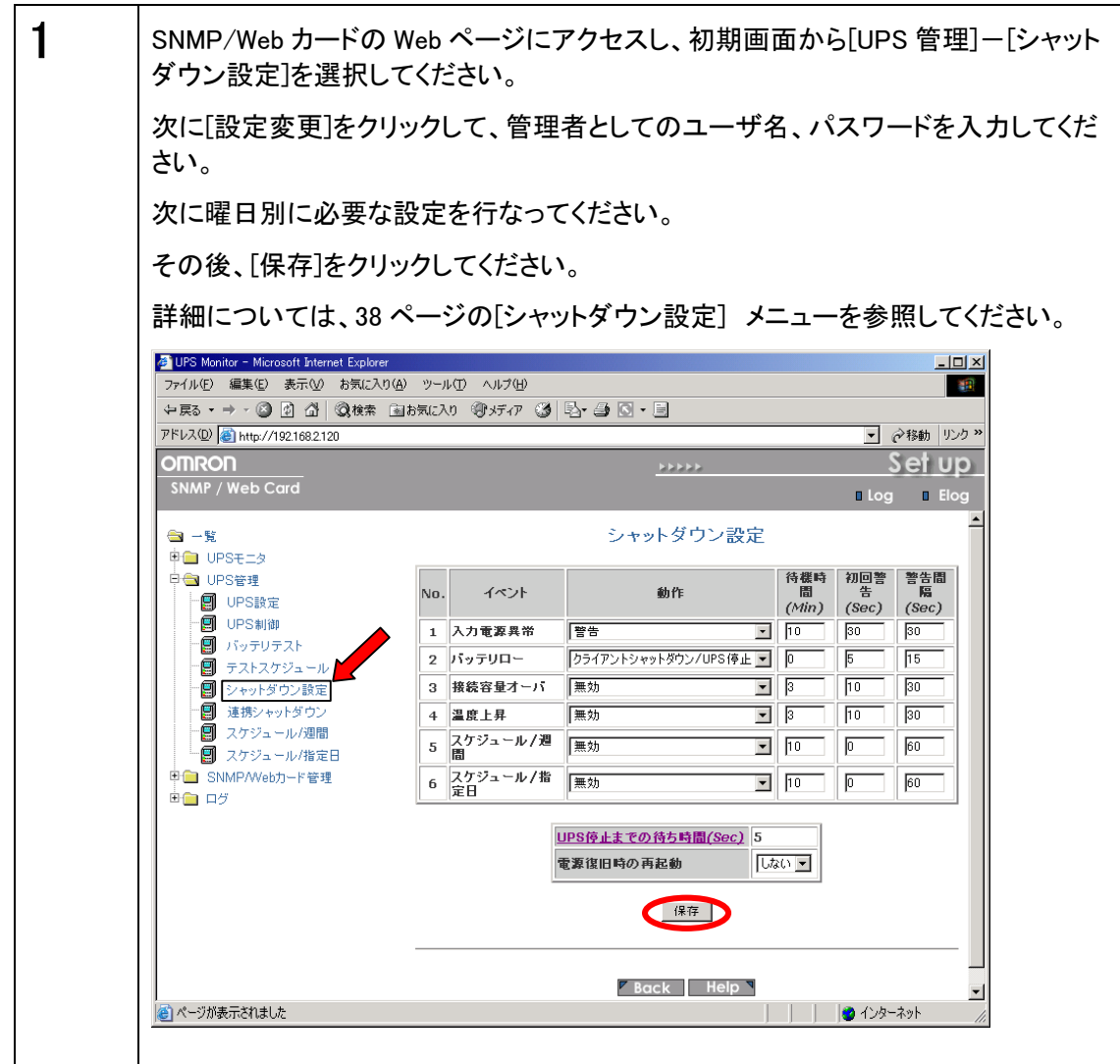

#### [例 1]

ここでは、以下の条件が設定された場合を例示します。

#### 設定条件

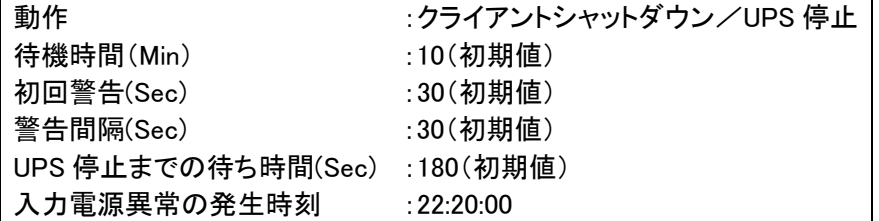

#### クライアントコンピュータの設定条件

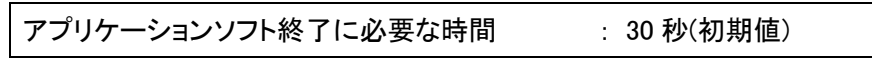

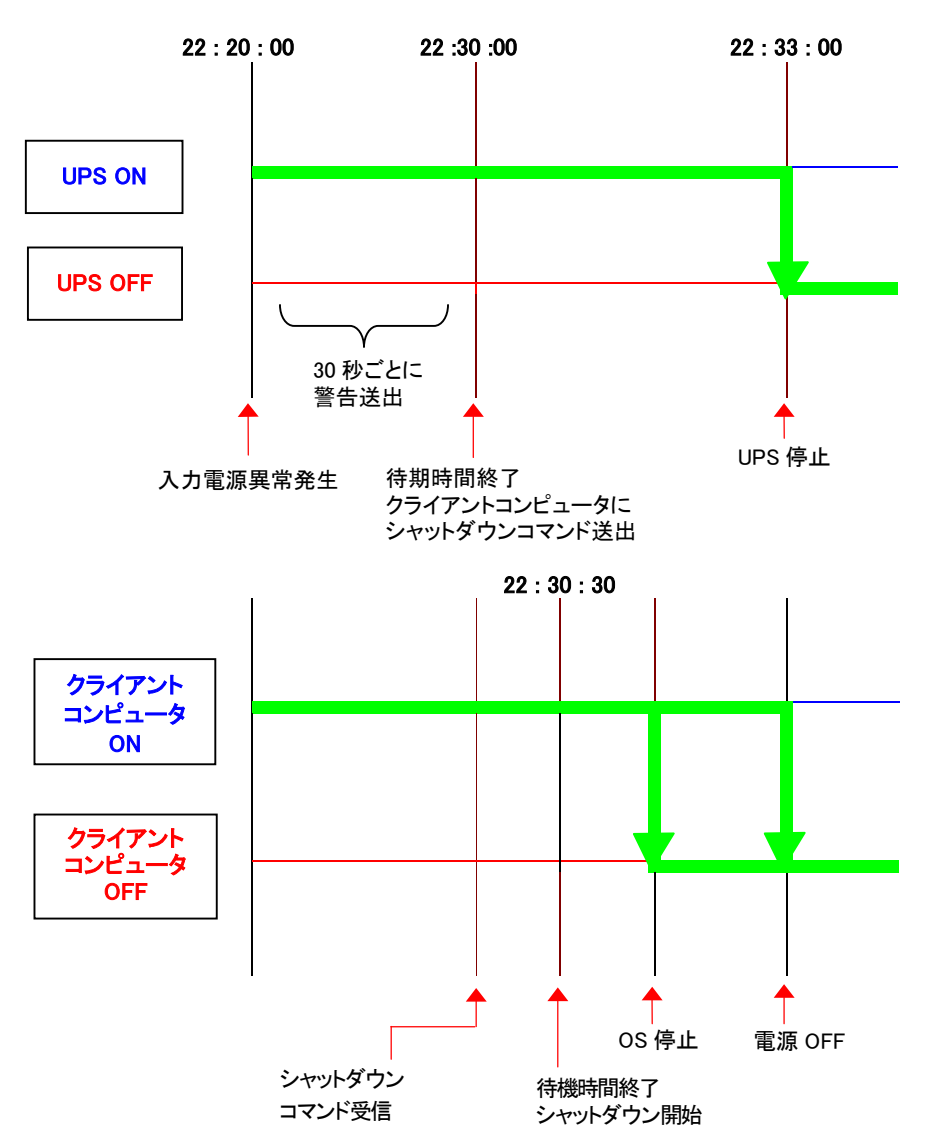

## ■スケジュールシャットダウンの種類

SNMP/Web カードに設定できるスケジュールシャットダウンは、「スケジュール/週間」およ び「スケジュール/指定日」の 2 種類です。

## ■設定を行なうまえに

SNMP/Web カードの日付および時刻が正確に設定されていることを確認してください。

## ■[スケジュール/週間]の設定手順

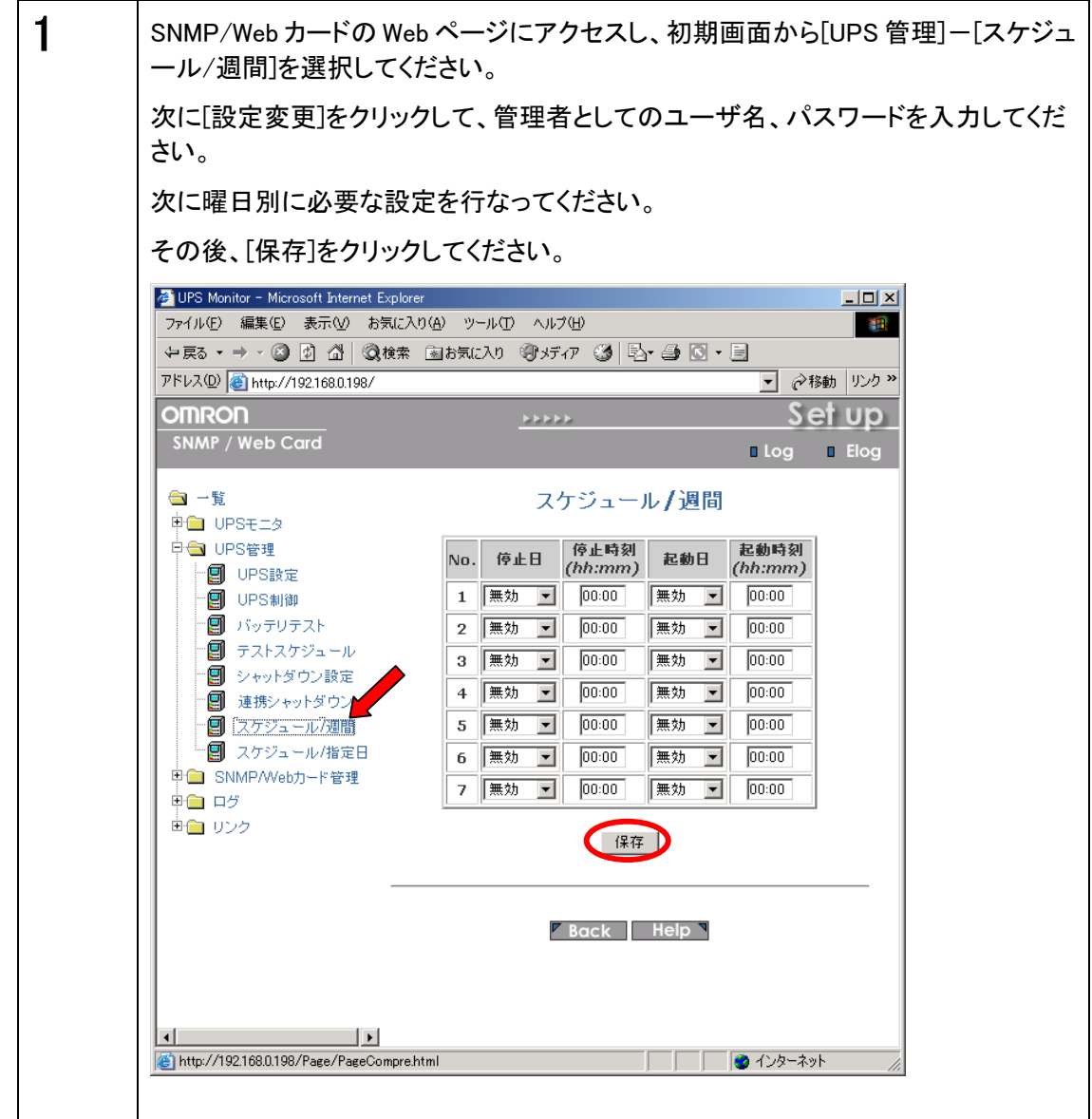

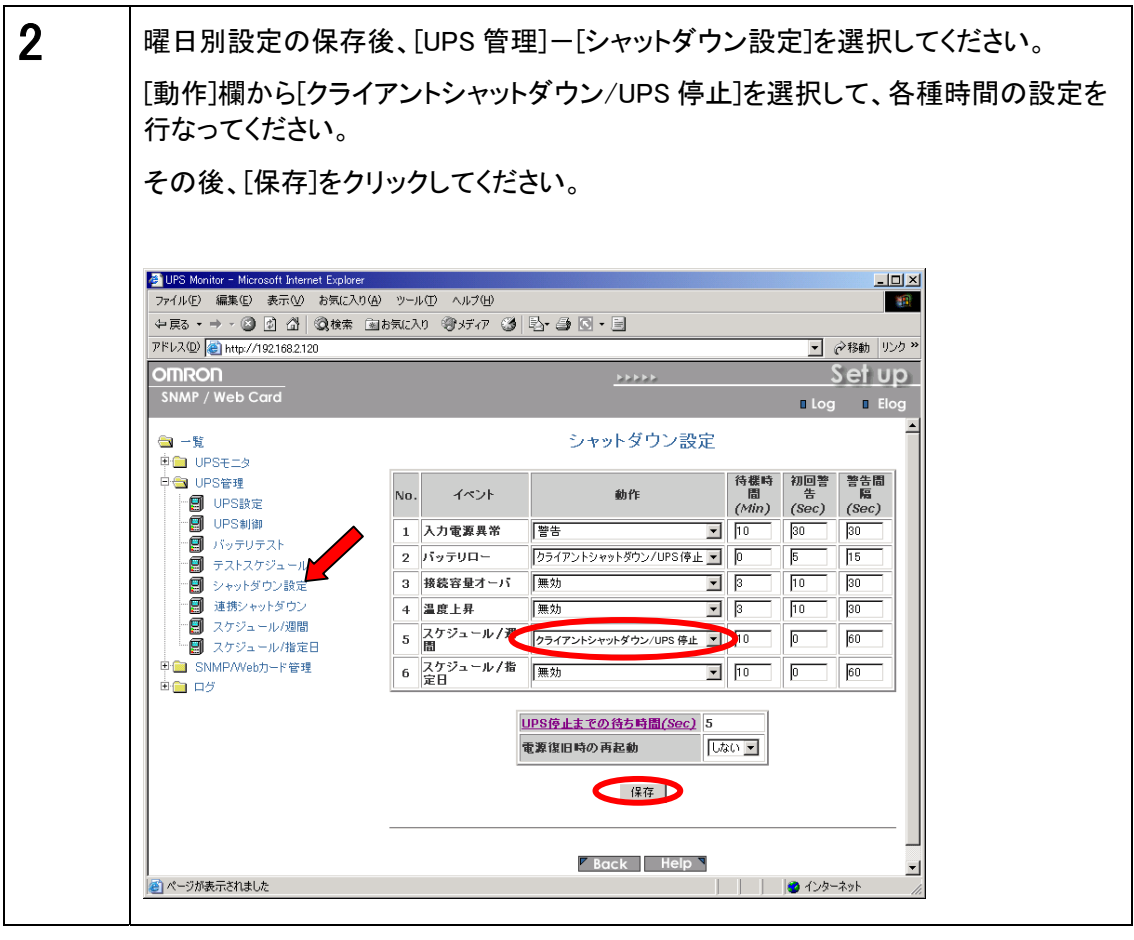

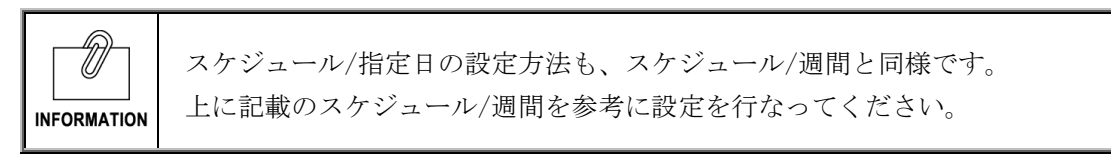

#### [例 1]

ここでは、以下の条件が設定された場合を例示します。

#### 設定条件

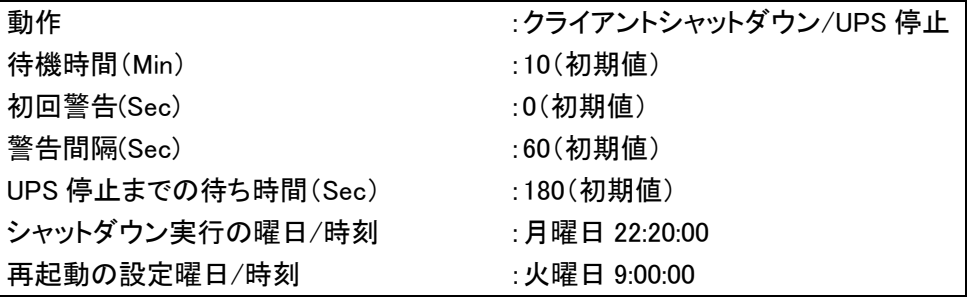

#### クライアントコンピュータの設定条件

アプリケーションソフト終了に必要な時間 :30 秒(初期値)

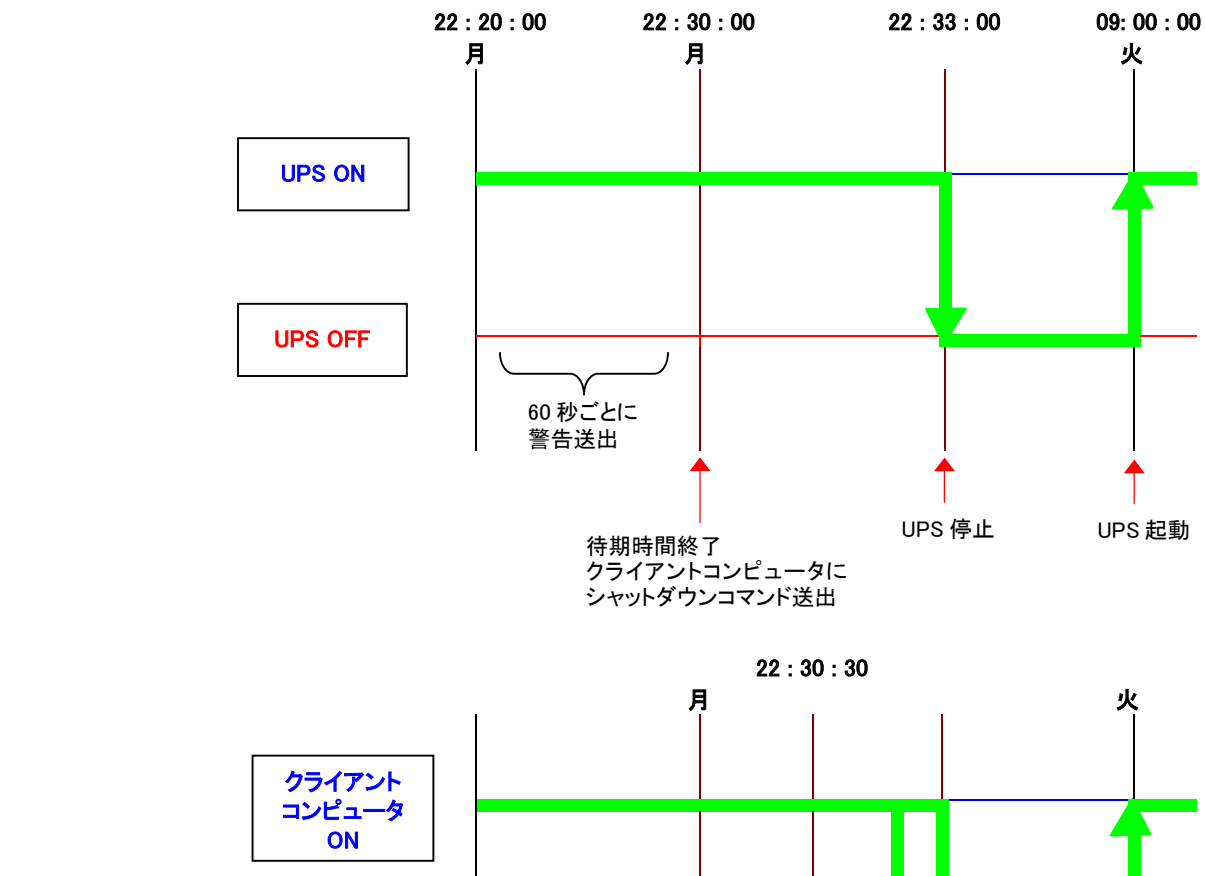

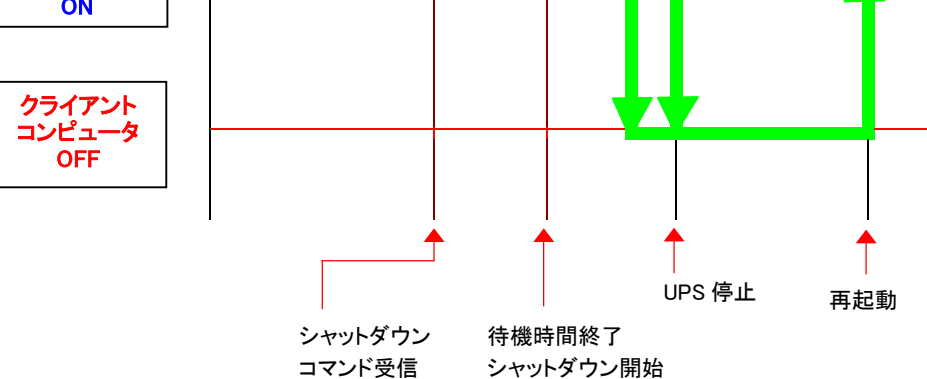

SNMP/Web カードを使用して、複数台の UPS を連携してシャットダウンすることが可能です。連 携動作をする際、1台がマスターUPS、他がスレーブ UPS になります。

マスターUPS はスレーブ UPS をクライアントとして管理します。

スレーブ UPS はマスターUPS からのシャットダウンコマンドを受け取ると UPS 停止動作に入りま す。

以下のようにコンピュータとネットワークにつながらない機器(例ではストレージ)の電源を管理す るときなどに使用可能です。

<構成例>

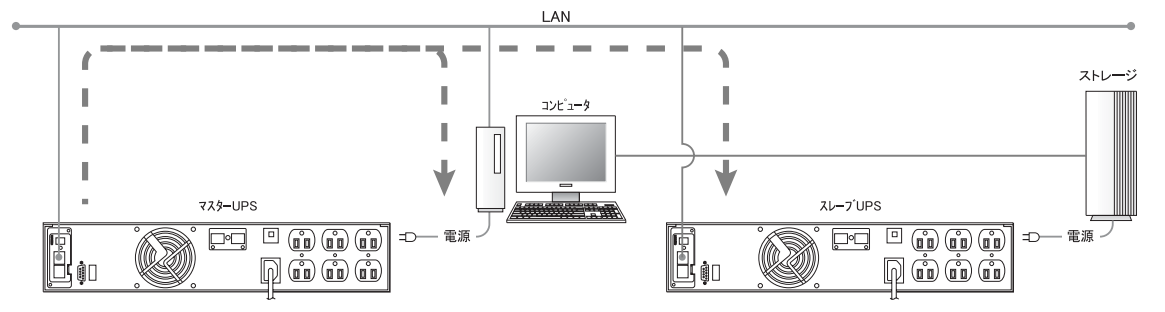

注: 障害イベント発生時はマスターUPS からネットワーク上にシャットダウンコマンドを送出します。 受信したクライアントコンピュータ、スレーブ UPS はそれぞれシャットダウン、停止動作に入ります。

## ■設定手順

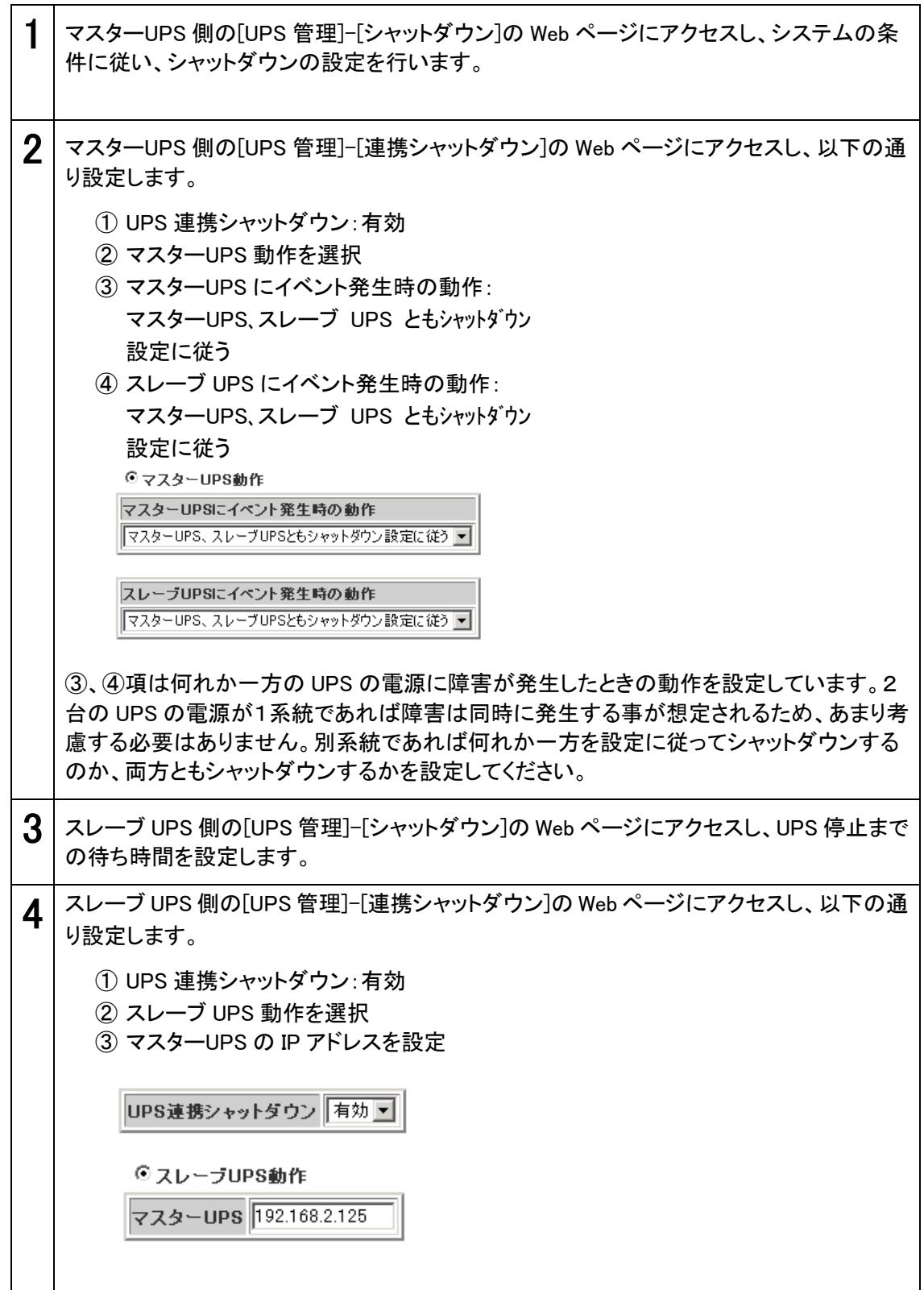

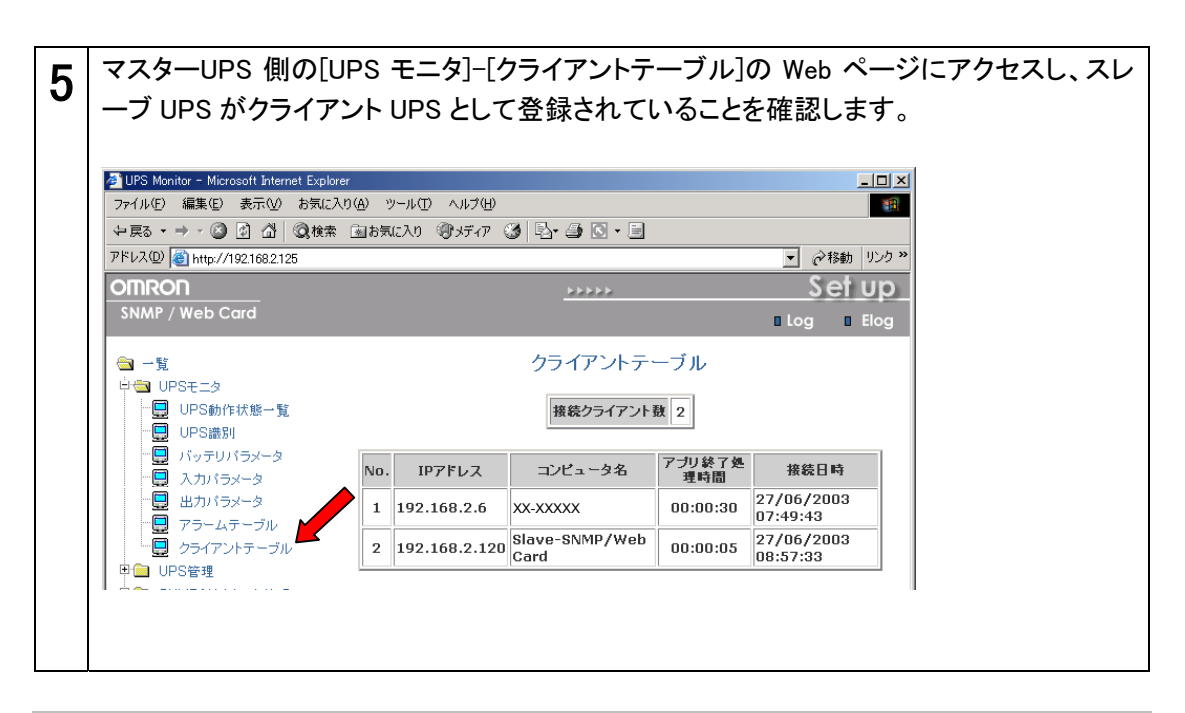

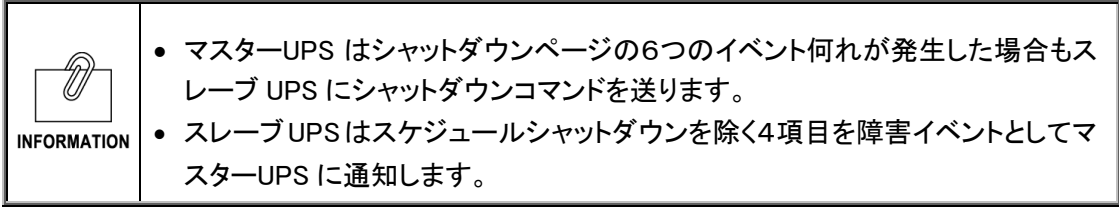

#### マスターUPS の設定条件

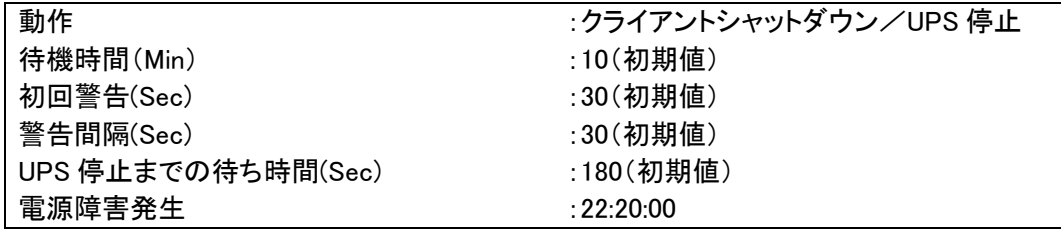

#### スレーブ UPS の設定条件

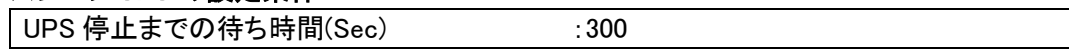

## クライアントコンピュータの設定条件

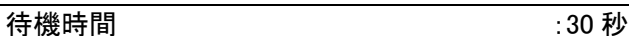

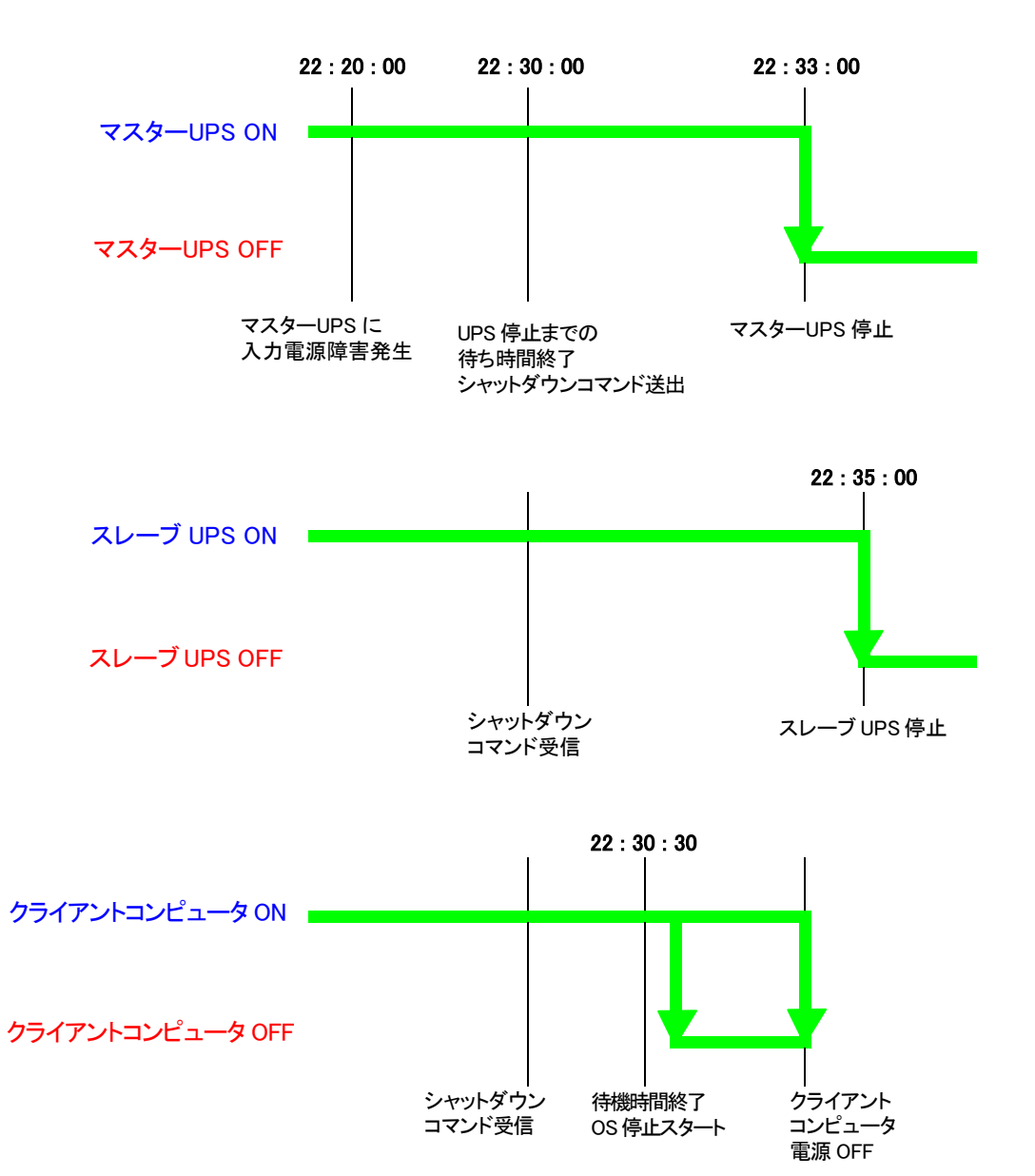

# 10. 参考資料

## 10.1 仕 様

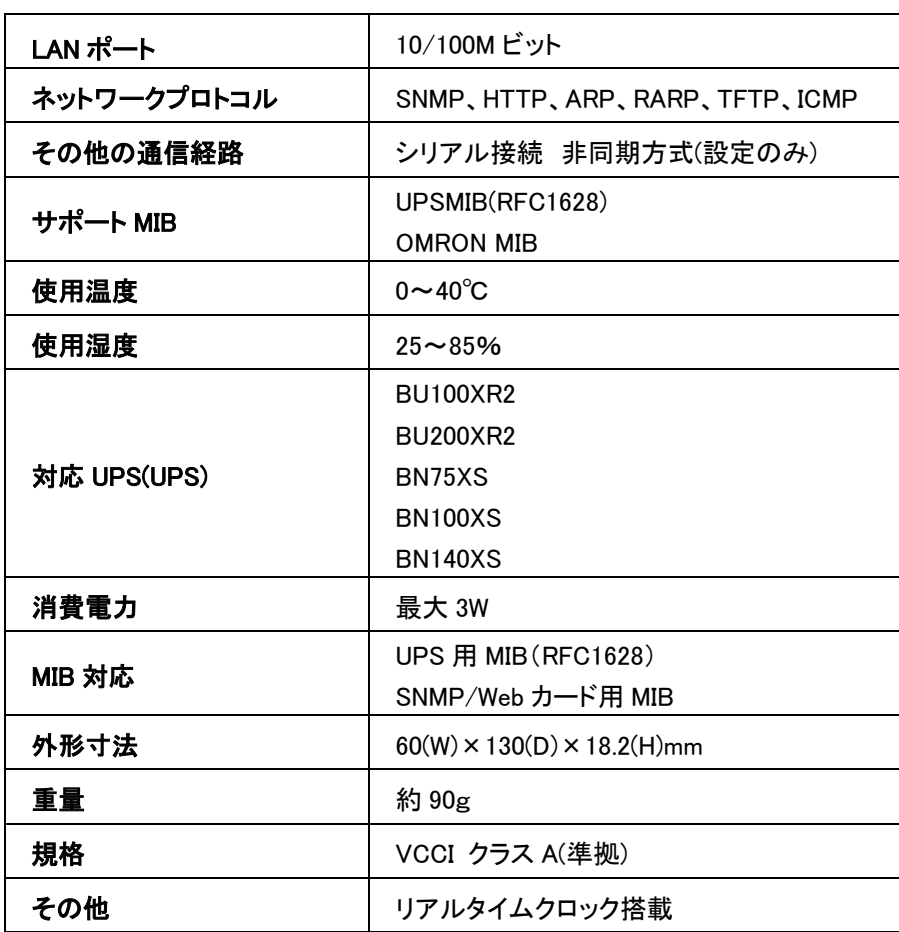

● Windows 版シャットダウンソフトウェア動作条件

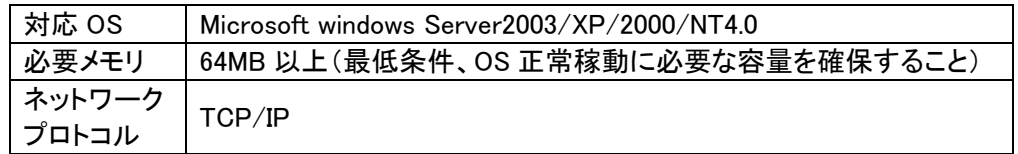

● Linux 版シャットダウンソフトウェア動作条件

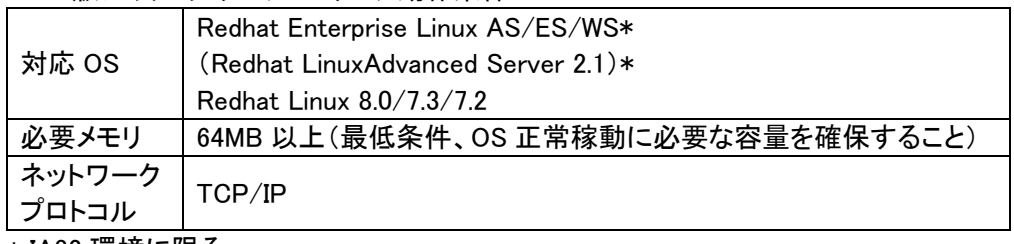

\* IA32 環境に限る

- スイッチ部
	- DIP スイッチの位置

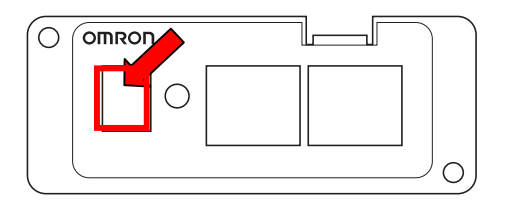

- BU100XR2/BU200XR2 用ブラケットパネルの場合
- DIP スイッチの動作状態

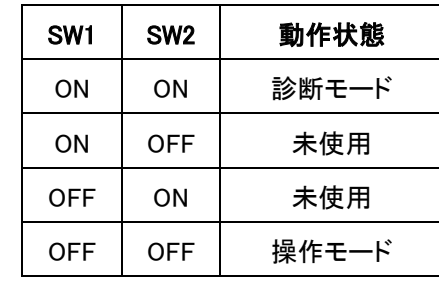

 $\bullet$  LED

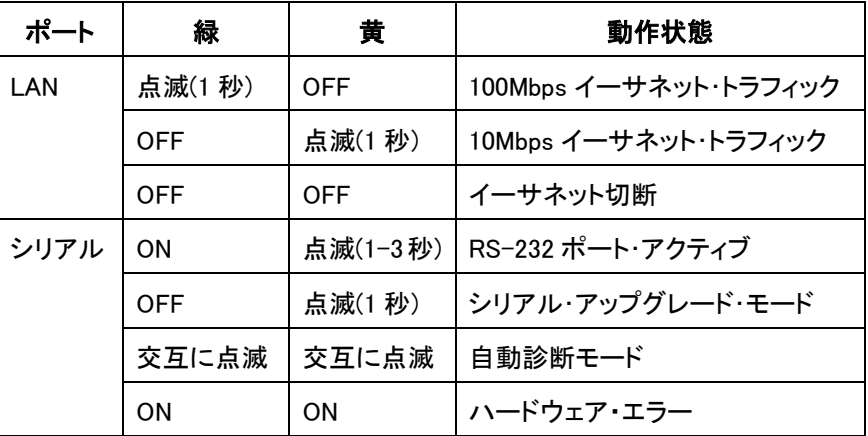

## ■作業前の確認事項

- 本製品が、ファームウェアファイル送信元であるコンピュータと同一のネットワーク上に 接続されていることを確認してください。
- SNMP/Web カードの Web ページの初期画面から、[SNMP/Web カード設定]ー[ネットワ ークアップグレード]で[有効]が選択されていることを確認してください。
- ログインストリング情報およびパスワードを用意してください。

## ■Windows 上でのパージョンアップ手順

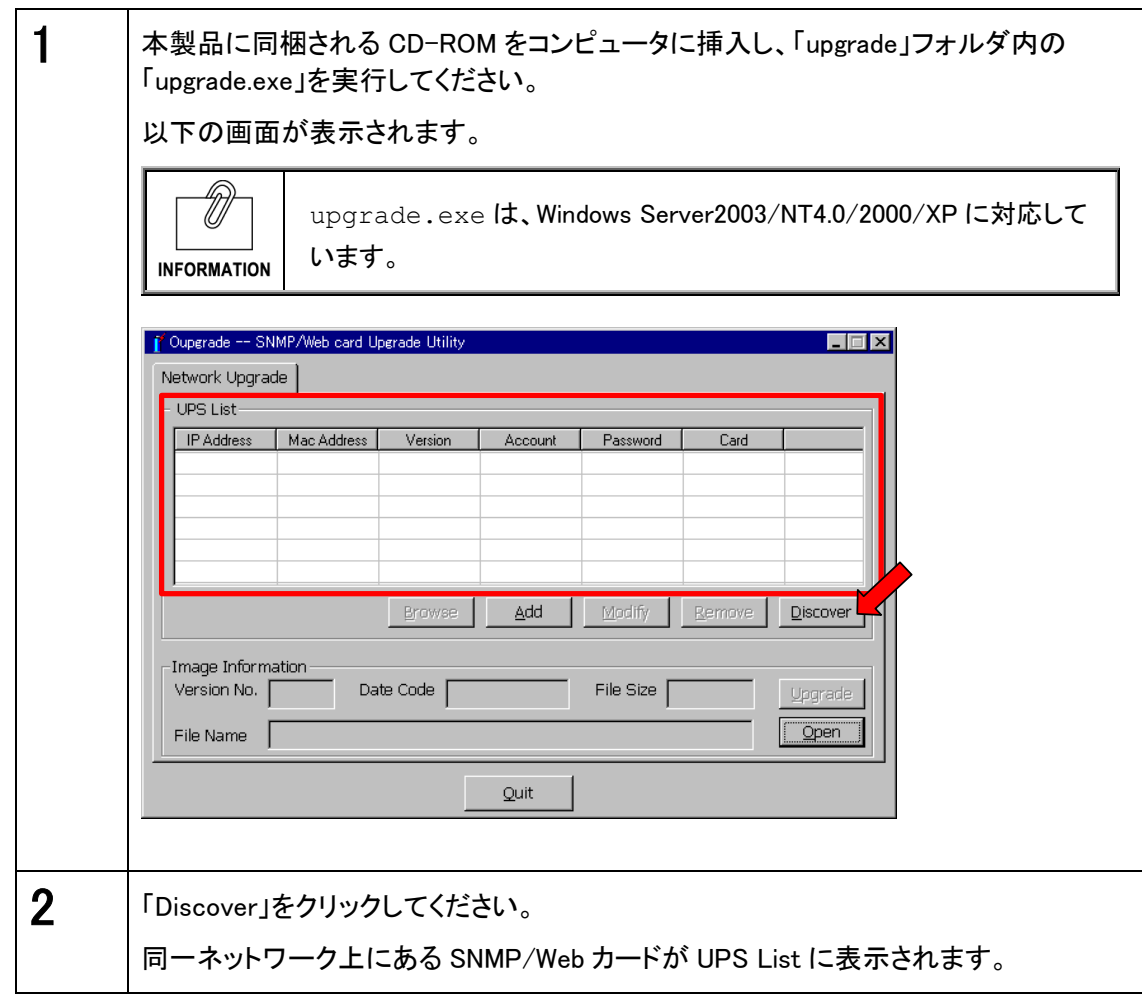

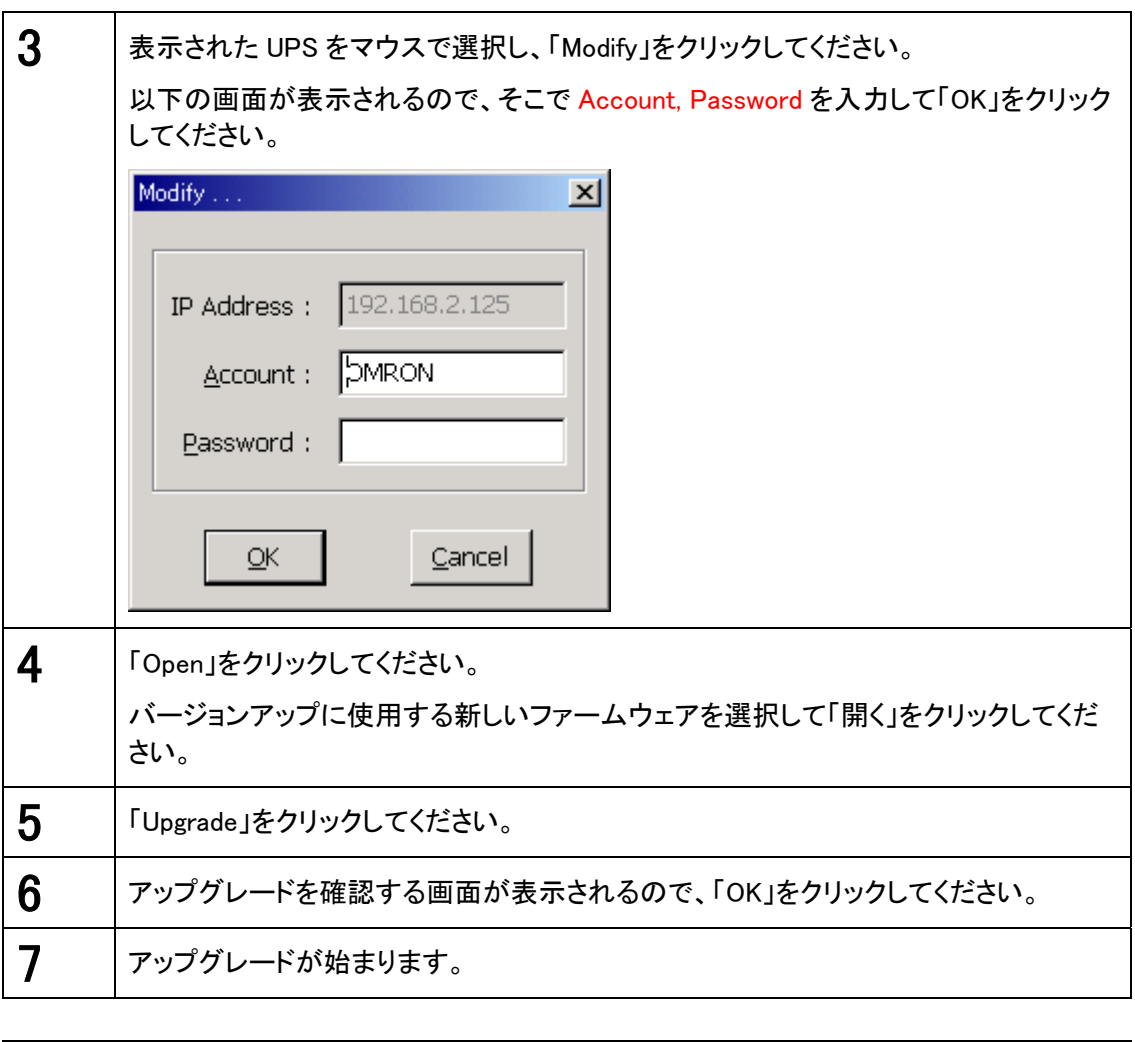

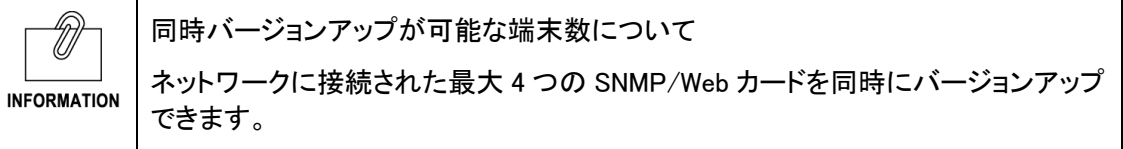

## オムロン株式会社 周辺機器事業部

〒141-0032 東京都品川区大崎 1-11-1 ゲートシティ大崎ウエストタワー14F TEL: 03-5435-2010

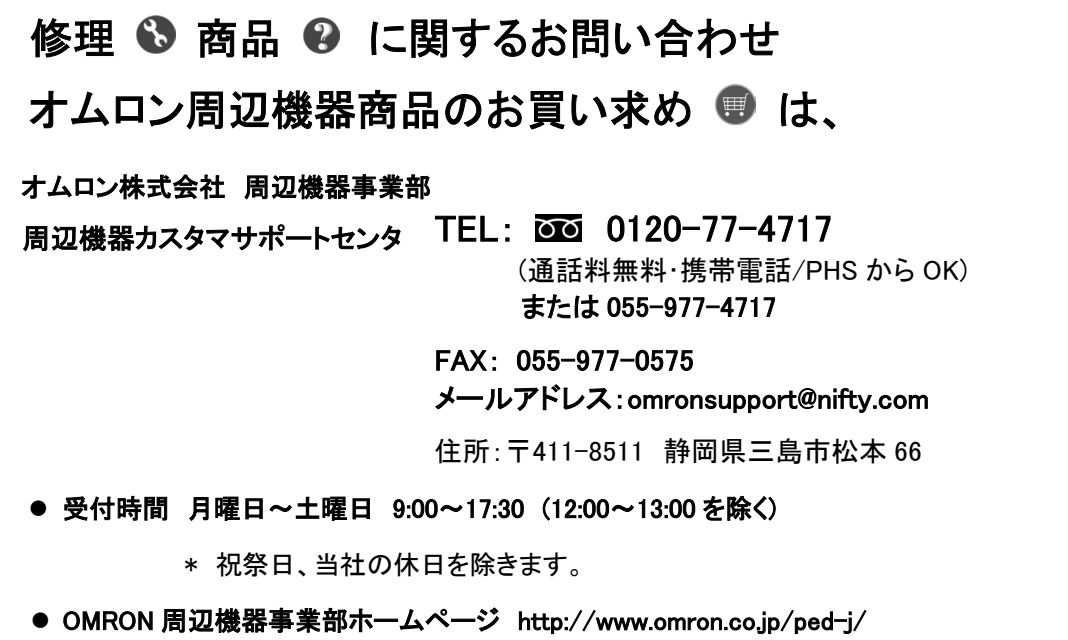